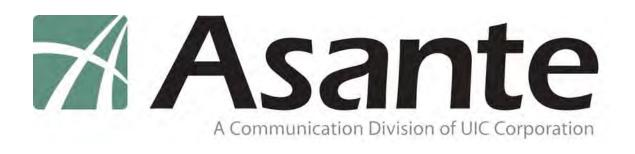

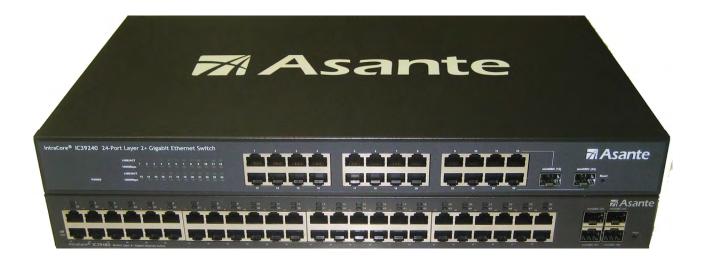

# IntraCore<sup>®</sup> 39240/480

Layer 2+ Gigabit Ethernet Switch

**User's Manual** 

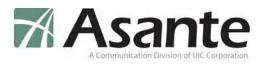

# IntraCore 39240/480

Layer 2+ Gigabit Ethernet Switch

User's Manual

Asante 47709 Fremont Blvd Fremont, CA 94538 USA

SALES

408-435-8388

#### **TECHNICAL SUPPORT**

408-435-8388: Worldwide

www.asante.com/support support@asante.com

Copyright © 2008 Asante. All rights reserved. No part of this document, or any associated artwork, product design, or design concept may be copied or reproduced in whole or in part by any means without the express written consent of Asante. Asante and IntraCore are registered trademarks and the Asante logo, AsanteCare, Auto-Uplink, and IntraCare are trademarks of Asante. All other brand names or product names are trademarks or registered trademarks of their respective holders. All features and specifications are subject to change without prior notice. Rev. D7.9 8/4/08

Asante IntraCore IC39240/480

User's Manual

# **Table of Contents**

| IntraCore 39240/480                                                                                                    | 2  |
|----------------------------------------------------------------------------------------------------|----|
| Chapter 1: Introduction                                                                                                    | 7  |
| 1.1 Features                                                                                                    | 7  |
| 1.2 System Defaults                                                                                                    | 8  |
| 1.3 Package Contents                                                                                                    | 11 |
| 1.4 Front and Back Panel Descriptions                                                                                                    | 11 |
| 1.4.1 LEDs                                                                                                    | 13 |
| 1.5 Management and Configuration                                                                                                    | 13 |
| 1.5.1 Console Interface                                                                                                    | 13 |
| Chapter 2: Hardware Installation and Setup                                                                                                    | 14 |
| 2.1 Installation Overview                                                                                                    | 14 |
| <ul> <li>2.1.1 Safety Overview</li> <li>2.1.2 Recommended Installation Tools</li> <li>2.1.3 Power Requirements</li> <li>2.1.4 Environmental Requirements</li> <li>2.1.5 Cooling and Airflow</li> </ul> |    |
| 2.2 Installing into an Equipment Rack                                                                                                    | 15 |
| 2.2.1 Equipment Rack Guidelines                                                                                                    | 16 |
| 2.3 SFP Mini GBIC Ports                                                                                                    | 16 |
| 2.4 Connecting Power                                                                                                    | 17 |
| 2.5 Connecting to the Network                                                                                                    | 17 |
| 2.5.1 10/100/1000BaseT Ports Cabling Procedures                                                                                                    |    |
| 2.5.2 Gigabit Ethernet Ports Cabling Procedures                                                                                                    | 18 |
| Chapter 3: Initial Software Setup                                                                                                    | 20 |
| 3.1 Connecting to a Console                                                                                                    | 20 |

| 3.2 Connecting to a PC                                                | 22 |
|-----------------------------------------------------------------------|----|
| 3.3 Username and Password                                             | 22 |
| 3.5 Restoring Factory Defaults                                        | 23 |
| Chapter 4: Understanding the Command Line Interface (CLI)             | 24 |
| 4.1 User Top (User EXEC) Mode                                         | 24 |
| 4.2 Privileged Top (Privileged EXEC) Mode                             | 25 |
| 4.3 Global Configuration Mode                                         | 27 |
| 4.3.1 Interface Configuration Mode                                    | 28 |
| 4.4 Advanced Features Supported within the Command Mode               | 29 |
| 4.5 Using CLI Command History                                         | 31 |
| 4.6 Using Command-Line Editing Features and Shortcuts                 | 32 |
| 4.6.1 Moving Around on the Command Line                               |    |
| 4.6.2 Completing a Partial Command Name<br>4.6.3 Deleting Entries     |    |
| Chapter 5: Managing the System and Configuration Files                |    |
| 5.1 Managing the System                                               | 34 |
| 5.1.1 Setting the System Clock                                        |    |
| 5.1.2 Specify the Hostname                                            | 35 |
| 5.1.5 Test Connections with Ping Tests<br>5.1.3 Enable the System Log |    |
| 5.1.4 Displaying the Operating Configuration.                         |    |
| 5.2 Managing Configuration Files                                      |    |
| 5.2.1 Configuring from the Terminal                                   |    |
| 5.2.2 Copying Configuration Files to a Network Server                 |    |
| 5.2.3 Copying Configuration Files from a Network Server to the Switch |    |
| 5.3 Managing system image Files                                       |    |
| 5.3.1 Saving System image to a Network Server                         |    |
| 5.3.2 Replacing System image from a Network Server                    |    |
| 5.4 Configuring SNMP                                                  | 38 |
| 5.4.1 Configuring SNMP Support                                        |    |

Asante IntraCore IC39240/480

User's Manual

| 5.5 Spanning Tree Algorithm                                                                                                    | 40                                                                                                    |
|----------------------------------------------------------------------------------------------------|----------------------------------------------------------------------------------------------------|
| 5.5.1 Spanning Tree Parameters<br>5.5.2 Rapid Spanning Tree Protocol (RSTP)<br>5.5.3 Configuring spanning-tree                                                                                                    | 41                                                                                                    |
|                                                                                                    |                                                                                                    |
| Chapter 6: Configuring IP                                                                                                    | 46                                                                                                    |
| 6.1 Establish Address Resolution                                                                                                    | 47                                                                                                    |
| 6.2 Managing IP Multicast Traffic                                                                                                    | 48                                                                                                    |
| 6.2.1 IGMP Overview                                                                                                    | 48                                                                                                    |
| 6.2.2 Configuring IGMP                                                                                                    |                                                                                                    |
| 6.3 Access Lists                                                                                                    | 50                                                                                                    |
| 6.3.1 Creating an Access List                                                                                                    |                                                                                                    |
| 6.3.2 Configuring an Access List                                                                                                    |                                                                                                    |
| 6.3.3 Applying an Access List to an Interface<br>6.3.4 Enabling an Access List                                                                                                    |                                                                                                    |
|                                                                                                    |                                                                                                    |
| Chapter 7: VLAN Configuration                                                                                                    | 53                                                                                                    |
| 7.1 Creating or Modifying a VLAN                                                                                                    | 53                                                                                                    |
|                                                                                                    |                                                                                                    |
| VLANS can be configured using the following commands:                                                                                                    | 54                                                                                                    |
| VLANS can be configured using the following commands:                                                                                                    |                                                                                                    |
| 7.2 VLAN Port Membership                                                                                                    |                                                                                                    |
|                                                                                                    | 54                                                                                                    |
| 7.2 VLAN Port Membership                                                                                                    | 54<br>                                                                                                    |
| <ul><li>7.2 VLAN Port Membership</li><li>7.2.1 configuring vlan ports</li><li>7.2.2 Trunk (IEEE 802.1q)</li></ul>                                                                                                    |                                                                                                    |
| <ul> <li>7.2 VLAN Port Membership</li> <li>7.2.1 configuring vlan ports</li></ul>                                                                                                    |                                                                                                    |
| <ul> <li>7.2 VLAN Port Membership</li> <li>7.2.1 configuring vlan ports</li></ul>                                                                                                    |                                                                                                    |
| <ul> <li>7.2 VLAN Port Membership</li> <li>7.2.1 configuring vlan ports</li></ul>                                                                                                    |                                                                                                    |
| <ul> <li>7.2 VLAN Port Membership</li> <li>7.2.1 configuring vlan ports</li> <li>7.2.2 Trunk (IEEE 802.1q)</li> <li>Chapter 8: Quality of Service Configuration</li> <li>8.1 Scheduling algorithm</li> <li>8.1.1 Configuring Weighted Round Robin</li> <li>8.1.2 Monitoring Weighted Round Robin</li> <li>8.2 Priority Queuing</li> </ul>                                                                                                    |                                                                                                    |
| <ul> <li>7.2 VLAN Port Membership</li></ul>                                                                                                    |                                                                                                    |
| <ul> <li>7.2 VLAN Port Membership</li> <li>7.2.1 configuring vlan ports</li> <li>7.2.2 Trunk (IEEE 802.1q)</li> <li>Chapter 8: Quality of Service Configuration</li> <li>8.1 Scheduling algorithm</li> <li>8.1.1 Configuring Weighted Round Robin</li> <li>8.1.2 Monitoring Weighted Round Robin</li> <li>8.2 Priority Queuing</li> </ul>                                                                                                    |                                                                                                    |
| <ul> <li>7.2 VLAN Port Membership</li></ul>                                                                                                    |                                                                                                    |
| <ul> <li>7.2 VLAN Port Membership</li> <li>7.2.1 configuring vlan ports</li> <li>7.2.2 Trunk (IEEE 802.1q)</li> <li>Chapter 8: Quality of Service Configuration</li> <li>8.1 Scheduling algorithm</li> <li>8.1.1 Configuring Weighted Round Robin</li> <li>8.1.2 Monitoring Weighted Round Robin</li> <li>8.2 Priority Queuing</li> <li>8.2.1 Priority Mapping</li> <li>8.2.2 Port Based QOS</li> <li>8.2.3 802.1P Based QOS</li> </ul>                                                         |                                                                                                    |
| <ul> <li>7.2 VLAN Port Membership</li> <li>7.2.1 configuring vlan ports</li> <li>7.2.2 Trunk (IEEE 802.1q)</li> <li>Chapter 8: Quality of Service Configuration</li> <li>8.1 Scheduling algorithm</li> <li>8.1.1 Configuring Weighted Round Robin</li> <li>8.1.2 Monitoring Weighted Round Robin</li> <li>8.2 Priority Queuing</li> <li>8.2.1 Priority Mapping</li> <li>8.2.2 Port Based QOS</li> <li>8.2.3 802.1P Based QOS</li> <li>8.2.4 IP Based QOS</li> <li>8.2.4 IP Based QOS</li> </ul> | 54<br>54<br>55<br>55<br>57<br>57<br>57<br>57<br>58<br>58<br>58<br>58<br>58<br>59<br>59<br>59<br>59<br>59<br>59 |
| 7.2 VLAN Port Membership         7.2.1 configuring vlan ports         7.2.2 Trunk (IEEE 802.1q)         Chapter 8: Quality of Service Configuration         8.1 Scheduling algorithm         8.1.1 Configuring Weighted Round Robin         8.1.2 Monitoring Weighted Round Robin         8.2 Priority Queuing         8.2.1 Priority Mapping         8.2.2 Port Based QOS         8.2.3 802.1P Based QOS         8.2.4 IP Based QOS         8.3 Traffic Shaping                                |                                                                                                    |

| 9.1 Main Configuration Menu       62         9.2 System       63         9.2.3 System Time Setting       66         Chapter 10: CLI Commands       109         Appendix A: Basic Troubleshooting       138         Appendix B: Specifications       139         Appendix C: FCC Compliance and Warranty Statements       144         C.1 FCC Compliance Statement       144         C.2 Important Safety Instructions       144         C.3 IntraCore Warranty Statements       145 | Chapter 9: Configuring the Switch Using the GUI     | .61 |
|----------------------------------------------------------------------------------------------------|-----------------------------------------------------|-----|
| 9.2.3       System Time Setting                                                                                                    | 9.1 Main Configuration Menu                         | .62 |
| Chapter 10: CLI Commands       109         Appendix A: Basic Troubleshooting       138         Appendix B: Specifications       139         Appendix C: FCC Compliance and Warranty Statements       144         C.1 FCC Compliance Statement       144         C.2 Important Safety Instructions       144         C.3 IntraCore Warranty Statement       145                                                                                                    | 9.2 System                                          | .63 |
| Appendix A: Basic Troubleshooting       138         Appendix B: Specifications       139         Appendix C: FCC Compliance and Warranty Statements       144         C.1 FCC Compliance Statement       144         C.2 Important Safety Instructions       144         C.3 IntraCore Warranty Statement       145                                                                                                    | 9.2.3 System Time Setting                           | .66 |
| Appendix B: Specifications.       139         Appendix C: FCC Compliance and Warranty Statements.       144         C.1 FCC Compliance Statement.       144         C.2 Important Safety Instructions.       144         C.3 IntraCore Warranty Statement.       145                                                                                                    | Chapter 10: CLI Commands1                           | 109 |
| Appendix C: FCC Compliance and Warranty Statements                                                                                                    | Appendix A: Basic Troubleshooting                   | 138 |
| C.1 FCC Compliance Statement                                                                                                    | Appendix B: Specifications1                         | 139 |
| C.2 Important Safety Instructions                                                                                                    | Appendix C: FCC Compliance and Warranty Statements1 | 144 |
| C.2 Important Safety Instructions                                                                                                    | C.1 FCC Compliance Statement1                       | 144 |
|                                                                                                    | C.2 Important Safety Instructions1                  | 144 |
|                                                                                                    | C.3 IntraCore Warranty Statement1                   | 145 |
| Index                                                                                                    | Index1                                              | 146 |

# **Chapter 1: Introduction**

The IntraCore IC39240/480 24-port Layer 2+ Managed Gigabit Switch is a high-performance network switch used to reduce network congestion and application response times. The 24-port/48-port IntraCore IC39240/480 multi-protocol switch supports Layer 2+ and Gigabit Ethernet switching. The switch has 24/48 10/100/1000BaseT ports with Auto-Uplink and has 4 combination ports used for sharing with SFP mini GBICs. Gigabit fiber technology is used to connect two switches together. The switches also have an SNMP-based management agent embedded on the main board. This agent supports both in-band and out-of-band access for managing the switch.

These switches have a broad range of features for Layer 2+ switching delivering reliability and consistent performance for network traffic. The switches improve network performance by segregating them into separate broadcast domains with IEEE 802.1Q compliant VLANs and provide multimedia applications with multicast switching and CoS services.

The system can operate as a stand-alone network or be used in combination with other IntraCore switches in the backbone.

### 1.1 Features

The IntraCore IC39240/480 Gigabit Ethernet switch is a 24-port/48-port Layer 2+ multi-media, multi-protocol (Ethernet and Layer 2+) switch. The following is a list of features:

- 24/48 port 10/100/1000 switch with auto-uplink
- Supports wire-speed L2+ switching
- CoS provisioning on Layers 2 and 802.1p, IP precedence (TOS, DSCP)
- Packet filtering
- 8K MAC address
- 256 configurable port-based support for 4K VLAN ID, IGMP snooping
- SNMP v1, v2, and RMON, statistics counters supported
- Spanning Tree Protocol 802.1D (standard), 32 instances of 802.1w (rapid) VLAN and 802.1s (multiple)
- 14 trunks and 8 ports/trunk link aggregation
- 4 MB internal packet buffer
- Support for Jumbo Frames (up to 9 KB in length)

# 1.2 System Defaults

The system defaults are the configuration parameters set in the factory. Use command 'Clear config' to restore the defaults.

| The following table lists some of the basic system defaults. |
|--------------------------------------------------------------|
|--------------------------------------------------------------|

| Function                | Parameter                                        | Default                                                          |
|-------------------------|--------------------------------------------------|------------------------------------------------------------------|
| Console Port Connection | Baud Rate                                        | Auto                                                             |
|                         | Data bits                                        | 8                                                                |
|                         | Stop bits                                        | 1                                                                |
|                         | Parity                                           | none                                                             |
|                         | Local Console Timeout                            | 300 seconds                                                      |
| Authentication          | login                                            | Username "admin"<br>Password "Asante"                            |
|                         | Enable Privileged Exec from Normal Exec<br>Level | Username "admin"<br>Password "Asante"                            |
|                         | RADIUS Authentication                            | Disabled                                                         |
|                         | TACACS Authentication                            | Disabled                                                         |
|                         | 802.1x Port Authentication                       | Disabled                                                         |
|                         | HTTPS                                            | Disabled                                                         |
|                         | Port Security                                    | Disabled                                                         |
|                         | IP Filtering                                     | Disabled                                                         |
| Web Management          | HTTP Server                                      | Enabled                                                          |
|                         | HTTP Port Number                                 | 80                                                               |
|                         | HTTP Secure Server                               | Disabled                                                         |
|                         | HTTP Secure Port Number                          | 443                                                              |
| SNMP                    | Community Strings                                | "public" (read only)<br>"private" (read/write)                   |
|                         | Traps                                            | Authentication traps: enabled<br>Link-up-down events:<br>enabled |
| Port Configuration      | Admin Status                                     | Enabled                                                          |
|                         | Auto-negotiation                                 | Enabled                                                          |

|                            | Flow Control                  | Disabled                                                                                                    |
|----------------------------|-------------------------------|----------------------------------------------------------------------------------------------------|
|                            | Port Capability               | 1000BASE-T –                                                                                                    |
|                            |                               | 10 Mbps half duplex<br>10 Mbps full duplex<br>100 Mbps half duplex<br>100 Mbps full duplex<br>1000 Mbps full duplex<br>Full-duplex flow control<br>disabled<br>Symmetric flow control<br>disabled |
|                            |                               | 1000BASE-SX/LX/LH -                                                                                                    |
|                            |                               | 1000 Mbps full duplex<br>Full-duplex flow control<br>disabled<br>Symmetric flow control<br>disabled                                                                                               |
| Rate Limiting              | Input and Output Limits       | Disabled                                                                                                    |
| Port Trucking              | LACP (all ports)              | Disabled                                                                                                    |
| Broadcast Storm Protection | Status                        | Enabled (all ports)                                                                                                    |
|                            | Broadcast Limit Rate          | 500 packets per second                                                                                                    |
| Spanning Tree Protocol     | Status                        | Disabled                                                                                                    |
| Address Table              | Aging Time                    | 300 seconds                                                                                                    |
| Virtual LANs               | Default VLAN                  | 1                                                                                                    |
|                            | PVID                          | 1                                                                                                    |
|                            | Acceptable Frame Type         | All                                                                                                    |
|                            | Ingress Filtering             | Disabled                                                                                                    |
|                            | Switchport Mode (egress mode) | untagged frames                                                                                                    |
| Traffic Prioritization     | Ingress Port Priority         | 0                                                                                                    |
|                            | Weighted Round Robin          | Queue: 1 2 3 4<br>Weight: 1 2 4 8                                                                                                    |
|                            | IP Precedence Priority        | Disabled                                                                                                    |
|                            | IP DSCP Priority              | Disabled                                                                                                    |

| IP Settings         | IP Address            | 192.168.0.1      |
|---------------------|-----------------------|------------------|
|                     | Subnet Mask           | 255.255.255.0    |
|                     | Default Gateway       | 0.0.0.0          |
|                     | DHCP                  | Client: Disabled |
|                     | ARP                   | Enabled          |
|                     |                       |                  |
|                     |                       |                  |
| Multicast Filtering | IGMP Snooping         | Disabled         |
| System Log          | Remote logging        | Disabled         |
|                     | Memory-log            | Enabled          |
|                     | Flash-log             | Enabled          |
| SNTP                | Clock Synchronization | Disabled         |

# **1.3 Package Contents**

The following items are included in the switch's package:

- Switch
- AC power cord
- RS232 straight-through serial cable for management console port
- Rack mount brackets with screws
- IntraCore IC39240/480 CD-ROM

Contact your dealer immediately if any of these items is missing.

# **1.4 Front and Back Panel Descriptions**

The following section describes the front and back panels of the IntraCore IC39240/480 Series switches.

The front panel of the IntraCore IC39240/480 contains the following: power and port LEDs, 24/48 10/100/1000BaseT ports and 2/4 shared mini GBIC Ethernet ports. For information on LEDs refer to the following section in this chapter. A console port and power cord connector are on the back.

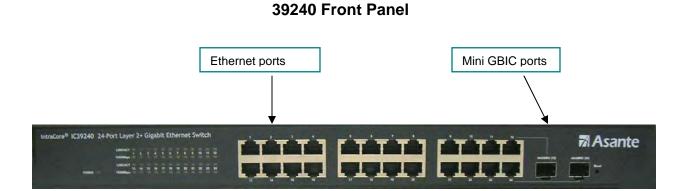

### 39240 Rear Panel

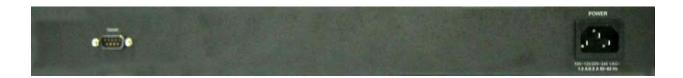

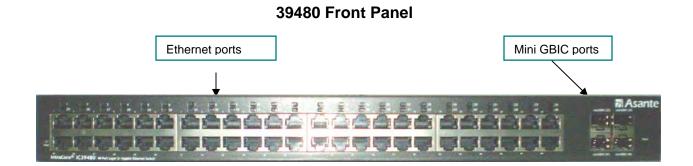

# 39480 Rear Panel

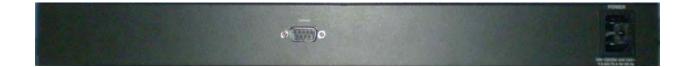

User's Manual

#### 1.4.1 LEDs

The IC39240/480 front panel LED display allows you to monitor the status of the switch.

The IC39240/480 has one power LED indicator. There are also LED indicators for each of the ports. Refer to the following table for LED information.

| LED           | Color          | Description                                                |  |
|---------------|----------------|------------------------------------------------------------|--|
| Power         | Green          | Power is on.                                               |  |
|               | Off            | Power is off, or main power has failed.                    |  |
| 1000MBps      | Amber          | A valid 1000 Mbps link has been established on the port.   |  |
|               | Green          | A valid 10/100 Mbps link has been established on the port. |  |
|               | Off            | No link has been established on the port.                  |  |
| Link/Activity | Green          | A link has been established on the port.                   |  |
|               | Blinking Green | Activity has been detected.                                |  |
|               | Off            | No link has been established on the port.                  |  |
|               |                |                                                            |  |

# **1.5 Management and Configuration**

The switch is managed using Command Line Interface (CLI) in order to access several different command modes. Entering a question mark (?) at each command mode's prompt provides a list of commands.

#### 1.5.1 Console Interface

Support for local, out-of-band management is delivered through a terminal or modem attached to the EIA/TIA-232 interface. You can access the switch by connecting a PC or terminal to the console port of the switch, via a serial cable. The default uername/ password set on the console line is admin/**Asante** (it is case-sensitive). The default IP address is **192.168.0.1**. It can be modified to suit your network setup. See 3.4 for details.

Remote in-band management is available through Simple Network Management Protocol (SNMP) and Telnet client. When connecting via a Telnet session, the default login/password is also **admin/Asante** (case-sensitive).

See Chapter 2 for more information on connecting to the switch.

# **Chapter 2: Hardware Installation and Setup**

Use the following guidelines to easily install the switch, ensuring that it has the proper power supply and environment.

#### 2.1 Installation Overview

Follow these steps to install the IntraCore IC39240/480 switch:

- 1. Open the box and check the contents. See *Chapter 1.2 Package Contents* for a complete list of the items included with the IntraCore IC39240/480 switch.
- 2. Install the switch in an equipment or wall rack, or prepare it for desktop placement.
- 3. Connect the power cord to the switch and to an appropriate power source.
- 4. Connect network devices to the switch.

See the sections below for more detailed installation instructions.

#### 2.1.1 Safety Overview

The following information provides safety guidelines to ensure your safety and to protect the switch from damage.

**Note**: This information is a guideline, and may not include every possible hazard. Use caution when installing this switch.

- Only trained and qualified personnel should be allowed to install or replace this equipment
- Always use caution when lifting heavy equipment
- Keep the switch clean
- Keep tools and components off the floor and away from foot traffic
- Avoid wearing rings or chains (or other jewelry) that can get caught in the switch. Metal objects can heat up and cause serious injury to persons and damage to the equipment.
- Avoid wearing loose clothing (such as ties or loose sleeves) when working around the switch

When working with electricity, follow these guidelines:

- Disconnect all external cables before installing or removing the cover
- Do not work alone when working with electricity
- Always check that the cord has been disconnected from the outlet before performing hardware configuration

Asante IntraCore IC39240/480

User's Manual

- Do not tamper with the equipment. Doing so could void the warranty
- Examine the work area for potential hazards (such as wet floors or ungrounded cables)

#### 2.1.2 Recommended Installation Tools

You need the following additional tools and equipment to install the switch into an equipment rack:

- Flat head screwdriver
- Phillips head screwdriver
- Antistatic mat or foam

#### 2.1.3 Power Requirements

The electrical outlet should be properly grounded, located near the switch and be easily accessible. Make sure the power source adheres to the following guidelines:

- Power: Auto Switching AC, 90-240 VAC
- Frequency range: 50/60 Hz

#### 2.1.4 Environmental Requirements

Install the switch in a clean, dry, dust-free area with adequate air circulation to maintain the following environmental limits:

- Operating Temperature: 0° to 40°C (32° to 104°F)
- Relative Humidity: 5% to 95% non-condensing

Avoid direct sunlight, heat sources, or areas with high levels of electromagnetic interference. Failure to observe these limits may cause damage to the switch and void the warranty.

#### 2.1.5 Cooling and Airflow

The IntraCore IC39240/480 switch uses internal fans for air-cooling. Do not restrict airflow by covering or obstructing air vents on the sides of the switch.

#### 2.2 Installing into an Equipment Rack

Important: Before continuing, disconnect all cables from the switch.

To mount the switch into an equipment rack:

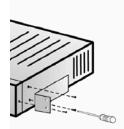

- 1. Place the switch on a flat, stable surface.
- 2. Locate a rack-mounting bracket (supplied) and place it over the mounting holes on one side of the switch.
- 3. Use the screws (supplied) to secure the bracket (with a Phillips screwdriver).
- 4. Repeat the two previous steps on the other side of the switch.
- 5. Place the switch in the equipment rack.
- 6. Secure the switch by securing its mounting brackets onto the equipment rack with the appropriate screws (supplied).

**Important:** Make sure the switch is supported until all the mounting screws for each bracket are secured to the equipment rack. Failure to do so could cause the switch to fall, which may result in personal injury or damage to the switch.

#### 2.2.1 Equipment Rack Guidelines

Use the following guidelines to ensure that the switch will fit safely within the equipment rack:

- Size: 17.5 x 12.7 x 1.8 inches (440 x 234 x 45 mm)
- Ventilation: Ensure that the rack is installed in a room in which the temperature remains below 104° F (40° C). Be sure that no obstructions, such as other equipment or cables, block airflow to or from the vents of the switch
- Clearance: In addition to providing clearance for ventilation, ensure that adequate clearance for servicing the switch from the front exists

# 2.3 SFP Mini GBIC Ports

The GBIC Interface is the industry standard for Gigabit Ethernet Interfaces.

The Gigabit SFP module inserts into the Mini GBIC port to create a new Gigabit port. The hot-swapping feature on the IntraCore IC39240/480 lets you install and replace the SFP transceivers while the system is operating; you do not need to disable the software or shut down the system power.

To install the module, do the following:

- 1. Insert the transceiver with the optical connector facing outward and the slot connector facing down. The module is keyed to help establish the correct position.
- 2. Slide the SFP transceiver into the slot until it clicks into place.
- 3. Remove the module's rubber port cap.
- 4. Connect the cable to the Gigabit SFP module's port.

**Caution:** When replacing a SFP transceiver you must always disconnect the network cable before removing a transceiver.

Asante IntraCore IC39240/480

User's Manual

### **2.4 Connecting Power**

Important: Carefully review the power requirements (Chapter 2.1.3) before connecting power to the switch.

Use the following procedure to connect power to the switch:

- Plug one end of the supplied power cord into the power connector on the back of the switch.
- Plug the other end into a grounded AC outlet.

The power LED show the initialization is in process. The front panel LEDs blink and the power LED illuminates when it has initialized. The switch is ready for connection to the network.

Important: If the power does not come on, check the next section to ensure that the correct cabling is used.

### 2.5 Connecting to the Network

The switch can connect to an Ethernet network with the switch turned on or off. Use the following procedure to make the network connections:

- Connect the network devices to the switch, following the cable guidelines outlined below.
- After the switch is connected to the network, it can be configured for management capabilities (see the following chapters for information on configuration).

#### 2.5.1 10/100/1000BaseT Ports Cabling Procedures

The 10/100/1000 ports on the switch allow for the connection of 10BaseT, 100BaseTX, or 1000BaseT network devices. The ports are compatible with IEEE 802.3 and 802.3u standards.

Important: The switch must be located within 100 meters of its attached 10BaseT or 100BaseTX devices.

Use the following guidelines to determine the cabling requirements for the network devices:

- Connecting to Network Station: Category 5 UTP (Unshielded Twisted-Pair) straight-through cable (100 m maximum) with RJ-45 connectors
- Connecting to Repeater/Hub/Switch's Uplink port: Category 5, UTP straight-through cable (100 m maximum) with RJ-45 connectors

**Note**: These switches have no specific uplink ports. All 10/100/1000 ports on these switches are auto-sensing MDI/MDI-X. This advanced feature means that when the ports are operating at 10/100Mbps, they will automatically

determine whether the device at the other end of the link is a hub, switch, or workstation, and adjust its signals accordingly. No crossover cables are required.

Although 10/100BaseT requires only pins 1, 2, 3, and 6, you should use cables with all eight wires connected as shown in Table 2-2 below.

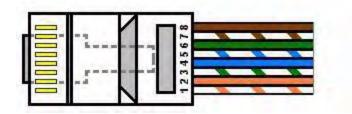

1000BaseT requires that all four pairs (8 wires) be connected correctly, using Category 5 or better Unshielded Twisted Pair (UTP) cable (to a distance of 100 meters). Table 2-2 shows the correct pairing of all eight wires.

| Pin Number | Pair Number & Wire Colors |
|------------|---------------------------|
| 1          | 2 White / Orange          |
| 2          | 2 Orange / White          |
| 3          | 3 White / Green           |
| 4          | 1 Blue / White            |
| 5          | 1 White / Blue            |
| 6          | 3 Green / White           |
| 7          | 4 White / Brown           |
| 8          | 4 Brown / White           |

#### 2.5.2 Gigabit Ethernet Ports Cabling Procedures

Cabling requirements for the optional hardware modules depend on the type of module installed. Use the following guidelines to determine the particular cabling requirements of the module(s):

- 1000BaseSX GBIC: Cables with SC-type fiber connectors; 62.5µ multi-mode fiber (MMF) media up to 275 m (902'), or 50µ MMF media up to 550 m (1805')
- 1000BaseLX GBIC: Cables with SC-type fiber connectors; 10µ single-mode fiber media up to 5 km (16,405')
- 1000BaseLH GBIC: Cables with SC-type fiber connectors; 10µ single-mode fiber media up to 20 km (65,617')
- 1000BaseLX Long Haul GBIC: Cables with SC-type fiber connectors; 10µ single-mode fiber media up to 100 km (328,100')

- 1000BaseLZ GBIC: Cables with SC-type fiber connectors; 10µ single-mode fiber media up to 120 km (393,701')
- 1000BaseT: Category 5 or better Unshielded Twisted Pair (UTP) cable up to 100 m (328.1')

When attaching a workstation to the switch, a standard straight-through CAT5 cable may be used, even when the workstation is attached via a patch panel. No crossover cable is needed with the MDX/MDI ports. The switch should be kept off the network until proper IP settings have been set.

# **Chapter 3: Initial Software Setup**

Configure the switch by connecting directly to it through a console (out-of-band management), running a terminal emulation program, such as HyperTerminal or by using telnet.

# 3.1 Connecting to a Console

To connect the switch to a console or computer, set up the system in the following manner:

- 7. Plug power cord into the back of the switch.
- 8. Attach a straight-through serial cable between the RS232 console port and a COM port on the PC.
- 9. Set up a HyperTerminal (or equivalent terminal program) in the following manner:
- a. Open the HyperTerminal program, and from its file menu, right-click on Properties.
- b. Under the Connect To tab, choose the appropriate COM port (such as COM1 or COM2).

|     | ht Properties                                                                                                    | ht Properties C                                                                                                    |
|-----|----------------------------------------------------------------------------------------------------|----------------------------------------------------------------------------------------------------|
|     | Connect To Settings                                                                                                    | Connect To Settings<br>Function, arrow, and cut keys act as<br>C Idminial keys C Windows keys                                             |
| b 🔨 | Country code: United States of America (1)  Fitter the area code without the long-distance prefix. Area code:  H08 Phone margher Cognect using: Direct to Com1 | Backspace key sends<br>©then Del ©then Drut+H<br>Emulation:<br>VT100<br>Terminal Setup<br>Telget terminal<br>Backscroll buffer lines: 500 |
|     | Configure                                                                                                    | Beeg three times when connecting or disconnecting     ASCII Setup      OK Cancel                                                          |

- c. Under the **Settings** tab, choose Select Terminal keys for Function, Arrow, and Ctrl keys. Be sure the setting is for Terminal keys, NOT Windows keys
- d. Choose VT100 for Emulation mode.

e. Press the **Configuration** button from the Connect To window.

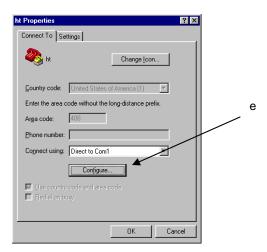

- f. Set the data rate to 9600 Baud.
- g. Set data format to 8 data bits, 1 stop bit and no parity.
- h. Set flow control to NONE.

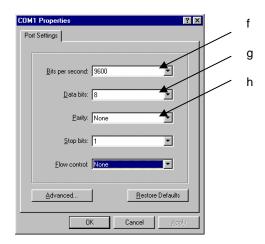

Now that terminal is set up correctly, power on the switch. The boot sequence will display in the terminal.

After connecting to the console, you will be asked for a password

The initial default password for access using either the console or telnet is Asante (case-sensitive). Refer to the following section for setting passwords on the terminal lines.

### 3.2 Connecting to a PC

You can connect to the switch through a PC by using either an Ethernet or USB cable. Using a telnet session, you can telnet into the switch. The default IP address is 192.168.0.1. The case-sensitive default password is Asante.

#### 3.3 Username and Password

The default Username/Password is admin/Asante.

### 3.4 Configuring an IP Address

The switch ships with the default IP address **192.168.0.1/255.255.255.0**. Connect through the serial port in order to assign the switch an IP address on your network.

The physical ports (or switchports) of the IntraCore 39240/480 are L2 ports, and cannot have an IP address assigned to them. By default, each switchport belongs to VLAN 1. Use the following instructions to configure an IP address to the switch. Follow the steps below to change the switch's IP address.

- 1. Connect to the console and Enter at the Username prompt the username and password as described above.
- 2. The screen displays the user mode prompt, COMMAND>.
- 3. Type enable. Enter username and password. The new prompt is Switch#.
- 4. Type configuration. The new prompt is Switch(config)#.
- 5. Type network parms <ip address> <subnet mask> <default gateway>

# 3.5 Restoring Factory Defaults

To restore the switch to its factory default settings, follow the commands shown in the following screen.

```
COMMAND> enable
Switch# clear config
Switch# save
```

**Important:** To retain configuration changes after a system reload you must save changes made in running configuration. From the privileged level, configurations can be saved using the **save** command.

The switch is ready for configuration. Refer to the following chapters for management and configuration information.

# **Chapter 4: Understanding the Command Line Interface (CLI)**

The switch utilizes Command Line Interface (CLI) to provide access to several different command modes. Each command mode provides a group of related commands. In general, after typing a command name, always press 'enter' to start the execution of the command.

After logging into the system, you are automatically in the *user top (user EXEC) mode*. From the user top mode you can enter into the *privileged top (privileged EXEC) mode*. From the privileged EXEC level, you can access the global configuration mode and specific configuration modes: interface and Switch configuration. Entering a question mark (?) at the system prompt provides a list of commands available for each command mode.

#### **Document Conventions**

Command descriptions use the following conventions:

- Vertical bars ( | ) separate alternative, mutually exclusive, elements
- Braces ({ }) indicate a required choice
- Boldface indicates commands and keywords that are entered literally as shown
- Italics indicate arguments for which you supply values

#### Access Each Command Mode

The following sections describe how to access each of the CLI command modes:

- User Top Mode: COMMAND>
  - Privileged Top Mode: Switch#
    - Global Configuration Mode: Switch(config)#
      - Interface Configuration Mode: Switch(interface #)#

#### 4.1 User Top (User EXEC) Mode

After you log in to the Switch, you are automatically in user top (user EXEC) command mode. The user-level prompt consists of the 'COMMAND' followed by the angle bracket (>):

COMMAND>

The user top commands available at the user level are a subset of those available at the privileged level. In general, the user top commands allow you ping remote hosts and show port statistics.

To list the commands available in user top mode, enter a question mark (?). Use a space and a question mark (?) after entering a command to see all the options for that particular command.

| Command | Purpose                                                |
|---------|--------------------------------------------------------|
| ?       | Lists the user EXEC commands.                          |
| show ?  | Lists all the options available for the given command. |

User top commands:

| COMMAND> ? |                           |
|------------|---------------------------|
| Help       | Displays Help information |
| ?          | Displays Help information |
| logout     | Exit                      |
| ping       | Pings a remote host       |
| show       | Display commands          |
| enable     | Enter XCLI interface      |

You may also enter a question mark after a letter or string of letters to view all the commands that start with that letter (with no space between the letter and the question mark). Please note that there is no help on the arguments after a command is typed.

Use 'logout' to logout from the switch.

### 4.2 Privileged Top (Privileged EXEC) Mode

Because many of the privileged commands set the system configuration parameters, privileged access can be password protected to prevent unauthorized use. The privileged command set includes those commands contained in user EXEC mode, as well as the **configure** command through which you can access the remaining command modes. The following example shows how to access privileged EXEC mode. Notice the prompt changes from COMMAND> to *Switch#*:

To execute a command, the command and its arguments or key words must be entered in their entirety. However, a partially typed command, argument or key word can be completed by pressing the 'tab' key.

25

COMMAND> **enable** Username : admin Password : xxxxxx Switch#

| Command         | Purpose                          |
|-----------------|----------------------------------|
| COMMAND> enable | Enters the privileged EXEC mode. |
| Switch# ?       | Lists privileged EXEC commands.  |

To return to user EXEC mode, use the exit command.

To list the commands available in top mode, enter a question mark (?) at the prompt, as shown in the following example. Enter a question mark (?) after a command to see all the options for that command.

Switch> enable Switch# ?

| cable-diag    | Proceed cable diagnostic                             |
|---------------|------------------------------------------------------|
| clear         | Command to clear switch configuration or statistics  |
| configuration | Enter into global configuration mode                 |
| сору          | Upload file from switch to host, or download file to |
|               | switch from host                                     |
| exit          | Exit current shell                                   |
| help          | Displays Help information                            |
| logout        | Exit current shell                                   |
| ping          | Proceed ping destination host                        |
| reload        | Reboot System                                        |
| save          | Save configuration                                   |
| show          | Show configured data                                 |
| telnet        | Telnet the other host                                |

**Important:** To retain configuration changes after a system reload you must save changes made in running configuration. From the privileged level, configurations can be saved using the **save** command.

# 4.3 Global Configuration Mode

Global configuration commands apply to features that affect the system as a whole, rather than just one protocol or interface. Commands to enable a particular routing function are also global configuration commands. To enter the global configuration mode, use the **configure** command.

The following example shows how to access and exit global configuration mode and list global configuration commands.

| Command               | Purpose                                                      |
|-----------------------|--------------------------------------------------------------|
| Switch# configuration | From privileged EXEC mode, enters global configuration mode. |
| Switch(config)# ?     | Lists the global configuration commands.                     |

To exit global configuration command mode and return to privileged EXEC mode, use one of the following commands:

| Command | Purpose                                                              |
|---------|----------------------------------------------------------------------|
| exit    | Exits global configuration mode and returns to privileged EXEC mode. |
|         |                                                                      |

To list the commands available in global configuration mode, enter a question mark (?) at the prompt, as shown in the following example. Enter a question mark (?) after a specific command to see all the options for that command.

| Switch(Config)# ? |                                |
|-------------------|--------------------------------|
| exit              | Exit current shell             |
| link-aggregation  | Configure link aggregation     |
| vlan              | Configure VLAN                 |
| arp               | Configure ARP functions        |
| access-list       | Configure Access-list          |
| bridge            | Configure switch aging time    |
| dos               | Configure denial of service    |
| lacp-syspri       | Configure LACP system priority |
| lldp              | Configure LLDP                 |

| log             | Configure log server                                    |
|-----------------|---------------------------------------------------------|
| radius-server   | Configure radius server                                 |
| static-address  | Static address                                          |
| mgmt-accesslist | Set management access list, allows up to 8 IP addresses |
| monitor         | Configure port mirroring                                |
| dotlx           | Configure 802.1x parameters                             |
| network         | Configuration for inband connectivity                   |
| port-all        | Configure all switch ports                              |
| qos             | Configure QoS                                           |
| rmon            | Configure Remote Monitoring                             |
| set             | Configure IGMP and static multicast                     |
| snmp            | Configure SNMP parameters                               |
| sntp            | Configure SNTP                                          |
| https           | Configure SSL                                           |
| spanning-tree   | Configure spanning-tree                                 |
| tacplus         | Configure tacacs+                                       |
| user            | Change user password                                    |
| interface       | Enter into configure interface mode                     |
| green-eth       | Configure Green Ethernet enable or disable              |
| Switch(Config)# |                                                         |

From global configuration mode, you can access three additional configuration modes: Use the **interface** command to access its configuration modes.

# 4.3.1 Interface Configuration Mode

Many features are enabled on a per-interface basis. Interface configuration commands modify the operation of an interface such as an Ethernet or serial port. Interface configuration commands always follow an **interface** global configuration command, which defines the interface type as Ethernet.

In the following example shows configuration of Ethernet interface 1. The new prompt, Switch(interface 1)#, indicates the interface configuration mode. In this example, the user asks for help by requesting a list of commands.

Switch(Config)# interface 1

Switch(Interface 1)# ?

| exit                 | Exit current shell                          |
|----------------------|---------------------------------------------|
| dotlx                | Configure 802.1x mode                       |
| lacp                 | Configure port LACP mode                    |
| addport              | Add one port to a LAG group                 |
| delport              | Remove a port from a LAG group              |
| lldp                 | Configure lldp port level settings          |
| admin-mode           | Configure administrative mode on a port     |
| auto-negotiate       | Configure auto-negotiate mode on a port     |
| speed                | Configure port phy parameter                |
| flow-control         | Configure port flow control                 |
| port-security        | Configure port security                     |
| qos                  | Configure port-based QoS priority mapping   |
| rate-limit           | Configure rate limit on a port              |
| storm-control        | Configure storm control on a port           |
| rmon-counter         | Configure RMON counter capability on a port |
| set                  | Configure an IGMP router port               |
| spanning-tree        | Configure port spanning-tree                |
| vlan                 | Configure VLAN properties on a port         |
| interface            | Change to another interface                 |
| Switch(Interface 1)# |                                             |

To exit interface configuration mode and return to global configuration mode, enter the **exit** command. To exit configuration mode and return to top mode, use the exit command.

# 4.4 Advanced Features Supported within the Command Mode

Enter a question mark (?) at the system prompt to display a list of commands available for each command mode. You can also get a list of any command's associated keywords and arguments with the context-sensitive help feature.

To get help specific to a command mode, a command, a keyword, or an argument, perform one of the following commands:

| Command | Purpose                                                            |
|---------|--------------------------------------------------------------------|
| Help    | Obtain a brief description of the help system in any command mode. |
| ?       | List all commands available for a particular command mode.         |

When using context-sensitive help, the space (or lack of a space) before the question mark (?) is significant. To obtain a list of commands that begin with a particular character sequence, type in those characters followed immediately by the question mark (?). Do not include a space. This form of help is word help, because it completes a word for you.

To list keywords or arguments, enter a question mark (?) in place of a keyword or argument. Include a space before the question mark (?). This form of help is command syntax help, because it reminds you which keywords or arguments are applicable based on the command, keywords, and arguments you already have entered.

#### **Example of Context Sensitive Help**

The following example illustrates how the context-sensitive help feature creates an access list from the configuration mode.

Enter the letters "co" at the system prompt followed by a question mark (?). Do not leave a space between the last letter and the question mark (?). The system provides the commands that begin with *co*.

```
Switch# co?
configuration Enter configuration mode
copy Copy from one file to another
Switch# co
```

Enter the **configure** command followed by a space and a question mark (?) to list the command's keyword(s) and a brief explanation:

```
Switch# configuration ? <cr>
```

Note that in the example below, if you enter the ip command followed by the Return Key or Enter, the system returns the prompt that the command is incomplete.

```
Switch# copy
% Invalid command input
Switch#
```

Generally, uppercase letters represent variables. For example, after entering a command, such as **hostname**, and using a space and a question mark, you will be prompted for the new name, represented by WORD. In cases where an IP address is the variable, the uppercase letters A.B.C.D will represent it.

Switch(config)# **network parms ?** A.B.C.D Enter IP address of the switch

In the following access list example, seven further options are listed after the question mark. Note that what is typed so far is preserved after the display.

| Switch(Config)# access-list name acl_1 ? |                                     |  |
|------------------------------------------|-------------------------------------|--|
| add                                      | Create a new access-list            |  |
| action                                   | Specify the action of the ACL entry |  |
| clear                                    | Clear ACL entry contents            |  |
| delete                                   | Remove the ACL entry                |  |
| enable                                   | Enable the ACL entry                |  |
| disable                                  | Disable the ACL entry               |  |
| set                                      | Set ACL entry contents              |  |
| Switch(Config)# access-list name acl_1   |                                     |  |

# 4.5 Using CLI Command History

The CLI user interface provides a history or record of commands that you have entered. This feature is particularly useful for recalling long or complex commands or entries, including access lists. To recall commands from the history buffer, use one of the following commands:

| Keystrokes/Command       | Purpose                                                                                                    |
|--------------------------|----------------------------------------------------------------------------------------------------|
| Press the up arrow key   | Recall commands in the history buffer, beginning with the most recent command. Repeat the key sequence to recall successively older commands. |
| Press the down arrow key | Return to more recent commands in the history buffer after recalling commands with Ctrl-P or the up arrow key. Repeat the key                 |

| sequence to recall successively more recent commands. |
|-------------------------------------------------------|
|                                                       |

# 4.6 Using Command-Line Editing Features and Shortcuts

A variety of shortcuts and editing features are enabled for the CLI command-line interface. The following subsections describe these features:

- Moving Around on the Command Line
- Completing a Partial Command Name
- Editing Command Lines that Wrap
- Deleting Entries
- Scrolling Down a Line or a Screen
- Redisplaying the Current Command Line
- Transposing Mistyped Characters
- Controlling Capitalization

### 4.6.1 Moving Around on the Command Line

Use the following keystrokes to move the cursor around on the command line in order to make corrections or changes:

| Keystrokes             | Purpose                                |
|------------------------|----------------------------------------|
| Press the left arrow.  | Move the cursor back one character.    |
| Press the right arrow. | Move the cursor forward one character. |

Note: The arrow keys function only on ANSI-compatible terminals such as VT100s.

# 4.6.2 Completing a Partial Command Name

If you cannot remember a complete command name, press the **Tab** key to allow the system to complete a partial entry.

| Keystrokes                                 | Purpose                  |
|--------------------------------------------|--------------------------|
| Enter the first few letters and press Tab. | Complete a command name. |

In the following example, when you enter the letters "conf" and press the **Tab** key, the system provides the complete command:

| Router# | conf <tab></tab> |
|---------|------------------|
| Router# | configuration    |

The command is not immediately executed, so that you may modify the command if necessary.

You may also enter a question mark (?) to obtain a list of commands that begin with that set of characters. Do not leave a space between the last letter entered and the question mark (?). For example, two commands in privileged mode start with *co*. To see what they are, type **co**? at the privileged EXEC prompt:

Switch# co?

configuration copy

Switch# co

### 4.6.3 Deleting Entries

Use any of the following commands to delete command entries if you make a mistake or change your mind:

| Keystrokes       | Purpose                                        |
|------------------|------------------------------------------------|
| Press Backspace. | Erase the character to the left of the cursor. |

# **Chapter 5: Managing the System and Configuration Files**

This chapter explains how to manage the system information, as well as how to manage the configuration files for IntraCore 39240/480.

# 5.1 Managing the System

This section discusses the following tasks needed to manage the system information of the IntraCore 39240/480:

- Setting the System Clock
- Configuring the Host name
- Changing the Password
- Testing Connections with Ping Commands
- Tracing Packet Routes
- Enabling Syslog
- Displaying the Operating Configuration

#### 5.1.1 Setting the System Clock

The IntraCore 39240/480has a battery-backed system clock that is accurate even after a system restart.

```
To manually set the system clock, complete the following commands in privileged
configuration mode. Use a space and a question mark (?) to display the clock set
options. Save after configuring the clock by typing save at the switch# prompt.
Switch(Config)# sntp
                      Enable or disable the daylight saving configuration
 daylight
 localtime
                     Configure the local time
 server
 timezone
Switch(Config)# sntp localtime
                     Enable local time
  enable
 localtime_date
                     Set local time
Switch(Config)# sntp localtime localtime_date
 <2007..2037>
                    Enter year
Switch(Config)# sntp localtime localtime_date 2008 07 06 06 35 00
Switch(Config)#
```

#### 5.1.2 Specify the Hostname

The factory-assigned default host name is **Switch**. To specify or modify the host name for the network, use the **Network sysinfo sysname** global configuration command.

| Command                      | Purpose                |
|------------------------------|------------------------|
| Network sysinfo sysname name | This systems hostname. |

#### 5.1.5 Test Connections with Ping Tests

The switch supports IP ping, which can be used to test connectivity to remote hosts, via their IP addresses. Ping sends an echo request packet to an address and "listens" for a reply. The ping request will receive one of the following responses:

- Normal response—The normal response occurs in 1 to 10 seconds, depending on network traffic
- Request timed out—There is no response, indicating a connection failure to the host, or the host has discarded the ping request

Beginning in user mode, use this command to ping another device on the network from the switch:

| Command      | Purpose                                                                  |
|--------------|--------------------------------------------------------------------------|
| ping address | Send an ICMP echo message to a designated host for testing connectivity. |

#### 5.1.3 Enable the System Log

The IntraCore 39240/480 sends syslog messages to manager servers. Syslog messages are collected by a standard UNIX or NT type syslog daemon.

Syslog enables the administrator to centrally log and analyze configuration events and system error messages such as interface status, security alerts, environmental conditions, and CPU process overloads.

To log messages, use the following command in global configuration mode.

| Command      | Purpose                                               |
|--------------|-------------------------------------------------------|
| log address  | IP address of the host to be used as a syslog server. |
| log facility | Facility parameters for syslog messages.              |
| log trap     | Set syslog server logging level.                      |

#### 5.1.4 Displaying the Operating Configuration

The configuration file may be displayed from the EXEC (enable) mode.

To see the current operating configuration, enter the following command at the enable prompt:

Switch# show running-config

#### **5.2 Managing Configuration Files**

This section discusses how to download configuration files from remote servers, and store configuration files on the switch at system startup.

Configuration files contain the commands the switch uses to customize the function of the IC39240/480. The setup command facility helps you create a basic configuration file. However, you can manually change the configuration by typing commands in a configuration mode.

#### 5.2.1 Configuring from the Terminal

The configuration files are stored in the following places:

- The running configuration is stored in RAM
- The startup configuration is stored in nonvolatile random-access memory (NVRAM)

To enter the configuration mode, enter the **configuration** command at the privileged EXEC prompt. The software accepts one configuration command per line. You can enter as many configuration commands as you want.

You can add comments to a configuration file describing the commands you have entered. Precede a comment with an exclamation point (!).

#### 5.2.2 Copying Configuration Files to a Network Server

You can copy configuration files from the switch to a file server using TFTP. You might wish to back up a current configuration file to a server before changing its contents, thereby allowing you to later restore the original configuration file from the server.

**Important**: TFTP is not a secure protocol. Your server IP address and configuration file name will not be protected over the public Internet. Use TFTP only on a trusted LAN connection.

To specify that the running or startup configuration file be stored on a TFTP network server, use the following commands in the EXEC mode.

The following is an example of copying the current configuration to a file called 'July' on server 192.168.123.100.

```
      Switch# copy

      nvram_config
      Backup switch configuration

      system_image
      Backup switch runtime image

      tftp
      Download configuration or runtime image from host to switch

      Switch# copy nvram_config
      tftp server

      Switch# copy nvram_config tftp
      A.B.C.D

      Enter tftp server IP address
```

```
Switch# copy nvram_config tftp 192.168.123.100
file Specify a filename
Switch# copy nvram_config tftp 192.168.123.100 file
WORD Enter filename for backup configuration
Switch# copy nvram_config tftp 192.168.123.100 file July
<cr>
Switch# copy nvram_config tftp 192.168.123.100 file July
Switch#
```

### 5.2.3 Copying Configuration Files from a Network Server to the Switch

You can copy configuration files from a TFTP server to the running configuration of the switch. You may want to do this for one of the following reasons:

To restore a previously backed up configuration file.

- 10. To use the same configuration file for another switch. For example, you may add another switch to your network and want it to have a similar configuration to the original switch. By copying the file to the new switch, you can change the relevant parts rather than re-creating the whole file.
- 11. To load the same configuration commands onto all the switches in your network so that they all have the same configurations.

The **copy nvram\_config** command loads the configuration files into the switch as if you were typing the commands in at the command line. The switch does not erase the existing running configuration before adding the commands unless a command in the copied configuration file replaces a command in the existing configuration file. For example, if the copied configuration file contains a different IP address in a particular command than the existing configuration, the IP address in the copied configuration is used. However, some commands in the existing configuration may not be replaced or negated. In this case, the resulting configuration file will be a mixture of the existing configuration file and the copied configuration file, with the copied configuration file having precedence.

To copy a configuration file from a TFTP server to the switch, use one of the following commands in EXEC mode:

| Command                                                      | Purpose                                                                           |
|--------------------------------------------------------------|-----------------------------------------------------------------------------------|
| Switch# copy tftp 192.168.123.254 file cfg_file nvram_config | Copy the config file 'cfg_file' from a TFTP server 192.168.123.254 to the switch. |

To clear the saved configuration and restore configuration to default values, use the following command from privileged mode:

37

Switch# clear config

Don't forget to use 'save' command to preserve the new configuration across reboots.

### 5.3 Managing system image Files

This system image file is stored in the non-volatile flash in the switch. It is the software that runs in the switch after power up. It provides user interfaces (CLI, Web, telnet) for user to control and manage the switch. The following describes the commands that save the system image to a file in a host TFTP server and download a new version system image from a TFTP server to the switch.

### 5.3.1 Saving System image to a Network Server

You can save the system image file of the switch to a file server using TFTP. You might wish to back up the current system image file to a server, thereby allowing you to later restore the original system image from the server in case of system image file corruption.

To save the system image file of the switch to a TFTP server, use one of the following commands in EXEC mode:

| Command                                                   | Purpose                                                                    |
|-----------------------------------------------------------|----------------------------------------------------------------------------|
| copy system_image tftp 192.168.0.254 file ttt sysimg_file | Copy the system image the file 'sysimg_file' to TFTP server 192.168.0.254. |

### 5.3.2 Replacing System image from a Network Server

You can replace the system image file of the switch from a file in a server using TFTP. You can update the current system image with a newer version in this fashion.

To replace the system image file of the switch from a TFTP server, use one of the following commands in EXEC mode:

| Command                                              | Purpose                                                                                   |
|------------------------------------------------------|-------------------------------------------------------------------------------------------|
| copy tftp 192.168.0.254 file new_sysimg system_image | Copy the system image the file 'new_sysimg' from TFTP server 192.168.0.254 to the switch. |

# 5.4 Configuring SNMP

This section discusses the following tasks needed to configure Simple Network Management Protocol (SNMP).

### 5.4.1 Configuring SNMP Support

The Simple Network Management Protocol (SNMP) system consists of three parts: an SNMP manager, an SNMP agent, and a Management Information Base (MIB). SNMP is an application-layer protocol that allows SNMP manager and agent stations to communicate. SNMP provides a message format for sending information between an SNMP manager and an SNMP agent. The agent and MIB reside on the switch. In configuring SNMP on the switch, the relationship between the manager and the agent must be defined.

The *SNMP* agent gathers data from the *MIB*, which holds the information about device parameters and network data. The agent also responds to the manager's requests to get or set data. An agent can also send unsolicited traps to the manager. Traps are messages alerting the SNMP manager to a specific event on the network. Such events include improper user authentication, restarts, link status (up or down), closing of a TCP connection, or loss of connection to a neighboring switch. An *SNMP manager* can request a value from an agent, or store or change a value in that agent.

To configure support for SNMP on the switch, perform the following tasks:

• Create an SNMP user group

| Command                                                     | Purpose                                           |
|-------------------------------------------------------------|---------------------------------------------------|
| Switch(Config)# snmp group add read_grp version 1 access ro | Create a 'read_only' version 1group<br>'read_grp' |

• Create an SNMP user of the group just created

| Command                                                          | Purpose                                                 |
|------------------------------------------------------------------|---------------------------------------------------------|
| Switch(Config)# snmp user add user_read group read_grp version 1 | Create a version 1 user 'user_read' of group 'read_grp' |

• Create a community string and management station

| Command                                                          | Purpose                                                                                                    |
|------------------------------------------------------------------|----------------------------------------------------------------------------------------------------|
| snmp community add public group read_grp mgmt-ip 192.168.123.100 | Create a community string<br>'public' for group 'read_grp' that<br>can be used by management<br>host 192.168.123.100 |

• Define SNMP Trap Operations

| Command                                                                              | Purpose                                                                                                    |
|--------------------------------------------------------------------------------------|----------------------------------------------------------------------------------------------------|
| snmp trapstation add 192.168.123.100 community public type linkchange trap-version 1 | Create a trap host<br>192.168.123.100 to which the<br>switch can send version 1 link<br>change trap messages using<br>community string 'public'. |

## 5.5 Spanning Tree Algorithm

The Spanning Tree Protocol (STP) is part of the IEEE 802.1D standard. It provides for a redundant network without the redundant traffic through closed paths. For example, in a network without spanning tree protocol, the same message will be broadcast through multiple paths, which may start an unending packet-passing cycle. This in turn causes a great amount of extra network traffic, leading to network downtime. The STP reduces a network like this, with multiple, redundant connections, to one in which all points are connected, but where there is only one path between any two points (the connections span the entire network, and the paths are branched, like a tree).

All of the bridges (a switch is a complex bridge) on the network communicate with each other using special packets of data called Bridge Protocol Data Units (BPDUs). The information exchanged in the BPDUs allows the bridges on the network to do the following:

- Elect a single bridge to be the root bridge
- Calculate the shortest path from each bridge to the root bridge
- Select a designated bridge on each segment, which lies closest to the root and forwards all traffic to it
- Select a port on each bridge to forward traffic to the root
- Select the ports on each bridge that forward traffic, and place the redundant ports in blocking states

### 5.5.1 Spanning Tree Parameters

The operation of the spanning tree algorithm is governed by several parameters.

#### **Forward Time**

After a recalculation of the spanning tree, the Forward Time parameter regulates the delay before each port begins transmitting traffic. If a port begins forwarding traffic too soon (before a new root bridge has been selected), the network can be adversely affected. The default value for Forward Time is 15 seconds.

#### Hello Time

This is the time between BPDUs transmitted by each bridge. The default setting is 2 seconds.

#### Maximum Age

Asante IntraCore IC39240/480

User's Manual

Each bridge should receive regular configuration BPDUs from the direction of the root bridge. If the maximum age timer expires before the bridge receives another BPDU, it assumes that a change in the topology has occurred, and it begins recalculating the spanning tree. The default setting for Maximum Age is 20 seconds.

**Note**: The above parameters (Hello Time, Maximum Age, and Forward Time) are constrained by the following formula:

(Hello Time + 1) <= Maximum Age <= 2 x (Forward Delay - 1)

#### Priority

Setting the bridge priority to a low value will increase the likelihood that the current bridge will become the root bridge. If the current bridge is located physically near the center of the network, decrease the Bridge Priority from its default value of 32768 to make it become the root bridge. If the current bridge is near the edge of the network, it is best to leave the value of the Bridge Priority at its default setting.

In general, reducing the values of these timers will make the spanning tree react faster when the topology changes, but may cause temporary loops as the tree stabilizes in its new configuration. Increasing the values of these timers will make the tree react more slowly to changes in topology, but will make an unintended reconfiguration less likely. All of the bridges on the network will use the values set by the root bridge. It is only necessary to reconfigure that bridge if changing the parameters.

#### **Port Priority**

The port priority is a spanning tree parameter that ranks each port, so that if two or more ports have the same path cost, the STP selects the path with the highest priority (the lowest numerical value). By changing the priority of a port, it can be more, or less, likely to become the root port. The default value is 128, and the value range is 0–255.

#### **Port Path Cost**

Port path cost is the spanning tree parameter that assigns a cost factor to each port. The lower the assigned port path cost is, the more likely that port will be accessed. The default port path cost for a 10 Mbps or 100 Mbps port is the result of the equation:

Path cost = 1000/LAN speed (in Mbps)

Therefore, for 10 Mbps ports, the default port path cost is 100. For 100 Mbps ports, it is 10. To allow for faster networks, the port path cost for a 1000 Mbps port is set by the standard at 4.

### 5.5.2 Rapid Spanning Tree Protocol (RSTP)

Rapid Spanning Tree Protocol makes use of point-to-point link type and expedites into a rapid convergence of the spanning tree. Re-configuration of the spanning tree can occur in less than 1 second (as opposed to 50 seconds with the default settings in the legacy spanning tree), which is critical for networks carrying delay-sensitive traffic, such as voice and video.

#### Port Roles and the Active Topology

RSTP provides rapid convergence of the spanning tree by assigning port roles and by determining the active topology. RSTP uses the same underlying spanning tree calculation and algorithm as legacy STP to select the bridge with the highest bridge priority (lowest numerical priority value) as the root bridge. Then RSTP assigns one of these port roles to bridge ports:

• Root port-provides the best path (lowest cost) when the bridge forwards packets to the root switch.

- Designated port—connects to the designated switch, which has the lowest path cost when forwarding packets from that LAN to the root bridge. The port through which the designated switch is attached to the LAN is called the designated port.
- Alternate port-offers an alternate path toward the root switch to that provided by the current root port.
- Backup port—acts as a backup for the path provided by a designated port toward the leaves of the spanning tree. A backup port can exist only when two ports are connected together in a loop-back by a point-to-point link or when a switch has two or more connections to a shared LAN segment.
- Disabled port—has no role in the operation of the spanning tree.

A port with the root or a designated port role is included in the active topology. A port with the alternate or backup port role is excluded from the active topology.

#### Rapid Convergence

RSTP provides for rapid recovery of connectivity following the failure of a switch, switch port, or LAN. It provides rapid convergence for edge ports, new root ports, and ports connected through point-to-point links as follows:

- Edge ports—If a port on a switch running RSTP is assigned to be a edge port, it will be put to forwarding
  immediately. However, the edge port will be in the RSTP initialization state and will send out the RSTP BPDUs
  with the operating status of edge port set to TRUE. If the edge port starts receiving the BPDUs, it will change the
  operating edge state to FALSE and start the spanning tree calculations. It is recommended to assign any ports
  that are to be left as a "leaf" of the LAN (with no connection to any bridge) as edge ports.
- Root ports—If the RSTP selects a new root port, it blocks the old root port and immediately transitions the new root port to the forwarding state.
- Point-to-point links—If you connect a port to another port through a point-to-point link and the local port becomes
  a designated port, it negotiates a rapid transition with the other port by using the proposal-agreement handshake
  to ensure a loop-free topology.

Note that if the link type of the port is not forced, the switch makes the decision of link type by operating duplex mode of the port. Also, a port with full-duplex mode is considered as a point-to-point link type, and a port in half-duplex mode is set as shared link type.

### 5.5.3 Configuring spanning-tree

#### Enabling/Disabling Spanning-tree

Use the configuration mode command below to enable/disable spanning tree on the switch.

| Command                          | Purpose                                           |
|----------------------------------|---------------------------------------------------|
| spanning-tree forceversion 8021w | Enable Rapid spanning-tree(802.1W) on the switch. |
| spanning-tree forceversion none  | Disable spanning tre on the switch                |

#### **Configuring Switch/Bridge Priority**

For *<priority>* the range is 0 to 61440 in increments of 4096; the default is 32768. The lower number is used when you want to specify the switch as the root switch.

Valid priority values are 0, 4096, 8192, 12288, 16384, 20480, 24576, 28672, 32768, 36864, 40960, 45056, 49152, 53248, 57344, and 61440. All other values are rejected.

| Command                     | Purpose                     |
|-----------------------------|-----------------------------|
| spanning-tree priority 8192 | Set switch priority to 8192 |
|                             |                             |

### Configuring Link Type

Use the following interface mode command to configure port link-type:

| Command                                           | Purpose                                     |
|---------------------------------------------------|---------------------------------------------|
| spanning-tree port force-p2plink enable ports 1-2 | Set link type of port 1,2 to point to point |

By default, the link type is determined from the duplex mode of the interface: a full-duplex port is considered to have a point-to-point connection; a half-duplex port is considered to have a shared connection.

To return the switch to its default setting, use the **following** configuration command.

| Command                                         | Purpose                           |
|-------------------------------------------------|-----------------------------------|
| spanning-tree port force-p2plink auto ports 1-2 | Set link type of port 1,2 to auto |

#### Configuring an Edge Port

Use the following interface mode command to configure port link type:

| Command                                  | Purpose                   |
|------------------------------------------|---------------------------|
| spanning-tree port edge enable ports 1-2 | Set port 1,2 to edge port |

The default setting is no edge port configuration.

To return the switch to its default setting, use the **following** configuration command.

| Command                                   | Purpose                       |
|-------------------------------------------|-------------------------------|
| spanning-tree port edge disable ports 1-2 | Set port 1,2 to non edge port |

### **Configuring Port Path Cost**

Use the following interface mode command to configure port path cost:

| Command                                | Purpose                           |
|----------------------------------------|-----------------------------------|
| spanning-tree port cost 1000 ports 1-2 | Set path cost of port 1,2 to 1000 |

The default values for path cost are determined by the operating port speed:

- For ports operating in 1000Mb speed, the path cost is 20000
- For ports operating in 100Mb speed, the path cost is 200000
- For ports operating in 10Mb speed, the path cost is 2000000

To return the switch to its default setting, use the **following** configuration command.

| Command                             | Purpose                                      |
|-------------------------------------|----------------------------------------------|
| spanning-tree port cost 0 ports 1-2 | Set path cost of ports 1,2 to default values |
|                                     |                                              |

#### **Configuring Port Priority**

Use the following interface mode command to configure port priority:

| Command                                  | Purpose                         |
|------------------------------------------|---------------------------------|
| spanning-tree port priority 10 ports 1-2 | Set priority of ports 1,2 to 10 |

For *<port-priority>*, the range is 0–240 in increments of 16; the default is 128. The lower the number, the higher the priority.

# **Chapter 6: Configuring IP**

The Internet Protocol (IP) is a packet-based protocol used to exchange data over computer networks. All other IP protocols are built on the foundation. IP is a network-layer protocol that contains addressing and control information that allows data packets to be routed.

| Class | Address or Range                                | Status                            |
|-------|-------------------------------------------------|-----------------------------------|
| A     | 0.0.0.0<br>1.0.0.0 to 126.0.0.0<br>127.0.0.0    | Reserved<br>Available<br>Reserved |
| В     | 128.0.0.0 to 191.0.0.0<br>255.255.255.0         | Available                         |
| С     | 192.0.0.0 to<br>223.255.255.0                   | Available                         |
| D     | 224.0.0.0 to 239.255.255.255                    | Multicast group addresses         |
| E     | 240.0.0.0 to 255.255.255.254<br>255.255.255.255 | Reserved<br>Broadcast             |

The table below lists the traditional classes and ranges of IP addresses and their status.

With the rapid expansion of networks being connected to the Internet, critical problems were seen with the traditional classified addressing scheme. It was possible that IP addresses would run out, and routing tables would be overwhelmed. Thus, the Classless Inter-Domain Routing (CIDR) addressing scheme was created.

CIDR replaces the older process of assigning IP addresses with general prefixes of 8, 16, or 24 bits. CIDR uses prefixes of 13 to 27 bits. A CIDR address includes the standard 32-bit IP address and adds information on how many bits are used for the network prefix. In the IP address 206.203.1.35/27, the "/27" indicates that the first 27 bits are used to identify the unique network, and the remaining bits are used to identify the specific host. Now, blocks of addresses can be better fitted to even very small or very large networks.

The following table describes the Class C equivalent of CIDR prefixes.

| CIDR Prefix | Class C Equivalent | Host Addresses |
|-------------|--------------------|----------------|
| /27         | 1/8 Class C        | 32 Hosts       |
| /26         | 1/4 Class C        | 64 Hosts       |
| /25         | 1/2 Class C        | 128 Hosts      |
| /24         | 1 Class C          | 256 Hosts      |
| /23         | 2 Class C          | 512 Hosts      |
| /22         | 4 Class C          | 1,024 Hosts    |
| /21         | 8 Class C          | 2,048 Hosts    |
| /20         | 16 Class C         | 4,096 Hosts    |

| /19 | 32 Class C               | 8,192 Hosts   |  |
|-----|--------------------------|---------------|--|
| /18 | 64 Class C               | 16,384 Hosts  |  |
| /17 | 128 Class C              | 32,768 Hosts  |  |
| /16 | 256 Class C OR 1 Class B | 65,536 Hosts  |  |
| /13 | 2,048 Class C            | 524,288 Hosts |  |

# 6.1 Establish Address Resolution

A device in the IP can have both a local address (which uniquely identifies the device on its local segment or LAN) and a network address (which identifies the network to which the device belongs). The local address is more properly known as a *data link* address because it is contained in the data link layer (Layer 2 of the OSI model) part of the packet header and is read by data link devices (bridges and all device interfaces, for example). The more technically inclined will refer to local addresses as *MAC addresses*, because the Media Access Control (MAC) sub-layer within the data link layer processes addresses for the layer.

To communicate with a device on Ethernet, you first must determine the 48-bit MAC or local data link address of that device. The process of determining the local data link address from an IP address is called *address resolution*. The IntraCore 39240/480 software uses the Address Resolution Protocol (ARP) for address resolution. ARP is used to associate IP addresses with media or MAC addresses. Taking an IP address as input, ARP determines the associated media address.

Once a media or MAC address is determined, the IP address/media address association is stored in an ARP cache for rapid retrieval. Then the IP datagram is encapsulated in a link-layer frame and sent over the network.

# 6.2 Managing IP Multicast Traffic

Multicast traffic is a means to transmit a multimedia stream from the Internet (a video conference, for example) without requiring a TCP connection from every remote host that wants to receive the stream.

Traditional IP communication allows a host to send packets to one host (unicast transmission) or to all hosts (broadcast transmission). IP multicast provides a third scheme, allowing a host to send packets to a group of hosts (group transmission). A multicast address is chosen for the members of a multicast group. Senders use that address as the destination address of a datagram to reach all hosts of the group. The stream is sent to the multicast address, and from there, it is delivered to all interested parties on the Internet. Any host, regardless of whether it is a member of a group, can send to that group. However, only the members of the group receive the message.

The IntraCore IC39240.IC39480 supports the snooping of Internet Group Management Protocol (IGMP) messages that are used between hosts on a LAN and the switch(s)/routers on that LAN to track the multicast groups of which hosts are members. The switch supports IGMP Version 2 that has such features as the IGMP query timeout and the maximum query response time.

### 6.2.1 IGMP Overview

The Internet Group Management Protocol (IGMP) manages the multicast groups on a LAN. IP hosts use IGMP to report their group membership to directly connected multicast switches. Switches executing a multicast protocol maintain forwarding tables to forward multicast datagram's. Switches use the IGMP to learn whether members of a group are present on their directly attached sub-nets. Hosts join multicast groups by sending IGMP report messages.

IGMP uses group addresses, which are Class D IP addresses. The high-order four bits of a Class D address are 1110. Therefore, host group addresses can be in the range 224.0.0.0 to 239.255.255.255.

The address 224.0.0.0 will not be assigned to any group. The address 224.0.0.1 is assigned to all systems on a subnet. The address 224.0.0.2 is assigned to all switches on a sub-net.

Forwarding Unknown Multicast Packets. Unknown multicast packets are those packets with destination IP multicast addresses not learned by the switch. By default, the switch forwards all such traffic.

### 6.2.2 Configuring IGMP

Use the following commands to configure IGMP.

#### Enable the IGMP Snooping

To enable/disable IGMP, use the command below. Unknown multicast traffic will not be forwarded once igmp is enabled.

| Command                     | Purpose             |
|-----------------------------|---------------------|
| Set igmp {enable   disable} | Enable/Disable IGMP |

#### Enable the IGMP querier

Multicast switches can send IGMP host-query messages to discover which multicast groups are present on attached networks. These messages are sent to the all-systems group address of 224.0.0.1 with a time-to-live (TTL) value of 1.

Multicast switches continue to periodically send host-query messages to refresh their knowledge of memberships present on their networks. If, after some number of queries, the switch software discovers that no local hosts are members of a multicast group, the software stops forwarding onto the local network multicast packets from remote origins for that group and sends a prune message upstream toward the source.

The switch can be configured to send IGMP queries which are used to solicit IGMP hosts report messages. The switch uses the report messages to keep track of which ports belong to which IP multicast group.

To enable/disable IGMP querier , use the command below:

| Command                             | Purpose                     |
|-------------------------------------|-----------------------------|
| set igmp-querier {enable   disable} | Enable/Disable IGMP querier |

#### Modifying the IGMP Host-Query Message Interval

Multicast switches elect a designated switch for the LAN (subnet). The designated switch is the one with the highest IP address. The switch is responsible for sending IGMP host-query messages to all hosts on the LAN. By default, the designated switch sends IGMP host-query messages every 60 seconds in order to keep the IGMP overhead on hosts and networks very low. To modify this interval, use the following command in interface configuration mode:

| Command                                   | Purpose                                                                                |
|-------------------------------------------|----------------------------------------------------------------------------------------|
| set igmp query-interval <10-3600 seconds> | Configure the frequency at which the designated switch sends IGMP host-query messages. |

The following example shows setting the IGMP query interval to 200.

| Switch(config)# | set | igmp | query-interval | 200 |  |
|-----------------|-----|------|----------------|-----|--|
|-----------------|-----|------|----------------|-----|--|

#### **Changing the Maximum Query Response Time**

By default, the maximum query response time advertised in IGMP queries is 10 seconds. If the switch is using IGMP Version 2, you can change this value. To change the maximum query response time, use the following command in configuration mode:

| Command                                    | Purpose                                                         |
|--------------------------------------------|-----------------------------------------------------------------|
| set igmp query-resinterval <0-200 seconds> | Set the maximum query response time advertised in IGMP queries. |

# 6.3 Access Lists

An access list is a criteria statement that the switch uses to determine whether to allow or block traffic based on MAC addresses, IP addresses, or UDP/TCP ports. Access lists can be configured to provide basic security on your network, and to prevent unnecessary traffic between network segments. Access lists are applied to inbound traffic only.

When configuring an access list, an argument of 'priority' must be specified. The priority of an ACL is important, as the switch tests addresses of each packet against the criteria in access lists one by one (in the order of the priority) until it finds a match. One of the arguments in specifying the access list is the '**mask**' that comes after a MAC address or IP address. This argument identifies which bits in the address field are to be matched. A "1" indicates that positions must match; a "0" indicates that position is ignored

The check of a match comes first for an access list with lower priority(lower value) than those with higher priority values. The **last** match determines whether the software accepts or rejects the address. In case of multiple matches, the match in IP mode takes precedence over that in MAC mode. Because the switch goes through the whole set of access lists to find matches, the priority of the ACL is critical.

Important! By default, if no conditions match, the switch allows the address.

The switch supports up to 256 access lists, and MAC address based access lists can not exceed 64.

An access list can be configured using the command and its arguments in configuration mode below:

access-list name acl1 ?

| add     | Create a new access-list            |
|---------|-------------------------------------|
| action  | Specify the action of the ACL entry |
| clear   | Clear ACL entry contents            |
| delete  | Remove the ACL entry                |
| enable  | Enable the ACL entry                |
| disable | Disable the ACL entry               |
| set     | Set ACL entry contents              |

## 6.3.1 Creating an Access List

To create an access list, use the command below:

| Command                              | Purpose                                                |
|--------------------------------------|--------------------------------------------------------|
| access-list name acl1 add priority 1 | Create an access list named 'acl_name' with priority 1 |

## 6.3.2 Configuring an Access List

To configure an access list, use the command below:

| Command                      | Purpose                                                              |
|------------------------------|----------------------------------------------------------------------|
| access-list name acl1 set    | Set the criteria statement of an access list named 'acl_name'        |
| access-list name acl1 action | Specify the action to take if criteria of the access list is matched |

In the following example, an access list will be created to block traffic sent from MAC address 00-00-94-12-34-56.

```
Switch(Config)# access-list name acl_mac add priority 1
Switch(Config)# access-list name acl_mac set mac-mode macsa 00-00-94-12-34-56 ff-ff-
ff-ff-ff
Switch(Config)# access-list name acl_mac action deny
Switch(Config)#
```

In the next example, a standard access list will be created to deny all traffic from 192.168.123.254, and allow all other traffic to be forwarded.

```
Switch(Config)# access-list name acl_ip add priority 1
Switch(Config)# access-list name acl_ip set ip-mode srcip 192.168.123.254
255.255.255
Switch(Config)# access-list name acl_ip action deny
Switch(Config)#
```

In the following example, an access list will be created to deny Telnet traffic.

```
Switch(Config)# access-list name acl_tcp_src add priority 1
Switch(Config)# access-list name acl_tcp_src set ip-mode l4port src-port from 23 to 23
Switch(Config)# access-list name acl_tcp_dst add priority 2
Switch(Config)# access-list name acl_tcp_set ip-mode l4port dst-port from 23 to 23
Switch(Config)# access-list name acl_tcp_src action deny
Switch(Config)# access-list name acl_tcp_dst action deny
Switch(Config)#
```

## 6.3.3 Applying an Access List to an Interface

After creating your access lists, you can choose interfaces for which the access lists will be applied. If no interfaces are explicitly selected, the access list is applied to all interfaces.

To select the interface for an access list, use the following command:

| Command                            | Purpose                                                       |
|------------------------------------|---------------------------------------------------------------|
| access-list name acl1 set portlist | Select interfaces that the access list 'acl1' will be applied |

In the next example, we will create an extended access list that will allow only SMTP bound traffic (port 25) to be forwarded on port 7, and deny all other traffic.

```
Switch(Config)# access-list name acl_tcp_dst_smtp add priority 1
Switch(Config)# access-list name acl_tcp_dst_smtp set ip-mode l4port dst-port from 25
to 25
Switch(Config)# access-list name acl_tcp_dst_smtp set portlist 7
Switch(Config)# access-list name acl_tcp_dst_smtp action permit
Switch(Config)# access-list name acl_deny_all add priority 2
Switch(Config)# access-list name acl_deny_all set ip-mode l4port dst-port from 25 to 25
Switch(Config)# access-list name acl_deny_all set mac-mode macsa 00-00-94-12-34-56 00-
00-00-00
Switch(Config)# access-list name acl_deny_all action deny
```

## 6.3.4 Enabling an Access List

To enable a configured access list, use the command below. All the examples above require execution of the 'enable' command to make the access lists effective.

| Command                          | Purpose                                  |
|----------------------------------|------------------------------------------|
| access-list name acl_name enable | Enable an access list named 'acl_name' . |

# **Chapter 7: VLAN Configuration**

VLANs are used to organize any group of network nodes into separate broadcast domains. VLANs confine broadcast traffic to the originating group and eliminate broadcast storms in large networks. VLANs provide a secure and efficient network environment.

VLANs are based on untagged port groups, or traffic can be explicitly tagged to identify the VLAN group to which it belongs. Untagged VLANs can be used for small networks attached to a single switch. Tagged VLANs should be used for larger networks, and all the VLANs assigned to the inter-switch links.

Use the VLAN feature to partition a single IntraCore 39240/480 into a VLAN each containing its own set of ports. Packets are forwarded only between ports belonging to the same VLAN. This allows you to restrict access from one segment to another to increase network security or to reduce traffic. To set up VLANs you should specify the ports belonging to the VLAN, and setup of tagging. The following shows the commands available to configure VLAN's.

| Switch(Config)# vlan ?      |                                            |  |
|-----------------------------|--------------------------------------------|--|
| add                         | Create a new VLAN                          |  |
| delete                      | Remove a existed VLAN                      |  |
| port                        | Configure 802.1Q port parameters for VLANs |  |
| lag                         | Configure lag to a special VLAN            |  |
| Switch(Config)# inter       | face 4                                     |  |
| Switch(Interface 4)# vlan ? |                                            |  |
| participation               | Join or leave a VLAN                       |  |
| protected                   | Configure port protected property          |  |
| dropnq                      | Configure port drop no 8021q frame         |  |
| ingress                     | Configure port filter                      |  |
| pvid                        | Configure port PVID                        |  |

The switch is shipped with a default VLAN with VLAN ID (VID) 1. All switch ports are included in the default VID 1. The default VID 1 cannot be deleted.

Up to 256 Virtual LANs (VLANs) are supported on the IntraCore 39240/480. The default VLAN with VLAN ID (VID) 1. All switch ports are included in the default VID 1. **The default VID 1 cannot be deleted**.

## 7.1 Creating or Modifying a VLAN

To create a VLAN with id 2, enter the following commands beginning in enabled mode:

```
Switch#
Switch# configuration
Switch(Config)# vlan
add Create a new VLAN
delete Remove a existed VLAN
port Configure 802.1Q port parameters for VLANs
lag Configure lag to a special VLAN
Switch(Config)# vlan add
```

User's Manual

```
number Enter a VLAN ID
range Enter a range of VLAN ID
Switch(Config)# vlan add number
<2..4094> Enter a VLAN ID
Switch(Config)# vlan add number 2
Switch(Config)#
```

VLANS can be configured using the following commands:

| vlan add number 2          | Create vlan 2        |
|----------------------------|----------------------|
| vlan add range from 3 to 6 | Create vlans 3,4,5,6 |
| vlan delete 3              | Delete vlan 3        |

## 7.2 VLAN Port Membership

Ports of VLANS can be configured by the commands below :

### 7.2.1 configuring vlan ports

| Command                 | Purpose/Format                                                                                                    |
|-------------------------|----------------------------------------------------------------------------------------------------|
| vlan port {all   ports} | This command is used to configure ports in a specific vlan. This configuration is applied to all ports or some of the ports specified by subsequent arguments |

Use the following commands, beginning in configuration mode, to assign an IEEE 802.1q trunk port:

To create 3 vlans,2,3,4 with vlan 2 untagged port members 1,2,3,4, vlan 3 untagged port members 6,7,8,9, and vlan 4 untagged port members 11,12,13,14, enter the following commands beginning in configuration mode. Note that exclude is used so ports belong to various vlans exclusively:

Note that exclude is used in 3<sup>rd</sup> command so ports 3,5,7,8,9 belong exclusively to vlan 3:

```
Switch(Config)# vlan add number 2
Switch(Config)# vlan port ports port-configure 2 untagged 1-4
Switch(Config)# vlan port ports port-configure 1 exclude 1-4
Switch(Config)# vlan add number 3
Switch(Config)# vlan port ports port-configure 3 untagged 6-9
Switch(Config)# vlan port ports port-configure 1 exclude 6-9
```

```
Switch(Config)# vlan add number 4
Switch(Config)# vlan port ports port-configure 2 untagged 11-14
Switch(Config)# vlan port ports port-configure 1 exclude 11-14
Switch(Config)#
```

### 7.2.2 Trunk (IEEE 802.1q)

By default, a trunk port is a member of all VLANs.

Use the following commands, beginning in configuration mode, to assign an IEEE 802.1q trunk port:

| Command            | Purpose                                                                                                    |
|--------------------|----------------------------------------------------------------------------------------------------|
| interface IFNUMBER | Enter the interface number to access the interface configuration mode.                                                                                      |
| Vlan participation | This command designates the interface to be a member of a vlan<br>Use the <b>no</b> form of this command to reset to the default of static-<br>access mode. |

Continue with the example in previous section, the commands below are used to make port 20 an IEEE 802.1q trunk port:

Switch(Config)# interface 20

Switch(Interface 20)# vlan participation tagged 2

Switch(Interface 20)# vlan participation tagged 3

Switch(Interface 20)# vlan participation tagged 4

The trunk port accepts tagged and untagged frames. All the untagged frames are classified to the trunk port's native VLAN (the VLAN whose VID matches the port's PVID). The trunk port also sends out the frames as untagged for the native VLAN and tagged for other VLANs.

# **Chapter 8: Quality of Service Configuration**

Quality of Service (QoS) is a general term referring to various methods of traffic management you can employ on your network to ensure that traffic you identify as high-priority can use a sufficient share of the available bandwidth. The IC39240/480 internally has 4 COS queues per port with which a wide varieties of applications (Video/Audio) can be supported.

In QOS, packets are classified by the priority assigned to them. Packets can be assigned a priority in various ways. A packet can be assigned a priority based on the input port, 802.1P header or ACL. There are 8 priorities 0~7. Each packet is queued on one of the 4 internal queues based on its priority and queuing configuration. Queue 4 has the highest priority and queue 1 the lowest.

The IC39240/480 supports the following QoS methods:

- Weighted Round Robin
- 802.1P Priority Queuing
- IP precedence, DSCP and DSCP Remark
- Ingress Rate-Limit and Egress Traffic-Shaping

### 8.1 Scheduling algorithm

There are 2 methods to schedule a packet to be transmitted from the switch : strict priority, and weighed round robin.

In strict priority, the packet with the highest priority will be sent first, the lower priority packets will be sent only when all higher priority packets have been sent. Therefore a low priority packet will not be sent if higher priority packets are present all the time.

In weighed round robin, the higher priority will not be able to hog all the XMT resources. The resources are allocated based on the weight value associated with each queue. The service of a queue will stop when the resource is used up. Then the service will go to the next queue. This will proceed with the 4 queues in a round robin fashion.

### 8.1.1 Configuring Weighted Round Robin

When Weighted Round Robin is enabled, the default settings are as follows:

| Queue | Weight |
|-------|--------|
| 1     | 1      |
| 2     | 2      |
| 3     | 4      |
| 4     | 8      |

One can change the weights assigned to each queue to alter the service priorities. Based on the default values, queue 4 will be allocated more resource, hence higher priority.

To set weighted round robin settings, use the following command in EXEC mode:

| Command                                                | Purpose                                       |
|--------------------------------------------------------|-----------------------------------------------|
| Switch <config>#qos scheduling [wrr   strict]</config> | Set the scheduling method.                    |
| Switch <config>#qos wrr</config>                       | Set the settings of the weighted round robin. |

### 8.1.2 Monitoring Weighted Round Robin

To display information about weighted round robin settings, use the following command in EXEC mode:

| Command                 | Purpose                                            |
|-------------------------|----------------------------------------------------|
| show qos queue-settings | Displays the settings of the weighted round robin. |

### 8.2 Priority Queuing

Priority Queuing (PQ) allows you to define how traffic is prioritized in the switch. There are 8 traffic priorities (0-7) and 4 internal queues. Each packet can be assigned a priority based on which port it comes in, 802.1P header, or IP precedence/DSCP in IP header if the packet is an IP packet. The OQS configurations determine how priority is assigned based on packet characteristics to cause the switch to place traffic into the four queues.

### 8.2.1 Priority Mapping

Each outgoing packets is assigned to one of the 4 internal queues. The assigned is based on the configuration of the mapping between priorities and queues. The default mapping is as follows:

| Priorities | Queues |
|------------|--------|
| 0          | 1      |
| 1          | 1      |
| 2          | 2      |
| 3          | 2      |
| 4          | 3      |
| 5          | 3      |
| 6          | 4      |
| 7          | 4.     |
|            |        |

The default setting implies that priority 0 is the lowest and 7 the highest.

To change priority-queue mapping, use the following command in EXEC mode:

| Command                          | Purpose                                                         |
|----------------------------------|-----------------------------------------------------------------|
| Switch <config>#qos cos</config> | Set the mapping between 802.1P priorities and 4 internal queues |

### 8.2.2 Port Based QOS

To set Port Based QOS, use the following command in EXEC mode:

| Command                                 | Purpose                      |  |
|-----------------------------------------|------------------------------|--|
| Switch <config>#qos port-based</config> | Set the priority of the port |  |

### 8.2.3 802.1P Based QOS

A packet with an 802.1P header has a priority value which will be assigned to the packet by the switch.

### 8.2.4 IP Based QOS

The priority of an IP packet can be assigned based on the IP Precedence or DSCP value.

To set IP Precedence QOS, use the following command in EXEC mode:

| Command                                                 | Purpose                                                          |  |
|---------------------------------------------------------|------------------------------------------------------------------|--|
| Switch <config>#qos qos-advanced ip-precedence</config> | Enable IP precedence QOS                                         |  |
| Switch <config>#qos ip-precedence</config>              | Set mapping between IP precedence value and the internal queues. |  |

To set DSCP QOS, use the following command in EXEC mode:

| Command                                        | Purpose                                              |  |
|------------------------------------------------|------------------------------------------------------|--|
| Switch <config>#qos qos-advanced dscp</config> | Enable IP DSCP QOS                                   |  |
| Switch <config>#qos dscp …</config>            | Set mapping between DSCP value and the 8 priorities. |  |

# 8.3 Traffic Shaping

Traffic shaping allows you to control the traffic going out from an interface in order to match its flow to the speed of the remote target interface Thus, traffic adhering to a particular profile can be shaped to meet downstream requirements, thereby eliminating bottlenecks in topologies with data-rate mismatches.

### 8.3.1 Configuring Traffic Shaping for an Interface

To configure traffic shaping for outbound traffic on an interface, use the following command in interface configuration mode:

| Command                                               | Purpose                           |
|-------------------------------------------------------|-----------------------------------|
| Switch <config>#interface 5</config>                  | Go to interface 5                 |
| Switch <interface 5="">#rate-limit egress</interface> | Set the rate limit of interface 5 |

### 8.4 Rate Limiting

The rate-limit command allows you to control the amount of traffic coming in on a port.

To set rate limit on an interface 5, use the following command in EXEC mode:

| Command                                                | Purpose                           |
|--------------------------------------------------------|-----------------------------------|
| Switch <config>#interface 5</config>                   | Go to interface 5                 |
| Switch <interface 5="">#rate-limit ingress</interface> | Set the rate limit of interface 5 |

# **Chapter 9: Configuring the Switch Using the GUI**

This chapter provides and overview of configuring the switch with the graphical user interface (GUI). For more information about the different features and how to implement them refer to the chapters specific to that function.

At your web browser enter the IP address for the switch to launch the GUI. Depending on settings, you may receive a certificate error message. Ignore this and continue.

The defaults are:

IP Address: 192.168.0.1

Username: admin

Password: Asante (capital A)

Enter the username and password then click the "OK" button.

| 🖉 Login - Windows Internet Explorer       |                                              |                 |
|-------------------------------------------|----------------------------------------------|-----------------|
| 😋 💽 👻 🙋 https://71.6.38.185/login_win.htm | ste Error 🧐 🗙 Vähool Search                  |                 |
| File Edit View Favorites Tools Help       |                                              |                 |
| 😤 🏘 🌔 Cogin                               |                                              | E - 0 2 - 4 · E |
|                                           |                                              |                 |
|                                           |                                              |                 |
|                                           |                                              |                 |
|                                           |                                              |                 |
|                                           |                                              |                 |
|                                           |                                              |                 |
|                                           | Type in Username and Password, then click OK |                 |
|                                           | Username                                     |                 |
|                                           | Password                                     |                 |
|                                           | ОК                                           |                 |
|                                           |                                              |                 |

# 9.1 Main Configuration Menu

Use the navigation panel on the left side of the GUI screen to configure the switch. From this panel you can access the following screens:

- System
- Port Management
- VLAN Management
- Spanning Tree
- Multicast
- Security
- QoS
- SNMP
- LLDP
- Admin
- Statistics
- Help
- Logout

The following example shows the main Configuration Menu.

| 🛪 Asante        |                    |
|-----------------|--------------------|
| Setup           | J System Informati |
| System          |                    |
| Port Management |                    |
| VLAN Management |                    |
| Spanning Tree   |                    |
| Multicast       |                    |
| Security        |                    |
| QoS             |                    |
| SNMP            |                    |
| LLDP            |                    |
| Admin           |                    |
| Statistics      |                    |
| Help            |                    |
| Logout          |                    |
|                 | 1                  |

# 9.2 System

Use this section to access general information about the switch.

## 9.2.1 System System Information

With the first system screen up a name and location for the switch can be added. A system contact can also be entered. You can also view the Hardware Version, Boot Version, Firmware Version, Build Date and the MAC Address. Save the settings when done by clicking the "Save Settings" button.

|                 | IC39480 48-Port Layer 2+ Gigabit Ethernet Switch |                                  |                             | Switch                                                                                                    |
|-----------------|--------------------------------------------------|----------------------------------|-----------------------------|----------------------------------------------------------------------------------------------------|
| <b>A</b> Asante |                                                  |                                  |                             |                                                                                                    |
| Setup           | System Information                               | Network Management   Tim         | e Settings   Green Ethernet |                                                                                                    |
| System          |                                                  |                                  |                             |                                                                                                    |
| Port Management |                                                  |                                  |                             | and the second second second second second second second second second second second second second second second |
| VLAN Management |                                                  | IC39480 48-Port La               | yer 2+ Gigabit Ethe         | ernet Switch                                                                                                    |
| Spanning Tree   |                                                  | Device Name                      | N/A                         |                                                                                                    |
| Multicast       |                                                  | Hardware Version<br>Boot Version | 00.03.00                    |                                                                                                    |
|                 |                                                  | Firmware Version                 | ASTN0.02                    |                                                                                                    |
| Security        |                                                  | Build Date<br>MAC Address        | Fri Jun 27 18:12:29 2008    |                                                                                                    |
| QoS             |                                                  | System Name                      | 00-03-6d-10-18-35           |                                                                                                    |
| SNMP            |                                                  | System Location                  |                             |                                                                                                    |
| LLDP            |                                                  | System Contact                   |                             |                                                                                                    |
| Admin           |                                                  |                                  | Save Settings               |                                                                                                    |
| Aumin           |                                                  |                                  | Save Seungs                 |                                                                                                    |
| Statistics      |                                                  |                                  |                             |                                                                                                    |
| Help            |                                                  |                                  |                             |                                                                                                    |
|                 |                                                  |                                  |                             |                                                                                                    |

## 9.2.2 System Network management.

This page allows the setting of static IP information. The switch can also be set to receive an address automatically from a DHCP server. The switch ships with the default IP address **192.168.0.1**.

Click the "Save Settings" button when done.

|                 | IC39480 48-Port Layer 2+ Gigabit Ethernet Switch |                    |                                |  |
|-----------------|--------------------------------------------------|--------------------|--------------------------------|--|
| 🛪 Asante        |                                                  |                    |                                |  |
| Setup           | System Information                               | Network Management | Time Settings   Green Ethernet |  |
| System          |                                                  |                    |                                |  |
| Port Management |                                                  | IP Address Mode    | Static 💌                       |  |
| VLAN Management |                                                  | IP Address         | 192.108.250.81                 |  |
| Spanning Tree   |                                                  | Subnet Mask        | 255.255.255.0                  |  |
| Multicast       |                                                  | Default Gateway    | 192.108.250.5                  |  |
| Security        |                                                  | Management VLAN    |                                |  |
| QoS             |                                                  |                    | Save Settings                  |  |
| SNMP            |                                                  |                    |                                |  |
| LLDP            |                                                  |                    |                                |  |
| Admin           |                                                  |                    |                                |  |
| Statistics      |                                                  |                    |                                |  |
| Help            |                                                  |                    |                                |  |
| Logout          |                                                  |                    |                                |  |
|                 |                                                  |                    |                                |  |
|                 | •                                                |                    | m                              |  |

The Internet Protocol (IP) is a packet-based protocol used to exchange data over computer networks. All other IP protocols are built on the foundation. IP is a network-layer protocol that contains addressing and control information that allows data packets to be routed.

This section describes how to configure the Internet Protocol (IP). A number of tasks are associated with configuring IP. A basic and required task for configuring IP is to assign IP addresses to network interfaces. Doing so enables the interfaces and allows communication with hosts on those interfaces using IP. Associated with this task are decisions about subnetting and masking the IP addresses.

An IP address is a location to and from which IP datagrams can be sent. IP addresses were traditionally divided into three classes. The Class A Internet address format allocated the highest eight bits to the network field and set the highest-order bit to 0 (zero). The remaining 24 bits formed the host field. The Class B Internet address allocated the highest 16 bits to the network field and set the two highest-order bits to 1, 0. The remaining 16 bits formed the host field. The Class C Internet address allocated the highest 24 bits to the network field and set the three highest-order bits to 1,1,0. The remaining eight bits formed the host field.

The table below lists the traditional classes and ranges of IP addresses and their status.

| Class | Address or Range                                | Status                            |
|-------|-------------------------------------------------|-----------------------------------|
| A     | 0.0.0.0<br>1.0.0.0 to 126.0.0.0<br>127.0.0.0    | Reserved<br>Available<br>Reserved |
| В     | 128.0.0.0 to 191.0.0.0<br>255.255.255.0         | Available                         |
| С     | 192.0.0.0 to<br>223.255.255.0                   | Available                         |
| D     | 224.0.0.0 to 239.255.255.255                    | Multicast group addresses         |
| E     | 240.0.0.0 to 255.255.255.254<br>255.255.255.255 | Reserved<br>Broadcast             |

When multiple networks are connected to the Internet the traditional classified addressing scheme could cause you to run out of IP addresses.

The usual way of assigning IP addresses uses the prefixes of 8, 16, or 24 bits. Using prefixes of 13 to 27 bits an address includes the standard 32-bit IP address and adds information on how many bits are used for the network prefix. In the IP address 206.203.1.35/27, the "/27" indicates that the first 27 bits are used to identify the unique network, and the remaining bits are used to identify the specific host.

# 9.2.3 System Time Setting

Use the Time Setting page to set the time zone or local time for the switch. Daylight savings can also be enabled. Click the "Save Settings" button when done.

|                 | IC39480 48-Port Layer 2+ Gigabit Ethernet Switch                         |
|-----------------|--------------------------------------------------------------------------|
| 🛪 Asante        |                                                                          |
| Setup           | System Information   Network Management   Time Settings   Green Ethernet |
| System          |                                                                          |
| Port Management | Enable Daylight Saving                                                   |
| VLAN Management | (GMT) Greenwich Mean Time : Dublin, Edinburg, Lisbon, London             |
| Spanning Tree   |                                                                          |
| Multicast       | Use SNTP Server     Server IP Address     Update Time Now                |
| Security        | Polling Interval 1 day                                                   |
| QoS             |                                                                          |
| SNMP            | Use Local Time                                                           |
| LLDP            | M D Y H M S<br>7 • 6 • 2008 • 9 • 19 • 28 • Use Browser Time             |
| Admin           |                                                                          |
| Statistics      | Save Settings                                                            |
| Help            |                                                                          |
| Logout          |                                                                          |

# 9.2.4 System – Green Ethernet.

Green Ethernet is a power saving technology that allows the switch to save power when Ethernet is not being actively used.

| Setup           | System Information   Network Management   Time Settings   Green Ethernet |                                       |
|-----------------|--------------------------------------------------------------------------|---------------------------------------|
| System          |                                                                          | i i i i i i i i i i i i i i i i i i i |
| Port Management | Enable Green Ethernet                                                    |                                       |
| VLAN Management |                                                                          |                                       |
| Spanning Tree   | Save Settings                                                            |                                       |
| Multicast       |                                                                          |                                       |
| Security        |                                                                          |                                       |
| QoS             |                                                                          |                                       |
| SNMP            |                                                                          |                                       |
| LLDP            |                                                                          |                                       |

# 9.3 Port Management – Port Config

The Port Management section displays assorted settings for each port.

| and the second second |                         | IC39480 48-P      | ort Layer 2+ Gig | abit Ethernet Switc | n                             |
|-----------------------|-------------------------|-------------------|------------------|---------------------|-------------------------------|
| Asante                |                         |                   |                  | h                   | <b>*** *** ** * * * * * *</b> |
| Setup                 | Port Config   LACP Prop | perty   LAG Group | 1                |                     |                               |
| System                |                         |                   |                  |                     | 1                             |
| ort Management        | Port                    | Link Status       | Auto-Nego        | Speed & Duplex      | Flow Control                  |
| nt management         | <u>01</u>               | Down              | Enable           |                     | -                             |
| AN Management         | 02                      | Down              | Enable           |                     |                               |
|                       | 03                      | Down              | Enable           |                     | -                             |
| Spanning Tree         | 04                      | Down              | Enable           |                     | -                             |
| Multicast             | <u>05</u><br>06         | Down<br>Down      | Enable           | -                   | -                             |
| Municasi              | 00                      | Down              | Enable           | -                   | -                             |
| Security              | 08                      | Down              | Enable           |                     | -                             |
|                       | 09                      | Down              | Enable           |                     |                               |
| QoS                   | 10                      | Down              | Enable           | -                   |                               |
| SNMP                  | 11                      | Down              | Enable           | -                   | -                             |
|                       | 12                      | Down              | Enable           |                     |                               |
| LLDP                  | 13                      | Down              | Enable           |                     | -                             |
| Admin                 | 14                      | Down              | Enable           |                     |                               |
| Admin                 | 15                      | Down              | Enable           |                     |                               |
| Statistics            | 16                      | Down              | Enable           | -                   |                               |
|                       | 17                      | Down              | Enable           |                     |                               |
| Help                  | 18                      | Down              | Enable           |                     |                               |
| Logout                | 19                      | Down              | Enable           | -                   | -                             |
| Logout                | 20                      | Down              | Enable           |                     |                               |
|                       | 21                      | Down              | Enable           |                     | -                             |

**Port Management – Port Config - Specific Port.** Settings can be made on a per port basis. When a port number is clicked the subscreen appears.

| Setup           | Port Config   LACP Pr | roperty   L/   | AG Group      |                     |                 |                 |              |
|-----------------|-----------------------|----------------|---------------|---------------------|-----------------|-----------------|--------------|
| System          |                       |                |               |                     |                 |                 |              |
| Port Management |                       | Port<br>Number | Admin<br>Mode | Auto<br>Negotiation | Speed<br>Duplex | Flow<br>Control | LAG<br>Group |
| VLAN Management |                       | 02             | Enable 🚩      | Enable 💌            | 10M Half 🛛 👻    | Disable 💌       | -            |
| Spanning Tree   |                       |                |               | Save                | Settings        |                 |              |
| Multicast       | Ī                     |                |               |                     |                 |                 |              |
| Security        | Ī .                   |                |               |                     |                 |                 |              |
| QoS             |                       |                |               |                     |                 |                 |              |
| SNMP            |                       |                |               |                     |                 |                 |              |
| 1100            |                       |                |               |                     |                 |                 |              |

68

**Port management – LACP Property.** The LACP properties are displayed on this screen. The system LACP Priority can be set here. By clicking on a port number, a subscreen for each port is available.

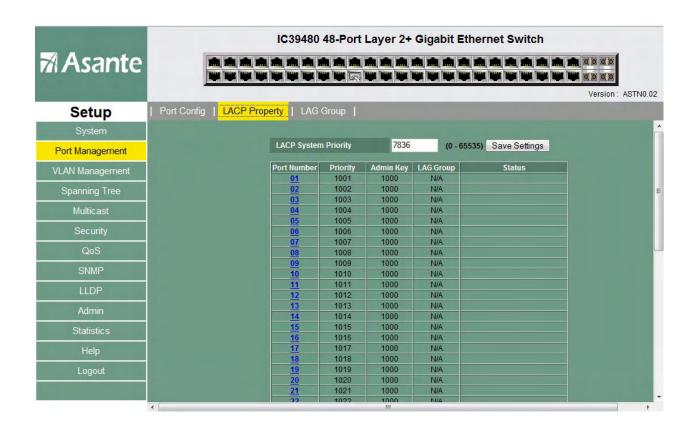

# Port Management – LACP Property – Port. Settings for each port can be entered.

| Setup           | Port Config   LACP Property   LAG Group |  |  |  |  |  |  |  |  |
|-----------------|-----------------------------------------|--|--|--|--|--|--|--|--|
| System          | LACP Properties for Port 02             |  |  |  |  |  |  |  |  |
| Port Management |                                         |  |  |  |  |  |  |  |  |
| VLAN Management | Admin Key 1000                          |  |  |  |  |  |  |  |  |
| Spanning Tree   | LACP Port Priority 1002                 |  |  |  |  |  |  |  |  |
| Multicast       | Save Settings                           |  |  |  |  |  |  |  |  |
| Security        |                                         |  |  |  |  |  |  |  |  |
| QoS             |                                         |  |  |  |  |  |  |  |  |

Port Management – LAG Group. Click on a group number to set the groups properties.

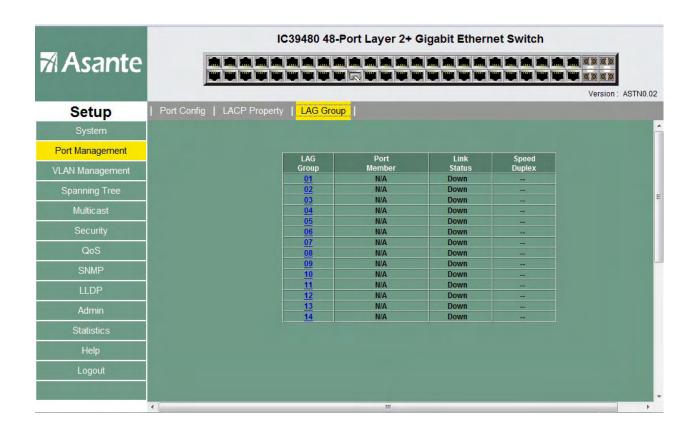

**Port Management – LAG Group - Each Group.** Once a link aggregation group is specified, the screen below can be used to add ports to the group.

| Setup           | Port C | onfig | LA | CP | Prop | erty | 1 L | AG C | Broup |    |    |    |       |            |    |    |    |    |    |    |    |    |    |    |    |   |
|-----------------|--------|-------|----|----|------|------|-----|------|-------|----|----|----|-------|------------|----|----|----|----|----|----|----|----|----|----|----|---|
| System          |        |       |    |    |      |      |     |      |       |    |    |    |       |            |    |    |    |    |    |    |    |    |    |    |    | 4 |
| Port Management |        |       |    |    |      |      |     |      |       |    |    |    | LA    | <b>G02</b> |    |    |    |    |    |    |    |    |    |    |    |   |
| VLAN Management |        | 01    | 02 | 03 | 04   | 05   | 06  | 07   | 08    | 09 | 10 | 11 | 12    | 13         | 14 | 15 | 16 | 17 | 18 | 19 | 20 | 21 | 22 | 23 | 24 |   |
| Spanning Tree   |        | 25    | 26 | 27 | 28   | 29   | 30  | 31   | 32    | 33 | 34 | 35 | 36    | 37         | 38 | 39 | 40 | 41 | 42 | 43 | 44 | 45 | 46 | 47 | 48 |   |
| Multicast       |        |       |    |    |      |      |     |      |       |    |    |    |       |            |    |    |    |    |    |    |    |    |    |    |    |   |
| Security        |        |       |    |    |      |      |     |      |       |    | [  | S  | ave S | Settin     | gs |    |    |    |    |    |    |    |    |    |    |   |
| QoS             |        |       |    |    |      |      |     |      |       |    |    |    |       |            |    |    |    |    |    |    |    |    |    |    |    |   |
| SNMP            |        |       |    |    |      |      |     |      |       |    |    |    |       |            |    |    |    |    |    |    |    |    |    |    |    |   |

## 9.4 VLAN Management.

VLANs are used to organize any group of network nodes into separate broadcast domains. VLANs confine broadcast traffic to the originating group and eliminate broadcast storms in large networks. VLANs provide a secure and efficient network environment.

VLANs are based on untagged port groups, or traffic can be explicitly tagged to identify the VLAN group to which it belongs. Untagged VLANs can be used for small networks attached to a single switch. Tagged VLANs should be used for larger networks, and all the VLANs assigned to the inter-switch links.

A VLAN is a group of end stations with a common set of requirements, independent of physical location. VLANs have the same attributes as a physical LAN but allow you to group end stations even if they are not located physically on the same LAN segment.

VLANs are usually associated with IP subnetworks. For example, all the end stations in a particular IP subnet belong to the same VLAN. Traffic between VLANs is assigned. LAN port VLAN membership is assigned manually on an port-by-port basis. VLANs can be defined as either Layer 2 or Layer 3 and a VLAN cannot switch between the two layers. Before you create a VLAN, you must decide how they will be created and a naming convention to ensure duplicate VLAN names are not used.

Up to 4094 Virtual LANs (VLANs) are supported on the IntraCore IC39240/480. The default VLAN with VLAN ID (VID) 1. All switchports (eth1–eth24) are included in the default VID 1. **The default VID 1 cannot be deleted**.

Use this screen to view VLAN information and create a VLAN group. At the top of the main VLAN screen you can toggle between VLAN group information and VLAN port information by click on each link.

VLANs can be created one at a time, or a range of VLANS can be created all at once.

|                 | IC39480 48-Port Layer 2+ Gigabit Ethernet Switch                                 |                    |
|-----------------|----------------------------------------------------------------------------------|--------------------|
| <b>A</b> Asante |                                                                                  | Version : ASTN0.02 |
| Setup           | Create VLAN   VLAN Settings   VLAN Port                                          |                    |
| System          |                                                                                  |                    |
| Port Management | Single VLAN Create (VLAN ID: 2-4094)                                             |                    |
| VLAN Management |                                                                                  |                    |
| Spanning Tree   | Multiple VLAN - Create (Low - High)                                              | E                  |
| Multicast       | Previous Page Next Page                                                          |                    |
| Security        | VLAN ID Member ports Tagged Untagged Delete                                      |                    |
| QoS             | 1 01 02 03 04 05 06 07 08 09 10 11 12 13 14 15 16 17 18 19 20 21 22 23 24 Delete |                    |
| SNMP            | 25 26 27 28 29 30 31 32 33 34 35 36 37 38 39 40 41 42 43 44 45 46 47 48          |                    |
| LLDP            |                                                                                  |                    |
| Admin           |                                                                                  |                    |
| Statistics      |                                                                                  |                    |
| Help            |                                                                                  |                    |
| Logout          |                                                                                  |                    |
|                 |                                                                                  |                    |
|                 | . Ш.                                                                             | •                  |

**VLAN MANAGEMENT – VLAN SETTINGS.** With a vlan selected, ports can be marked as tagged, or untagged. Lover on the screen, LAG groups can also be tagged or untagged. Click Save Settings when done.

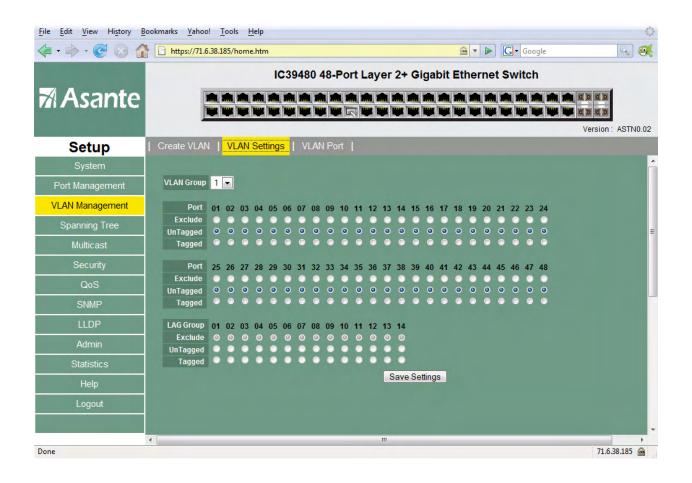

**VLAN MANAGEMENT – VLAN PORT.** This screen allows additional settings to be controlled on a per port basis. Here the PVID can be changed to. Changing the PVID in required to force the port to respond to a particular VLAN. Becoming a member of a VLAN is only the start. The port PVID must be changed to cause it to respond only to the desired VLAN.

Various filters can be set on this screen. Ingress filter, Non 802.1Q filter, and port protection can all be set here.

|                 |                       | IC39480 48-Por     | Laye | r 2+ | Gigabit Eti       | nernet Sw           | iten                  |                       |
|-----------------|-----------------------|--------------------|------|------|-------------------|---------------------|-----------------------|-----------------------|
| Asante          | **                    | ****               |      |      |                   | ***                 |                       |                       |
|                 |                       |                    |      |      |                   | w w w I             | <b></b>               |                       |
|                 |                       |                    |      |      |                   | -                   | -                     | Version : ASTNO       |
| Setup           | Create VLAN   VLAN Se | ttings   VLAN Port |      |      |                   |                     |                       |                       |
| System          |                       |                    |      |      |                   |                     |                       |                       |
| Port Management |                       | Port Number        | P۱   | /ID  | Protected<br>Port | Drop Non1Q<br>Frame | VLAN Igress<br>Filter |                       |
| VLAN Management |                       | 01                 | 1    | -    |                   |                     |                       |                       |
| Spanning Tree   |                       | 02                 | 1    | -    |                   |                     |                       |                       |
| Multicast       |                       | 03                 | 1    | -    |                   |                     |                       |                       |
|                 |                       | 04                 | 1    | -    |                   |                     |                       |                       |
| Security        |                       | 05                 | 1    | -    |                   |                     |                       |                       |
| QoS             |                       | 06                 | 1    |      |                   |                     |                       |                       |
| SNMP            |                       | 07                 | 1    | -    |                   |                     |                       |                       |
| LLDP            |                       | 08                 | 1    | -    |                   |                     |                       |                       |
| Admin           |                       | 09                 | 1    | •    |                   |                     |                       |                       |
|                 |                       | 10                 | 1    | -    |                   |                     |                       |                       |
| Statistics      |                       | 11                 | 1    | -    |                   |                     |                       |                       |
| Help            |                       | 12                 | 1    | -    |                   |                     |                       |                       |
| Logout          |                       | 13                 | 1    | -    |                   |                     |                       |                       |
|                 |                       | 14                 | 1    | -    |                   |                     |                       |                       |
| 4               |                       | 15                 | 1    | -    |                   |                     |                       | and the second second |

#### 9.5 Spanning Tree.

RSTP (Rapid spanning tree protocol) can be enabled at this screen. Various timer settings can also be set. Use this screen to change the priority and the path cost for specific ports. The priority default value is 128, and the value range is 0–240 (in multiples of 16).

The lower the assigned port path cost is, the more likely that port will be accessed. The default port path cost for a 10 Mbps or 100 Mbps port is the result of the equation:

Path cost = 1000/LAN speed (in Mbps)

Therefore, for 10 Mbps ports, the default port path cost is 100. For 100 Mbps ports, it is 10. To allow for faster networks, the port path cost for a 1000 Mbps port is set by the standard at 4.

The default values for path cost is determined by the operating port speed:

- For ports operating in 1000Mb speed, the path cost is 20000
- For ports operating in 100Mb speed, the path cost is 200000

For ports operating in 10Mb speed, the path cost is 2000000

| <b>A</b> Asante |        | Sector Manager Manager | the second second second second second second second second second second second second second second second se |                                                |                |             |        |             |
|-----------------|--------|------------------------|----------------------------------------------------------------------------------------------------|------------------------------------------------|----------------|-------------|--------|-------------|
| Setup           | I RSTP | RSTP Port              | I MSTP I                                                                                                    | MSTP Port   MSTP Insta                         | ance I MSTP    | Interface   | Versio | n: ASTN0.02 |
| System          |        |                        |                                                                                                    |                                                |                |             |        | -           |
| Port Management |        |                        |                                                                                                    | Enable RSTP                                    |                |             |        |             |
| VLAN Management |        |                        |                                                                                                    | Property                                       | Bridge Setting | Root Status |        |             |
| Spanning Tree   |        |                        |                                                                                                    | Priority (0 - 61440)                           | 32768          | 32768       |        |             |
| Multicast       |        |                        |                                                                                                    | Max Age (6-40 sec)<br>Forward Delay (4-30 sec) | 20             | 20          |        |             |
| Security        |        |                        |                                                                                                    | Designated Root Bridge                         | 15             |             |        |             |
| QoS             |        |                        |                                                                                                    |                                                |                |             |        |             |
| SNMP            |        |                        |                                                                                                    | Save                                           | Settings       |             |        | -           |
| LLDP            |        |                        |                                                                                                    |                                                |                |             |        |             |
| Admin           |        |                        |                                                                                                    |                                                |                |             |        |             |

RSTP can be designated on a port by port basis.

Use this screen to change the priority and the path cost for specific ports. The priority default value is 128, and the value range is 0–240 (in multiples of 16).

The lower the assigned port path cost is, the more likely that port will be accessed. The default port path cost for a 10 Mbps or 100 Mbps port is the result of the equation:

Path cost = 1000/LAN speed (in Mbps)

Therefore, for 10 Mbps ports, the default port path cost is 100. For 100 Mbps ports, it is 10. To allow for faster networks, the port path cost for a 1000 Mbps port is set by the standard at 4.

The default values for path cost is determined by the operating port speed:

- For ports operating in 1000Mb speed, the path cost is 20000
- For ports operating in 100Mb speed, the path cost is 200000

For ports operating in 10Mb speed, the path cost is 2000000

| Setup I RS   | TP   RSTP Port   M | STP   MST | P Port | MSTP Inst | ance | MSTP I | nterface |      |
|--------------|--------------------|-----------|--------|-----------|------|--------|----------|------|
| System       |                    |           |        | 1         |      |        |          |      |
| t Management | Por<br>01          |           | Cost   | Priority  | Edge | P2P    | Status   | Role |
| I Management | 02                 |           | -      | -         | -    | -      | -        | -    |
| ning Tree    | 03                 | Yes       | -      | -         | -    | -      | -        | -    |
| lulticast    | 04                 | Yes       | +      | -         | -    | -      | *        |      |
| ecurity      | 05                 | Yes       | +      | ÷.        | -    |        | *        | -    |
|              | 06                 | Yes       | -      |           | *    | -      | -        | -    |
| oS           | 07                 | Yes       | 4      | -         | -    | -      | *1       | -    |
| MP           | 08                 | Yes       |        | -         | -    | -      | +        | -    |
| DP           | 09                 | Yes       | ÷      | +         | -    | -      |          | -    |
| min          | 10                 | Yes       | -      | -         | ÷    | -      | -        | -    |
| tistics      | 11                 | Yes       | -      | -         |      | -      | 4        |      |
|              | 12                 | Yes       | -      | ÷         | *    | -      | +        |      |
| elp          | 13                 | Yes       | -      | -         | -    | -      | -        | 4    |
| gout         | 14                 | Yes       |        | -         | -    | -      | -        | -    |
|              | 15                 | Yes       | -      | -         | -    | -      | -        | -    |

 $\ensuremath{\textbf{MSTP.}}$  Multiple Spanning Tree Protocol can be enabled on this page.

| System         | MSTP Port Settings |      |     | MSTP Port Priority & Path Cost Settings |
|----------------|--------------------|------|-----|-----------------------------------------|
| ort Management | Port               | Edge | P2P | Migration Check                         |
| AN Management  | 01                 | Euge | FZF | migration check                         |
|                | 02                 | -    | -   | -                                       |
| Spanning Tree  | 03                 | -    | -   | -                                       |
| Multicast      | 04                 | -    |     | -                                       |
| Multicast      | 05                 | 4    | +   | -                                       |
| Security       | 06                 |      | -   |                                         |
|                | 07                 | -    | *   | -                                       |
| QoS            | 08                 | *    | *   |                                         |
| SNMP           | 09                 | 4    |     | (+)                                     |
|                | 10                 |      | -   | -                                       |
| LLDP           | 11                 | -    | 1   | -                                       |
|                | 12                 | -    |     | -                                       |
| Admin          | 13                 | 4    | +   | -                                       |
| Statistics     | 14                 |      | -   |                                         |
| oldusues       | 15                 |      |     | -                                       |
| Help           | 16                 | -    | -   | -                                       |
|                | 17                 | -    |     |                                         |
| Logout         | 18                 | -    | -   | -                                       |
|                | 19                 | -    |     | -                                       |
|                | 20                 |      |     | -                                       |

Individual Port properties can be manipulated at this screen.

**MST Instance** parameters can be modified on the following two screens.

| <b>A</b> Asante |                                     |                      |                 |             |  |
|-----------------|-------------------------------------|----------------------|-----------------|-------------|--|
|                 |                                     |                      | Versio          | n: ASTN0.02 |  |
| Setup           | RSTP   RSTP Port   MSTP   MSTP Port | MSTP Instance        | STP Interface   |             |  |
| System          | MST Instance                        |                      |                 |             |  |
| Port Management | MST ID (0-4094) -                   |                      |                 |             |  |
| VLAN Management | VLAN Range                          |                      |                 |             |  |
| Spanning Tree   | Add                                 | Remove Remove Las    | st MST Instance | =           |  |
| Multicast       | MST Instance                        | MSTID                | VLAN Members    |             |  |
| Security        | 0<br>Instance                       | 0                    | Bridge Priority |             |  |
| QoS             | 0                                   |                      |                 |             |  |
| SNMP            |                                     | Change Bridge Priori | ty              |             |  |

| System                                                                                                    |            |      |                  |          |      |     |             |           |
|----------------------------------------------------------------------------------------------------|------------|------|------------------|----------|------|-----|-------------|-----------|
| <sup>p</sup> ort Management                                                                                                    | Instance 0 |      |                  |          |      |     |             |           |
| LAN Management                                                                                                    |            | Port | Path Cost        | Priority | Edge | P2P | Port Status | Port Role |
|                                                                                                    |            | 01   | -                | -        | -    | -   | 17          | -         |
| Spanning Tree                                                                                                    |            | 02   |                  | 1        |      | -   |             | -         |
|                                                                                                    |            | 03   | +                |          | 1-   | -   | 121         | -         |
| Multicast                                                                                                    |            | 04   | 7                | -        |      | -   |             | -         |
| C                                                                                                    |            | 05   |                  | -        | -    | -   | 7           |           |
| Security                                                                                                    |            | 06   | -                | -        |      | -   |             |           |
| QoS                                                                                                    |            | 07   | *                | -        | -    | -   | -           |           |
| 400                                                                                                    |            | 08   | *                | -        | -    | -   |             | -         |
| SNMP                                                                                                    |            | 10   |                  |          |      | -   |             | -         |
|                                                                                                    |            | 11   | -                | -        |      |     | 2           |           |
| LLDP                                                                                                    |            | 12   | -                | 2        | -    |     |             |           |
| and the second second sec |            | 13   | -                | -        | -    |     | 7           | -         |
| Admin                                                                                                    |            | 14   |                  |          |      | -   | -           | -         |
| Statistics                                                                                                    |            | 15   |                  |          | 2    |     | 2           | -         |
| oldustics                                                                                                    |            | 16   | 2                | -        | -    | -   |             | -         |
| Help                                                                                                    |            | 17   | ( <del>,</del> ( | (- )     | 17   | -   | 191         |           |
| . isik                                                                                                    | 1          | 18   |                  |          | -    |     | -           | -         |
| Logout                                                                                                    |            | 19   | -                |          | 1.4  | -   | 12          | -         |
|                                                                                                    |            | 20   | +                | -        | +    | -   |             |           |
|                                                                                                    |            | 21   | -                |          | -    | -   | 1.00        | -         |

#### 9.6 Multicast.

Static multicast settings can be set. Port by port participation can be controlled.

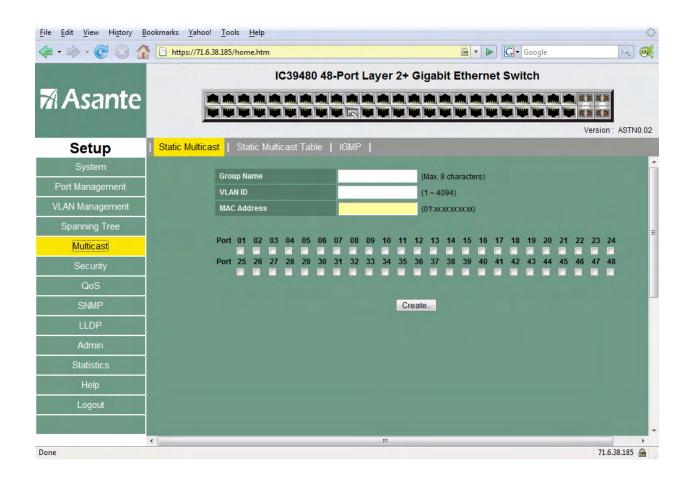

| Setup           | Static Multicast | Static Multicas | t Table | GMP               |                   |                   |               |   |
|-----------------|------------------|-----------------|---------|-------------------|-------------------|-------------------|---------------|---|
| System          |                  |                 |         |                   |                   |                   |               | - |
| Port Management |                  |                 |         |                   | The Maximum Numbe | er of Multicast G | iroups is 128 |   |
| VLAN Management | Group ID         | Group Name      | VLAN ID | Multicast Address | Member Port       | Modify            | Delete        | 1 |
| Spanning Tree   |                  |                 | 1       |                   |                   |                   |               |   |
| Multicast       | 2                |                 |         | Save Settings     |                   |                   |               |   |
| Security        |                  |                 |         |                   |                   |                   |               |   |
| QoS             |                  |                 |         |                   |                   |                   |               |   |
| SNMP            |                  |                 |         |                   |                   |                   |               |   |
| LLDP            |                  |                 |         |                   |                   |                   |               |   |

Asante IntraCore IC39240/480

**IGMP** The Internet Group Management Protocol (IGMP) manages the multicast groups on a LAN. IP hosts use IGMP to report their group membership to directly connected multicast switches. Switches executing a multicast routing protocol maintain forwarding tables to forward multicast datagrams. Switches use the IGMP to learn whether members of a group are present on their directly attached sub-nets. Hosts join multicast groups by sending IGMP report messages.

IGMP uses group addresses, which are Class D IP addresses. The high-order four bits of a Class D address are 1110. Therefore, host group addresses can be in the range 224.0.0.0 to 239.255.255.255.

The address 224.0.0.0 will not be assigned to any group. The address 224.0.0.1 is assigned to all systems on a subnet. The address 224.0.0.2 is assigned to all switches on a sub-net.

Multicast switches elect a designated switch for the LAN (subnet). The designated switch is the one with the highest IP address. The switch is responsible for sending IGMP host-query messages to all hosts on the LAN. By default, the designated switch sends IGMP host-query messages every 60 seconds in order to keep the IGMP overhead on hosts and networks very low. IGMP snooping allows multicasts to be pruned to only the ports whose users have requested the multicast. IGMP Querier should be enabled on one device on you local network. That querier actively determines which ports of which devices request multicast service.

| 🗢 • 🔶 • 🧟 🔞 🚹   | https://1.6.38.185/home.htm                                             | 9        |
|-----------------|-------------------------------------------------------------------------|----------|
|                 | IC39480 48-Port Layer 2+ Gigabit Ethernet Switch                        |          |
| A Asante        |                                                                         |          |
|                 | Version :                                                               | ASTN0.02 |
| Setup           | Static Multicast   Static Multicast Table   <mark>IGMP</mark>           |          |
| System          |                                                                         |          |
| Port Management | Enable IGMP Snooping                                                    |          |
| VLAN Management | Enable IGMP Proxy Enable IGMP Quener                                    |          |
| Spanning Tree   |                                                                         |          |
| Multicast       | Assign Router Ports:                                                    |          |
| Security        | 1 2 3 4 5 6 7 8 9 10 11 12 13 14 15 16 17 18 19 20 21 22 23 24          |          |
| QoS             | 25 26 27 28 29 30 31 32 33 34 35 36 37 38 39 40 41 42 43 44 45 46 47 48 |          |
| SNMP            |                                                                         |          |
| LLDP            | Save Settings Group Membership Dynamic Router Port                      |          |
| Admin           |                                                                         |          |

Multicast switches send IGMP host-query messages to discover which multicast groups are present on attached networks. These messages are sent to the all-systems group address of 224.0.0.1 with a time-to-live (TTL) value of 1.

Multicast switches continue to periodically send host-query messages to refresh their knowledge of memberships present on their networks. If, after some number of queries, the switch software discovers that no local hosts are members of a multicast group, the software stops forwarding onto the local network multicast packets from remote origins for that group and sends a prune message upstream toward the source.

## 9.7 Security - Port Security.

Each port can be listed individually or a table can be displayed using the Show Table button

| <u>File Edit View History B</u> | ookmarks Yahoo! <u>T</u> ools <u>H</u> elp                                                                     |                           |                     | 0                                        |
|---------------------------------|----------------------------------------------------------------------------------------------------|---------------------------|---------------------|------------------------------------------|
| 🔄 • 🔿 • 💽 😔 🟠                   | https://71.6.38.185/home.htm                                                                                   |                           | 🙆 🔻 🕨 💽 🕶 Google    | ि 🔍                                      |
|                                 | IC394                                                                                                    | 80 48-Port Layer 2+ Gigat | oit Ethernet Switch |                                          |
| <b>A</b> Asante                 |                                                                                                    |                           |                     | 0 0 0 0<br>0 0 0 0<br>Version : ASTN0.02 |
| Setup                           | Port Security   ACL   802.1X                                                                                   | RADIUS   TACACS+   Storm  | Control             | Version: ASTINU.02                       |
| System                          | the second second second second second second second second second second second second second second second s |                           |                     | <u>^</u>                                 |
| Port Management                 |                                                                                                    | Port 1 💌                  |                     |                                          |
| VLAN Management                 |                                                                                                    | Security Mode None        | •                   |                                          |
| Spanning Tree                   |                                                                                                    | Max Entries 🛛 🔍 👻         |                     | E                                        |
| Multicast                       |                                                                                                    | Save Settings Show S      | Security Tbl        |                                          |
| Security                        |                                                                                                    |                           |                     |                                          |
| QoS                             |                                                                                                    |                           |                     |                                          |
| SNMP                            |                                                                                                    |                           |                     |                                          |

Access control lists can be established using this screen.

| System          | Acce   | ess Con   | trol List                  |               |         |                     |                |          |        |
|-----------------|--------|-----------|----------------------------|---------------|---------|---------------------|----------------|----------|--------|
| Port Management |        |           |                            |               |         |                     |                |          |        |
| VLAN Management | Sort I | By: Prior | rity 💌                     |               |         |                     |                |          |        |
| Spanning Tree   |        | ID        | Entry Name                 | Permit        | Deny    | Queue<br>Assignment | Port List      | Priority | Delete |
| Multicast       |        |           |                            | 0             | •       | No Assign 💌         |                |          |        |
| Security        |        |           |                            |               | ۲       | No Assign 💌         |                |          |        |
| QoS             |        |           |                            | •             | 0       | No Assign 💌         |                |          |        |
|                 |        |           |                            | ۲             | •       | No Assign 💌         |                |          |        |
| SNMP            |        |           |                            | ۲             | ۲       | No Assign 💌         |                |          |        |
| LLDP            |        |           |                            | •             | ۲       | No Assign 💌         |                |          |        |
| Admin           |        |           |                            | 0             | •       | No Assign 💌         |                |          |        |
| Statistics      |        |           |                            | ۲             | ۲       | No Assign 💌         |                |          |        |
| Help            |        |           |                            | ۲             | ۲       | No Assign 💌         |                |          |        |
|                 |        |           |                            | ۲             | ۲       | No Assign 💌         |                |          |        |
| Logout          |        |           | Maximal number of <i>I</i> | ACL entries : | 254 (In | cluding 64 MAC base | d ACL at most) |          |        |
|                 | 4      | _         |                            |               |         |                     |                |          |        |

Asante IntraCore IC39240/480

#### 802.1X can be enabled on a per port basis

|                 |                            |             | on Luyer                 | 2+ Gigabit Et      | ionici owiton |                                                                                                    |      |
|-----------------|----------------------------|-------------|--------------------------|--------------------|---------------|----------------------------------------------------------------------------------------------------|------|
| A Asante        |                            | **          | Property Parcent Parcent |                    |               | the local division of the local division of |      |
|                 | hahahahaha                 | LLLL        |                          | LLLL               |               | Version : ASTN                                                                                                    |      |
| Setup IF        | Port Security   ACL   802. | 1X   RADIUS | TACACS                   | S+   Storm Contr   | rol 🕨         | Version. Astr                                                                                                    | 10.0 |
| System          |                            |             |                          |                    |               |                                                                                                    |      |
| Port Management |                            | Enable      | e 802.1X 🔽               |                    |               |                                                                                                    |      |
| VLAN Management |                            | Port        | Status                   | Client MAC Address | Authorization |                                                                                                    |      |
| Spanning Tree   |                            | 01          | Enabled                  |                    | N/A           |                                                                                                    |      |
| Multicast       |                            | 02          | Enabled                  |                    | N/A           |                                                                                                    |      |
| Security        |                            | 03          | Enabled                  |                    | N/A           |                                                                                                    |      |
| QoS             |                            | 04          | Enabled                  |                    | N/A<br>N/A    |                                                                                                    |      |
| SNMP            |                            | 05          | Enabled                  |                    | N/A           |                                                                                                    |      |
| LLDP            |                            | 07          | Enabled                  |                    | N/A           |                                                                                                    |      |
| Admin           |                            | 08          | Enabled                  |                    | N/A           |                                                                                                    |      |
| Statistics      |                            | 09          | Enabled                  |                    | N/A           |                                                                                                    |      |
| Help            |                            | 10          | Enabled                  |                    | N/A           |                                                                                                    |      |
| Logout          |                            | 11          | Enabled                  |                    | N/A           |                                                                                                    |      |
|                 |                            | 12          | Enabled                  |                    | N/A           |                                                                                                    |      |
| <               |                            |             | III                      |                    | 19075         |                                                                                                    |      |

**Radius** server can be identified at this screen. A secret key can be created and the port can be altered.

| 🛪 Asante        | IC39480 48-Port Layer 2+ Gigabit Ethernet Switch                  | N0 02  |
|-----------------|-------------------------------------------------------------------|--------|
| Setup           | Port Security   ACL   802.1X   RADIUS   TACACS+   Storm Control ▶ | 110.02 |
| System          |                                                                   | ^      |
| Port Management | RADIUS Server IP Address 0 . 0 . 0                                |        |
| VLAN Management | Authorization Port 1812                                           |        |
| Spanning Tree   | Secret Key String                                                 | =      |
| Multicast       | Save Settings                                                     |        |
| Security        |                                                                   |        |
| QoS             |                                                                   |        |
| SNMP            |                                                                   |        |
| LLDP            |                                                                   |        |
| Admin           |                                                                   |        |

|                 |               | IC3948                           | 0 48-Port Layer    | 2+ Gigabit Ethernet  | Switch          |                               |
|-----------------|---------------|----------------------------------|--------------------|----------------------|-----------------|-------------------------------|
| Asante          |               |                                  |                    |                      |                 |                               |
| Setup           | Port Security | ACL   802.1X                     | RADIUS   TACACS    | S+   Storm Control 🕨 |                 | Version: ASTN0.0              |
| System          |               |                                  |                    |                      |                 |                               |
| Port Management | Authe         | entication Type                  | ACACS+ And Local 💌 | ĥ.                   |                 |                               |
| VLAN Management |               |                                  |                    |                      |                 |                               |
| Spanning Tree   |               | CS+ Server: <u>ADD</u><br>Server |                    | Authentication       | Timeout         |                               |
| Multicast       | ID<br>0       | IP Address                       | Priority           | Port<br>49           | for Retry<br>10 | Delete                        |
| Security        |               | 192.108.250.76                   | .0                 | 49                   |                 | DELETE<br>aber of Servers : 2 |
| QoS             |               |                                  |                    | Save Settings        |                 |                               |
| SNMP            |               |                                  |                    |                      |                 |                               |
| LLDP            |               |                                  |                    |                      |                 |                               |
| Admin           |               |                                  |                    |                      |                 |                               |
|                 |               |                                  |                    |                      |                 |                               |

# TACAS+ and Storm Control are available on the next screens.

| Setup           | Port Security   ACL | 802.1X   RADIUS   T | ACACS+   <mark>Storm Control</mark> ▶ |   |
|-----------------|---------------------|---------------------|---------------------------------------|---|
| System          |                     |                     |                                       | ŕ |
| Port Management |                     | Port                | All                                   |   |
| VLAN Management |                     | Control Type        | None                                  |   |
| Spanning Tree   |                     | Control Rate        | 10 pps 💌                              | = |
| Multicast       |                     | Save Se             | ttings Show Control Table             |   |
| Security        |                     |                     |                                       |   |
| QoS             |                     |                     |                                       |   |
| SNMP            |                     |                     |                                       |   |
| LLDP            |                     |                     |                                       |   |
| Admin           |                     |                     |                                       |   |
| Statistics      |                     |                     |                                       |   |

**Management IP list** can be used to enter a list of IP addresses to limit the availability of switch Management.

| and the second  |                           | IC39480 48-Port L            | ayer 2+ Gigabit Ethernet Swi                                                                                   | tch                |
|-----------------|---------------------------|------------------------------|----------------------------------------------------------------------------------------------------|--------------------|
| Asante 🛪        |                           |                              |                                                                                                    |                    |
|                 |                           |                              |                                                                                                    | Version : ASTN0.02 |
| Setup           | KK Management IP List   A | uto DoS                      |                                                                                                    |                    |
| System          |                           |                              |                                                                                                    |                    |
| Port Management |                           |                              |                                                                                                    |                    |
| VLAN Management |                           | Management                   | Disabled 💌                                                                                                    |                    |
| Spanning Tree   |                           | IP Address 1                 |                                                                                                    |                    |
| Multicast       |                           | IP Address 2                 |                                                                                                    |                    |
|                 |                           | IP Address 3<br>IP Address 4 |                                                                                                    |                    |
| Security        |                           | IP Address 5                 |                                                                                                    |                    |
| QoS             |                           | IP Address 6                 |                                                                                                    |                    |
| SNMP            |                           | IP Address 7                 |                                                                                                    |                    |
| LLDP            |                           | IP Address 8                 |                                                                                                    |                    |
| Admin           |                           |                              | The second second second second second second second second second second second second second second second s |                    |
| Statistics      |                           |                              | Save Settings                                                                                                  |                    |
| Help            |                           |                              |                                                                                                    |                    |

Auto DoS provides protection from a variety of denial of service type of threats.

| Setup           | Management IP List   Auto DoS         |             |
|-----------------|---------------------------------------|-------------|
| System          |                                       |             |
| Port Management | Global Auto DoS Attack Prevention     |             |
| VLAN Management | Advanced Denial of Service Prevention |             |
| Spanning Tree   | Prevent Land Attacks                  | E           |
| Multicast       | Prevent Blat Attacks                  |             |
| Security        | Scan SYNFIN                           |             |
|                 | Deny Xmascan                          |             |
| QoS             | Prevent NULL Scan Attacks             |             |
| SNMP            | Deny SYN with sport < 1024            |             |
| LLDP            | Prevent Ping of Death Attacks         |             |
| Admin           | Select All                            |             |
| Statistics      | Save Settings                         |             |
| Help            |                                       |             |
| Logout          |                                       |             |
|                 |                                       | -           |
| one             | ۲۱)<br>۱۱)                            | 71.6.38.185 |

#### 9.8 QoS.

Quality of service settings allow various protocols to be selected to protect functions that require real time performance and limit other traffic.

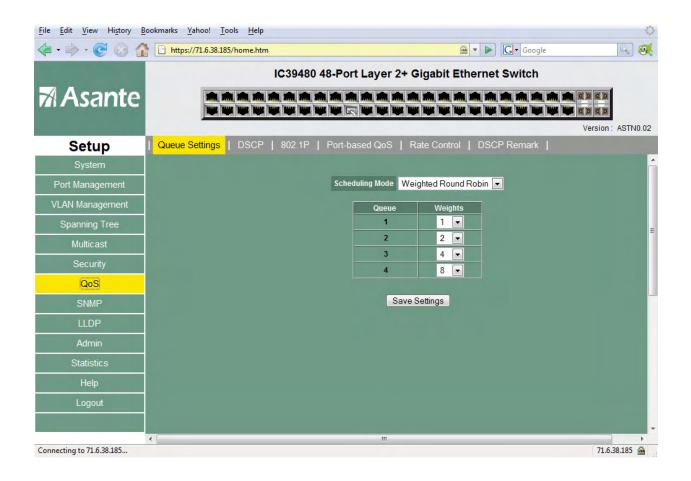

**DSCP** can be implemented on this page. There are eight queues available numbering 0 - 7. Click on the Mode selector to choose DSCP. Then settings will be available to assign DHCP codes to the eight queues.

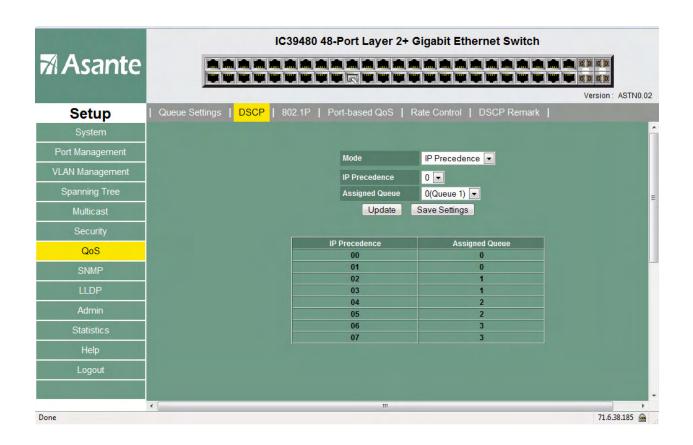

**802.1P** priory is supported to four queues. Each priority level can be assigned to one of the four queues.

|                 | IC39480 48-Port Layer 2+ Gigabit Ethernet Switch                            |                   |
|-----------------|-----------------------------------------------------------------------------|-------------------|
| Asante          |                                                                             | ersion : ASTN0.02 |
| Setup I Que     | ueue Settings   DSCP   802.1P   Port-based QoS   Rate Control   DSCP Remark |                   |
| System          |                                                                             |                   |
| Port Management | 802.1P Priority 0 💌                                                         |                   |
| VLAN Management | Assigned Queue 1                                                            |                   |
| Spanning Tree   | Change Save Settings                                                        |                   |
| Multicast       |                                                                             |                   |
| Security        | Priority Queue                                                              |                   |
| QoS             |                                                                             |                   |
| SNMP            | 2 2<br>3 2                                                                  |                   |
|                 | <u>3 2</u><br>4 3                                                           |                   |
| LLDP            | 5 3                                                                         |                   |
| Admin           | <u>6 4</u><br>7 4                                                           |                   |
| Statistics      |                                                                             |                   |
| Help            |                                                                             |                   |
| Logout          |                                                                             |                   |
|                 |                                                                             |                   |
| 4               | m                                                                           |                   |

**Port-based QoS** allows the priority for each port to be manually set. Click the Update button when done to save changes.

| and the second      |                | IC39480       | 48-Port                             | Layer 2+    | Gigabit     | Ethernet Swit | cn                 |          |
|---------------------|----------------|---------------|-------------------------------------|-------------|-------------|---------------|--------------------|----------|
| Asante              | *              | ****          |                                     | **          |             |               | <b>m m m</b> 00000 |          |
|                     |                |               |                                     |             |             |               |                    |          |
|                     |                |               |                                     |             |             |               | Version :          | ASTN0.02 |
| Setup               | Queue Settings | DSCP   802.1P | Port-bas                            | sed QoS   F | Rate Contro | ol   DSCP Rem | ark                |          |
| System              |                |               |                                     |             |             |               |                    |          |
| Port Management     |                |               |                                     |             |             |               |                    |          |
| VLAN Management     |                | Cha           | ange Priority                       | Port 1      | - Priority  | 0 💌 Update    |                    |          |
|                     |                |               | Design of the local division of the |             |             |               |                    |          |
| Spanning Tree       |                |               | Port                                | Priority    | Port        | Priority      |                    |          |
| Multicast           |                |               | 01 02                               | 0           | 25<br>26    | 0             |                    |          |
|                     |                |               | 02                                  | 0           | 20          | 0             |                    |          |
| Security            |                |               | 04                                  | 0           | 28          | 0             |                    |          |
| QoS                 |                |               | 05                                  | 0           | 29          | 0             |                    |          |
|                     |                |               | 06                                  | 0           | 30          | 0             |                    |          |
| SNMP                |                |               | 07                                  | 0           | 31          | 0             |                    |          |
| LLDP                |                |               | 08                                  | 0           | 32          | 0             |                    |          |
| CLD1                |                |               | 09                                  | 0           | 33          | 0             |                    |          |
|                     |                |               | 10                                  | 0           | 34          | 0             |                    |          |
| Admin               |                |               | 11                                  | 0           | 35          | 0             |                    |          |
|                     |                |               |                                     | 0           | 36          | 0             |                    |          |
| Admin<br>Statistics |                |               | 12                                  | 100         | 27          | 0             |                    |          |
|                     |                |               | 13                                  | 0           | 37          | 0             |                    |          |
| Statistics<br>Help  |                |               | 13<br>14                            | 0           | 38          | 0             |                    |          |
| Statistics          |                |               | 13                                  | 0           |             |               |                    |          |

User's Manual

Rate Control allows traffic shaping for each port. An ingress rate limit can also be set.

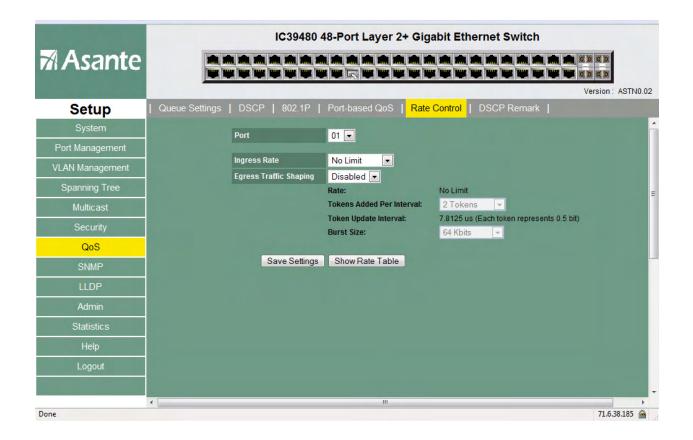

| Setup           | Queue Settings   DSCP   802.1P   Port-based QoS   Rate Control   DSCP Remark |
|-----------------|------------------------------------------------------------------------------|
| System          | ACL Entry Name                                                               |
| Port Management | New DSCP Value No Change                                                     |
| /LAN Management | Change Save Settings                                                         |
| Spanning Tree   | ACL Entry Name New DSCP Value                                                |
| Multicast       |                                                                              |
| Security        |                                                                              |
| QoS             |                                                                              |
| SNMP            |                                                                              |
| LLDP            |                                                                              |

88

#### 9.9 SNMP

Various screens are available to enable and manipulate SNMP. Profiles can be set for users, communities, and groups. SNMP allows network managers to obtain specific performance and configuration information from a software agent on a remote-network device. SNMP allows different types of networks to communicate by exchanging network information through messages known as protocol data units (PDUs). The IntraCore IC39240/480 supports SNMPv1, v2 and v3. The SNMPv3 protocol has improved the authentication, access control, and security methods

Use the following screens to set the read/write access and to enable or disable the trap authentication for this switch. The default SNMP read community access is public; the default SNMP write community access is private; the default trap authentication is disable.

You can also set SNMP Traps for specific IP addresses allowing them to have access to communities that is different then the default set for the switch.

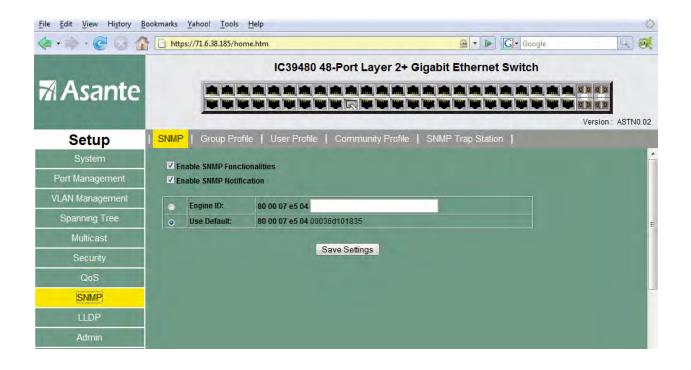

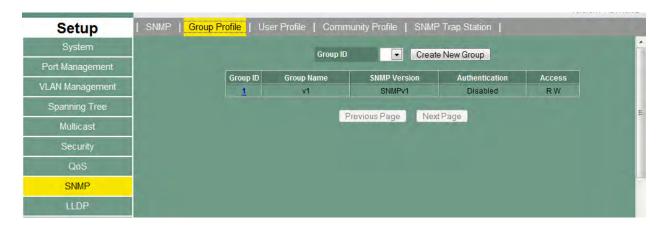

## **SNMP** Continued

| 🛪 Asante        | ada at     | IC39480 48-Port Layer 2+ Gigabit Ethernet Switch |                   |                     |                        |                   |              |  |  |  |  |  |
|-----------------|------------|--------------------------------------------------|-------------------|---------------------|------------------------|-------------------|--------------|--|--|--|--|--|
| Setup           | SNMP Group | Profile                                          | Profile   Commu   | inity Profile   SNM | /IP Trap Station       | Versio            | MT. ASTNO.02 |  |  |  |  |  |
| System          |            |                                                  | Use               | r ID 🔽 A            | dd New User            |                   |              |  |  |  |  |  |
| Port Management |            |                                                  |                   |                     |                        |                   |              |  |  |  |  |  |
| VLAN Management |            | User ID<br>1                                     | User Name<br>usr1 | Group Name<br>v1    | SNMP Version<br>SNMPv1 | Auth Type<br>None |              |  |  |  |  |  |
| Spanning Tree   |            |                                                  |                   |                     | ]                      |                   |              |  |  |  |  |  |
| Multicast       |            |                                                  | Pr                | evious Page N       | ext Page               |                   |              |  |  |  |  |  |
| Security        |            |                                                  |                   |                     |                        |                   |              |  |  |  |  |  |
| QoS             |            |                                                  |                   |                     |                        |                   |              |  |  |  |  |  |
| SNMP            |            |                                                  |                   |                     |                        |                   |              |  |  |  |  |  |
| SNMP            |            |                                                  |                   |                     |                        |                   |              |  |  |  |  |  |

| Setup           | SNMP   Group F                        | Profile   User Pr                                                                                               | ofile                      | Profile   SNMP Trap | Station                              |          |
|-----------------|---------------------------------------|----------------------------------------------------------------------------------------------------|----------------------------|---------------------|--------------------------------------|----------|
| System          |                                       |                                                                                                    | Community ID               | ✓ Add New Cor       | mmunity                              | <u>^</u> |
| Port Management |                                       | The second second second second second second second second second second second second second second second se | FORDER PROVIDE             |                     |                                      |          |
| VLAN Management | Ī.                                    | Community ID                                                                                                    | Community String<br>public | Group Name<br>v1    | Remote Station IP<br>192,108,250,109 |          |
| Spanning Tree   |                                       |                                                                                                    |                            |                     |                                      | -        |
| Multicast       | i i i i i i i i i i i i i i i i i i i |                                                                                                    | Previou                    | s Page Next Page    |                                      |          |
| Security        |                                       |                                                                                                    |                            |                     |                                      |          |
| QoS             | [                                     |                                                                                                    |                            |                     |                                      |          |
| SNMP            |                                       |                                                                                                    |                            |                     |                                      |          |
| IIDP            |                                       |                                                                                                    |                            |                     |                                      |          |

| Setup I         | SNMP   Group       | Profile   User Pr   | ofile   Community Profile | SNMP Trap Station    | <mark>1</mark>  |         |  |
|-----------------|--------------------|---------------------|---------------------------|----------------------|-----------------|---------|--|
| System          |                    |                     | Trap Station ID           | Add New Trap Station |                 |         |  |
| Port Management | -                  |                     |                           |                      |                 |         |  |
| VLAN Management | Trap<br>Station ID | Community<br>String | Remote IP Address         | Link Change<br>Trap  | Boot Up<br>Trap | Version |  |
| Spanning Tree   |                    |                     | Previous Page             | Next Page            |                 |         |  |
| Multicast       |                    |                     |                           |                      |                 |         |  |
| Security        |                    |                     |                           |                      |                 |         |  |
| QoS             |                    |                     |                           |                      |                 |         |  |
| SNMP            |                    |                     |                           |                      |                 |         |  |

Asante IntraCore IC39240/480

## 9.10 LLDP

| 🛪 Asante        |        |        |                                  |                   |                  | Layer 2+ (        | -      |         |              |      | ASTN0.02 |
|-----------------|--------|--------|----------------------------------|-------------------|------------------|-------------------|--------|---------|--------------|------|----------|
| Setup           | LLDP S | etting | <mark>gs</mark>   LLDA           | ⊃ Statistics      | Local Inform     | nation   Rer      | note l | nform   | ation        | L    |          |
| System          |        |        |                                  |                   |                  |                   |        |         |              |      |          |
| Port Management | LLDP   | Syste  | m Settings                       | Change Setting    | S                |                   |        |         |              |      |          |
|                 | LLDP   | :      |                                  |                   | Disabled         |                   |        |         |              |      |          |
| VLAN Management | Adve   | rtised | l Interval (5-3                  | 2768 sec):        | 30               |                   |        |         |              |      |          |
| Spanning Tree   |        |        | (2-10):                          |                   | 4                |                   |        |         |              |      |          |
| Multicast       |        |        | ation Delay (*                   |                   | 2                |                   |        |         |              |      |          |
| Municast        |        |        | Delay (1-8192<br>n Interval (5-3 |                   | 2                |                   |        |         |              |      |          |
| Security        |        |        | n intervar (5<br>e Type:         |                   | o<br>Not Defined |                   |        |         |              |      |          |
| QoS             |        |        | Count(1-10):                     |                   | 3                |                   |        |         |              |      |          |
| SNMP            |        |        |                                  | Transmit Ports:   |                  |                   |        |         |              |      |          |
| LLDP            |        |        |                                  |                   |                  |                   |        |         |              |      |          |
| Admin           | LLDP F | Port S | ettings Ch                       | ange Settings     |                  |                   |        |         |              |      |          |
|                 | Select | Dort   | LI DD State                      | SNMP Notificatio  | MED Fast         | tart Notification | Optic  | onal En | abled        | TLVs |          |
| Statistics      | Jelect | FUIL   | LEDF State                       | Shime Notificatio |                  | nart nouncation   | Basic  | 802.1   | 802.3        | MED  |          |
| Help            | 0      | 1      | Disabled                         | Disabled          | Di               | sabled            | -      | -       | 1 <u>111</u> |      |          |
| Locart          | ۲      | 2      | Disabled                         | Disabled          | Di               | sabled            | -      | -       |              |      |          |
| Logout          | ۲      | 3      | Disabled                         | Disabled          | Di               | sabled            | -      |         | -            | -    |          |
|                 | ۲      | 4      | Disabled                         | Disabled          | Di               | sabled            | -      | -       |              | -    |          |
|                 | (      |        |                                  |                   |                  | III               |        |         |              |      | F        |

Done

| 71.6.38.185 |  |
|-------------|--|
|             |  |

| Setup           | and a second second second second second second second second second second second second second second second |           | 2 Sector Sector |           |                              |                             |                   |                      |  |
|-----------------|----------------------------------------------------------------------------------------------------|-----------|-----------------|-----------|------------------------------|-----------------------------|-------------------|----------------------|--|
| System          |                                                                                                    |           |                 | N         | umber of Inse                | erts: N/A                   |                   |                      |  |
| Port Management |                                                                                                    |           |                 | N         | umber of Dele                |                             |                   |                      |  |
| VLAN Management |                                                                                                    |           |                 |           | umber of Dro<br>umber of Age |                             |                   |                      |  |
| Spanning Tree   |                                                                                                    |           |                 | N         | uniber of Age                |                             |                   |                      |  |
| Multicast       |                                                                                                    |           | DV              | DV Farmer | DV Carrows                   | DV Farmers                  | RX Frames         | DV Common            |  |
| Security        | Port                                                                                                    | TX Frames | Discarded       | Errors    | s RX Frames<br>Total         | RX Frames<br>TLVs Discarded | TLVs Unrecognized | RX Frames<br>Ageouts |  |
|                 | 1                                                                                                    | N/A       | N/A             | N/A       | N/A                          | N/A                         | N/A               | N/A                  |  |
| QoS             | 2                                                                                                    | N/A       | N/A             | N/A.      | N/A                          | N/A                         | N/A               | N/A                  |  |
| SNMP            | 3                                                                                                    | N/A       | N/A             | N/A       | N/A                          | N/A                         | N/A               | N/A                  |  |
|                 | 4                                                                                                    | N/A       | N/A             | N/A.      | N/A                          | N/A                         | N/A.              | N/A                  |  |
| LLDP            | 5                                                                                                    | N/A       | N/A             | N/A       | N/A                          | N/A                         | N/A               | N/A                  |  |
| Admin           | 6                                                                                                    | N/A       | N/A             | N/A       | N/A                          | N/A                         | N/A               | N/A                  |  |
|                 | 7                                                                                                    | N/A       | N/A             | N/A       | N/A                          | N/A                         | N/A               | N/A                  |  |
| Statistics      | 8                                                                                                    | N/A       | N/A             | N/A       | N/A                          | N/A                         | N/A               | N/A                  |  |
| Help            | 9                                                                                                    | N/A       | N/A             | N/A       | N/A                          | N/A                         | N/A               | N/A                  |  |
|                 | 10                                                                                                    | N/A       | N/A             | N/A       | N/A                          | N/A                         | N/A               | N/A.                 |  |
| Logout          | 11                                                                                                    | N/A       | N/A             | N/A       | N/A                          | N/A                         | N/A               | N/A                  |  |
|                 | 12                                                                                                    | N/A       | N/A             | N/A       | N/A                          | N/A                         | N/A.              | N/A                  |  |
|                 | 13                                                                                                    | N/A       | N/A             | N/A       | N/A                          | N/A                         | N/A.              | N/A                  |  |

Asante IntraCore IC39240/480

|                      | IC39480 48-Po                           | rt Layer :           | 2+ Gigab    | oit Et     | hernet      | Swite      | h   |         |           |
|----------------------|-----------------------------------------|----------------------|-------------|------------|-------------|------------|-----|---------|-----------|
| Asante               |                                         |                      |             |            |             |            |     |         | ASTN0.02  |
| Setup   LLDP Setting | LLDP Statistics   Local Info            | ormation             | Remote In   | forma      | tion        |            |     | Version | A3110.02  |
| System               | Chassis ID SubType                      | )                    |             |            |             | N/A        |     |         |           |
| Port Management      | Chassis ID                              |                      |             |            |             |            |     |         |           |
|                      | System Name                             |                      |             |            |             | N/A        |     |         |           |
| VLAN Management      | System Description                      | 1                    |             |            |             | N/A        |     |         |           |
| Spanning Tree        | System Capabilities                     |                      |             |            |             | N/A        |     |         |           |
| Multicast            | Enabled Capabilities<br>MED Device Type | Enabled Capabilities |             |            |             | N/A<br>N/A |     |         |           |
| Security             | Management Addre                        |                      |             |            |             |            |     |         |           |
| Security             | Address Sub-type                        |                      |             |            |             | mber       | OID |         |           |
| QoS                  | N/A                                     | N/A N                | J/A         |            | N/A         |            | N/A |         |           |
| SNMP                 |                                         |                      |             |            |             |            |     |         |           |
| LLDP                 | Port                                    | Port ID SubTy        | vpe Port ID | Port       | Description |            |     |         |           |
| Admin                |                                         | N/A                  | N/A         | N/A        |             |            |     |         |           |
| Statistics           | 2 1                                     | N/A                  | N/A         | N/A        |             |            |     |         |           |
|                      |                                         | N/A                  | N/A         | N/A        |             |            |     |         |           |
| Help                 |                                         | N/A                  | N/A         | N/A        |             |            |     |         |           |
| Logout               |                                         | N/A<br>N/A           | N/A<br>N/A  | N/A<br>N/A |             |            |     |         |           |
|                      |                                         | N/A<br>N/A           | N/A         | N/A        |             |            |     |         |           |
|                      |                                         | N1/A                 | NUA         | NUA        |             |            |     |         |           |
| <                    |                                         | III                  |             |            |             |            |     |         | .38.185 🚔 |

| Setup           | LLDP Setting | gs   LLDF  | <sup>o</sup> Statistics   Loca | I Informatio | n [ <mark>Remote In</mark> | formation       |
|-----------------|--------------|------------|--------------------------------|--------------|----------------------------|-----------------|
| System          | MSAP Entry   | Local Port | Chassis ID SubType             | Chassis ID   | Port ID SubType            | Port ID Details |
| Port Management |              |            |                                |              |                            |                 |
| VLAN Management |              |            |                                |              |                            |                 |
| Spanning Tree   |              |            |                                |              |                            |                 |
| Multicast       |              |            |                                |              |                            |                 |
| Security        |              |            |                                |              |                            |                 |
| QoS             |              |            |                                |              |                            |                 |
| SNMP            |              |            |                                |              |                            |                 |
| LLDP            |              |            |                                |              |                            |                 |
| Admin           |              |            |                                |              |                            |                 |
|                 |              |            |                                |              |                            |                 |

-----

#### 9.11 Admin - Admin Password

Admin password is the screen that can be used to change the password. Remember to click Save Settings when done.

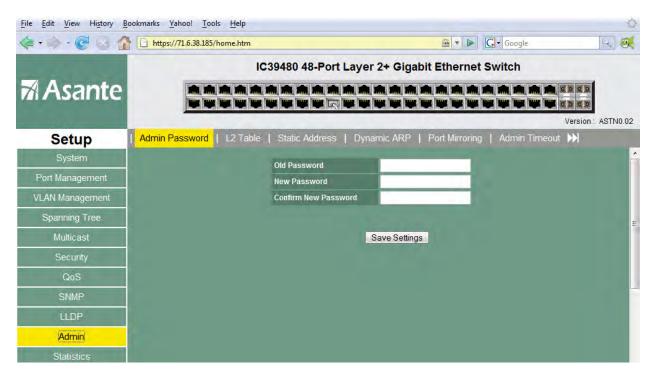

**L2 Table** makes available MAC addresses and lists the port they are associated with. Aging time can also be specified.

| System          |   | L2 Tab     | le Aging Enable         | <b>V</b>     |             |         |   |
|-----------------|---|------------|-------------------------|--------------|-------------|---------|---|
| Port Management |   | Aging Time |                         | 300          |             |         |   |
| VLAN Management |   |            | Save S                  | ettings      |             |         |   |
| Spanning Tree   |   |            |                         |              |             |         |   |
| Multicast       |   |            | Reload L2 Table         | Clear L      | 2 Table     |         |   |
| in any second   |   | Entry      | Source MAC              | Port         | VLAN ID     | Туре    |   |
| Security        |   | 0          | 00-00-94-E0-00-01       | 34           | 1           | dynamic |   |
| QoS             |   | 1          | 00-19-21-6D-B4-F6       | 34           | 1           | dynamic |   |
| 400             |   | 2          | 00-0A-27-89-94-A4       | 34           | 1           | dynamic |   |
| SNMP            |   | 3          | 00-03-93-E4-DF-99       | 34           | 1           | dynamic |   |
|                 |   | 4          | 00-00-94-D2-E2-A9       | 34           | 1           | dynamic |   |
| LLDP            |   | 5          | 00-0D-87-95-34-E8       | 34           | 1           | dynamic |   |
| Admin           |   |            | Total L2 Entries: 6 ( S | tatic: 0 , D | ynamic: 6 ) |         |   |
| Statistics      |   |            | Previous Page           |              | Next Page   |         |   |
| Statistics      |   | L          | 2 Entry Lookup:         |              |             |         |   |
| Help            |   | N          | MAC 00-00-00-00-00      | /LAN ID 1    | Loc         | okup    |   |
| Logout          |   |            |                         |              |             |         |   |
|                 | • |            | III                     | _            |             |         | - |

Static addresses can be added using this screen.

|                 |                        | IC39480       | 48-Port Layer  | 2+ Gigat | oit Ethernet   | Switch   |                                   |            |
|-----------------|------------------------|---------------|----------------|----------|----------------|----------|-----------------------------------|------------|
| <b>A</b> Asante |                        |               |                |          |                |          | h (h) (10 (10)<br>14 (4) (10 (10) |            |
|                 |                        |               |                |          |                |          | Version :                         | : ASTN0.02 |
| Setup           | Admin Password   L2 Ta | able   Static | Address   Dyna | imic ARP | Port Mirroring | Admin Ti | imeout 🔛                          |            |
| System          |                        | Static Ad     | dress: ADD     |          |                |          |                                   | ŕ          |
| Port Management |                        | Entry         | Source MAC     | Port     | VLAN ID        | Delete   |                                   |            |
| VLAN Management |                        |               |                |          |                |          |                                   |            |
| Spanning Tree   |                        |               |                |          |                |          |                                   | E          |
| Multicast       |                        |               |                |          |                |          |                                   |            |
| Security        |                        |               |                |          |                |          |                                   |            |
| QoS             |                        |               |                |          |                |          |                                   |            |
| SNMP            |                        |               |                |          |                |          |                                   |            |
| LLDP            |                        |               |                |          |                |          |                                   |            |
| Admin           |                        |               |                |          |                |          |                                   |            |
| Statistics      |                        |               |                |          |                |          |                                   |            |

**Dynamic ARP** is the screen that allows aging time and trusted ports to be set on a per port basis. Click Save Setting when done.

| Setup           | Admin Password   L2 Table   Static Address   Dynamic ARP   Port Mirroring   Admin Timeout 🄛        |
|-----------------|----------------------------------------------------------------------------------------------------|
| System          |                                                                                                    |
| Port Management | Dynamic ARP                                                                                        |
| /LAN Management | Enable Dynamic ARP                                                                                 |
| Spanning Tree   | Aging Time: 0 minutes                                                                              |
| Multicast       | Trusted ports Click the checkbox under each port to assign trusted ports.                          |
| Security        | 01 02 03 04 05 06 07 08 09 10 11 12 13 14 15 16 17 18 19 20 21 22 23 24 25 26 27 28 29 30 31 32 33 |
| QoS             |                                                                                                    |
| SNMP            | Enable Dynamic ARP for VLAN from 🚽 to 🔫                                                            |
| LLDP            | Disable Dyamic ARP for VLAN from v to v                                                            |
| Admin           | Current Enabled VLAN                                                                               |
| Statistics      |                                                                                                    |
| Help            | Save Settings ARP Entries                                                                          |
| Logout          |                                                                                                    |
|                 |                                                                                                    |
|                 |                                                                                                    |

**Port Mirroring** – To set up a mirror, identify the port to be mirrored by checking the ingress mirror, or egress mirror for the port. Next select the port to mirror the information to.

|                                                                                                    | IC39480 48-Port Layer 2+ Gigabit Ethernet Switch                                                 |
|----------------------------------------------------------------------------------------------------|--------------------------------------------------------------------------------------------------|
| 🛪 Asante                                                                                                    |                                                                                                  |
| and the second second second second second second second second second second second second second second second | Version : ASTN0.02                                                                               |
| Setup                                                                                                    | Admin Password   L2 Table   Static Address   Dynamic ARP   Port Mirroring   Admin Timeout 💓      |
| System                                                                                                    |                                                                                                  |
| Port Management                                                                                                  | Function Disabled -                                                                              |
| VLAN Management                                                                                                  |                                                                                                  |
| Spanning Tree                                                                                                    | Previous Next<br>Port ID 01 02 03 04 05 06 07 08 09 10 11 12 13 14 15 16 17 18 19 20 21 22 23 24 |
| Multicast                                                                                                    |                                                                                                  |
| Security                                                                                                    | Egress Mirror To                                                                                 |
| QoS                                                                                                    |                                                                                                  |
| SNMP                                                                                                    | Save Settings                                                                                    |
| LLDP                                                                                                    |                                                                                                  |
| Admin                                                                                                    |                                                                                                  |
| Statistics                                                                                                    |                                                                                                  |
| Help                                                                                                    | 4 5                                                                                              |

Admin Timeout allows the timeout in seconds to be set before the management session is terminated do to no activity.

Asante IntraCore IC39240/480

| Setup           | Admin Password   L2 Table   Static Address   Dynamic ARP   Port Mirroring   Admin Timeout 🕨 |   |
|-----------------|---------------------------------------------------------------------------------------------|---|
| System          |                                                                                             | ^ |
| Port Management | Enable Web/Console Admin Timeout                                                            |   |
| VLAN Management | Timeout Value (Seconds)                                                                     |   |
| Spanning Tree   | Save Settings                                                                               | E |
| Multicast       |                                                                                             |   |
| Security        |                                                                                             |   |
| QoS             |                                                                                             |   |
| SNMP            |                                                                                             |   |
| LLDP            |                                                                                             |   |
| Admin           |                                                                                             |   |
| Statistics      |                                                                                             |   |
| 1 Juli          |                                                                                             |   |

**ADMIN Continued** – assorted administration functions are controlled using the next several screens.

| <b>%</b> Asante |                      |              | 0 48-Port Layer 2+ Gigabit Ethernet Switch                      |
|-----------------|----------------------|--------------|-----------------------------------------------------------------|
| Setup           | Ide Firmware Upgrade | Reboot   Sav | ave Configurations   Logs Settings   Log Server   Memory Logs ) |
| System          |                      |              |                                                                 |
| Port Management |                      | Protocol     | HTTP -                                                          |
| VLAN Management |                      | Action       | ○ Upgrade ○ BACKUP                                              |
| Spanning Tree   |                      | Course City  | Browse                                                          |
| Multicast       |                      | Source File  | Browse                                                          |
| Security        |                      |              | Proceed                                                         |
| QoS             |                      |              |                                                                 |
| SNMP            |                      |              |                                                                 |
| LLDP            |                      |              |                                                                 |
| Admin           |                      |              |                                                                 |
| Statistics      |                      |              |                                                                 |

| Setup           | ₩ Firmware Upgrade   Reboot   Save Configurations   Logs Settings   Log Server   Memory Logs ▶ |
|-----------------|------------------------------------------------------------------------------------------------|
| System          |                                                                                                |
| Port Management | Reboot Switch                                                                                  |
| VLAN Management | C Restore Configuration to Factory Defaults (Keep Switch IP address)                           |
| Spanning Tree   | Restore Configuration to Factory Defaults                                                      |
| Multicast       | Proceed                                                                                        |
| Security        |                                                                                                |
| QoS             |                                                                                                |
| SNMP            |                                                                                                |
| LLDP            |                                                                                                |
| Admin           |                                                                                                |
| Statistics      |                                                                                                |
| Help            |                                                                                                |

| <b>7</b> Asante |                                                                                                |
|-----------------|------------------------------------------------------------------------------------------------|
|                 | Version: ASTN0.02                                                                              |
| Setup           | 😽 Firmware Upgrade   Reboot   Save Configurations   Logs Settings   Log Server   Memory Logs 🄛 |
| System          |                                                                                                |
| Port Management | Protocol HTTP                                                                                  |
| VLAN Management | Action © Upgrade © Backup                                                                      |
| Spanning Tree   | Source Lite                                                                                    |
| Multicast       | Source File Browse                                                                             |
| Security        | Proceed                                                                                        |
| QoS             |                                                                                                |
| SNMP            |                                                                                                |
| LLDP            |                                                                                                |
| Admin           |                                                                                                |
| Statistics      |                                                                                                |
| Holp            |                                                                                                |

| Setup           | 🛃 Firmware Upgrad | e   Reboot   Save Config | gurations | Logs Settin | gs   L | .og Serve | r   Memor       | y Logs | ₩ |
|-----------------|-------------------|--------------------------|-----------|-------------|--------|-----------|-----------------|--------|---|
| System          |                   | Transatil                | CRR00     | WARNING     |        | DEDUC     | ACTION          |        |   |
| Port Management | Ī.                | Target \ Level           | ERROR     |             | INFO   | DEBUG     | ACTION<br>CLEAR |        |   |
| VLAN Management |                   | Flash                    | V         | V           |        |           | CLEAR           |        |   |
| Spanning Tree   | -                 | Console                  | V         |             |        |           |                 |        |   |
| Multicast       |                   |                          | Sa        | ve Settings |        |           |                 |        |   |
| Security        |                   |                          |           |             |        |           |                 |        |   |
| QoS             |                   |                          |           |             |        |           |                 |        |   |
| SNMP            |                   |                          |           |             |        |           |                 |        |   |
| LLDP            |                   |                          |           |             |        |           |                 |        |   |
| A 1 5 5         |                   |                          |           |             |        |           |                 |        |   |
| Admin           |                   |                          |           |             |        |           |                 |        |   |

.....

| <b>%</b> Asante | IC39480 48-Port Layer 2+ Gigabit Ethernet Switch                                               |
|-----------------|------------------------------------------------------------------------------------------------|
| Setup           | 📢 Firmware Upgrade   Reboot   Save Configurations   Logs Settings   Log Server   Memory Logs 🕨 |
| System          |                                                                                                |
| Port Management | Server Name                                                                                    |
| VLAN Management | Server IP Address Service UDP Port 514                                                         |
| Spanning Tree   | Facility Local 0                                                                               |
| Multicast       |                                                                                                |
| Security        | Add Logging Server                                                                             |
| QoS             |                                                                                                |
| SNMP            |                                                                                                |
| LLDP            |                                                                                                |
| Admin           |                                                                                                |
| Statistics      |                                                                                                |
| Help            |                                                                                                |

| Setup           | iee i | Firmware | Upgrade | Reboot  | Save Configurat        | ions   Logs Settings   Log Server   <mark>Memor</mark> | y Logs  🔛 |
|-----------------|-------|----------|---------|---------|------------------------|--------------------------------------------------------|-----------|
| System          |       | 349      | INFO    | TELNETD | 2007/ 1/ 8<br>23:18:21 | A telnet client dis-connected from 0.0.0.0             |           |
| Port Management |       | 348      | INFO    | TELNETD | 2007/ 1/ 8<br>23:18:18 | A telnet client connected from 80.8.83.39              |           |
| VLAN Management |       | 347      | INFO    | TELNETD | 2007/ 1/ 8<br>21:48:47 | A telnet client dis-connected from 0.0.0.0             |           |
| Spanning Tree   |       | 346      | INFO    | TELNETD | 2007/ 1/ 8<br>21:48:46 | A telnet client connected from 66.243.208.33           |           |
| Multicast       |       | 345      | INFO    | TELNETD | 2007/1/8 20:01:15      | A telnet client dis-connected from 72.27.17.199        |           |
| Security        |       | 344      | INFO    | TELNETD | 2007/ 1/ 8<br>19:58:14 | A telnet client connected from 72.27.17.199            |           |
| QoS             |       | 343      | INFO    | TELNETD | 2007/1/8 19:43:02      | A telnet client dis-connected from 0.0.0.0             |           |
| SNMP            |       | 342      | INFO    | TELNETD | 2007/ 1/ 8 19:42:48    | A telnet client connected from 93.124.2.60             |           |
| LLDP            |       | 341      | INFO    | TELNETD | 2007/ 1/ 8<br>12:47:59 | A telnet client dis-connected from 0.0.0.0             |           |
| Admin           |       | 340      | INFO    | TELNETD | 2007/ 1/ 8<br>12:47:57 | A telnet client connected from 88.73.117.220           |           |
| Statistics      |       | 339      | INFO    | TELNETD | 2007/ 1/ 8 4:06:41     | A telnet client dis-connected from 0.0.0.0             |           |
| 11-1-           |       | 338      | INFO    | TELNETD | 2007/ 1/ 8 4:06:40     | A telnet client connected from 217.44.230.198          |           |
| Help            |       | 337      | INFO    | TELNETD | 2007/ 1/ 8 1:00:10     | A telnet client dis-connected from 72.27.149.31        |           |
| Logout          |       | 336      | INFO    | TELNETD | 2007/ 1/ 8 1:00:05     | A telnet client connected from 72.27.149.31            |           |
|                 |       | 335      | INFO    | TELNETD | 2007/ 1/ 7 8:09:53     | A telnet client dis-connected from 0.0.0.0             |           |
|                 | 4     |          |         |         |                        | III                                                    |           |

| Asante          |               |                        |               |                     |                                                                                          |               |
|-----------------|---------------|------------------------|---------------|---------------------|------------------------------------------------------------------------------------------|---------------|
|                 | 1             |                        | la dia dia di | المحالاتك محامدا مح | <u>sahadhadhadhadhadhadhadhadhadha</u><br>V                                              | ersion : ASTN |
| Setup           | 📢 🛛 Flash Log | <mark>is</mark>   Ping | Function      | Cable Diagnostic    | DHCP Relay   DHCP Option 82                                                              |               |
| System          |               |                        |               |                     |                                                                                          |               |
| Port Management | Page 1 of 7   |                        |               |                     | Goto page 1, <u>2</u> , <u>3</u> , <u>4</u> , <u>5</u> , <u>6</u> , <u>7</u> <u>Next</u> |               |
| VLAN Management | Index         | Level                  | Category      | Time                | Message                                                                                  |               |
| VLAN Management | 322           | ERROR                  | None          | 2007/ 1/ 1 2:51:20  | ERROR: port 0:ge24: timeout draining packets (325 cells remain)                          |               |
| Spanning Tree   | 321           | ERROR                  | None          | 2007/ 1/ 1 0:50:41  | ERROR: port 0:ge22: timeout draining packets (322 cells remain)                          |               |
| Multicast       | 320           | ERROR                  | None          | 2007/ 1/ 2 18:21:00 | ERROR: port 0:ge40: timeout draining packets (326 cells remain)                          |               |
| Security        | 319           | ERROR                  | None          | 2007/ 1/ 1 1:02:53  | ERROR: port 0:ge40: timeout draining packets (187<br>cells remain)                       |               |
| QoS             | 318           | ERROR                  | None          | 2007/ 1/ 1 0:15:32  | ERROR: port 0:ge42: timeout draining packets (31 cells remain)                           |               |
| SNMP            | 317           | ERROR                  | None          | 2007/ 1/ 1 0:14:05  | ERROR: port 0:ge36: timeout draining packets (88 cells remain)                           |               |
| LLDP            | 316           | ERROR                  | None          | 2007/ 1/ 1 0:12:56  | ERROR: port 0:ge36: timeout draining packets (59<br>cells remain)                        |               |
| Admin           | 315           | ERROR                  | None          | 2007/ 1/ 1 0:12:52  | ERROR: port 0:ge36: timeout draining packets (59 cells remain)                           |               |
| Statistics      | 314           | ERROR                  | None          | 2007/ 1/ 1 0:10:34  | ERROR: port 0:ge40: timeout draining packets (187 cells remain)                          |               |
| Help            | 313           | ERROR                  | None          | 2007/ 1/ 1 0:09:22  | ERROR: port 0:ge36: timeout draining packets (6 cells remain)                            |               |
| Logout          | 312           | ERROR                  | None          | 2007/ 1/ 1 0:08:52  | ERROR: port 0:ge40: timeout draining packets (161 cells remain)                          |               |
|                 | 311           | ERROR                  | None          | 2007/ 1/ 1 0:02:13  | ERROR: port 0:ge38: timeout draining packets (10                                         |               |

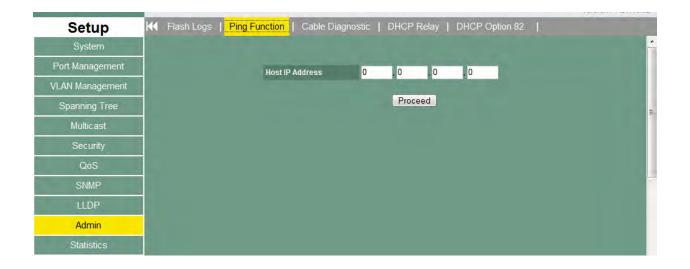

Cable diagnostic a cable test that can be run for each port.

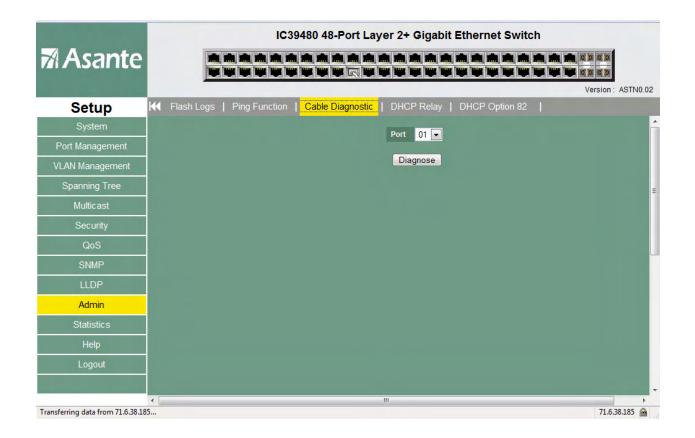

**DHCP Relay/ DCP Option 82** – these screens control the relay of DHCP information from a server. VLANS can also be specified to receive DHCP information.

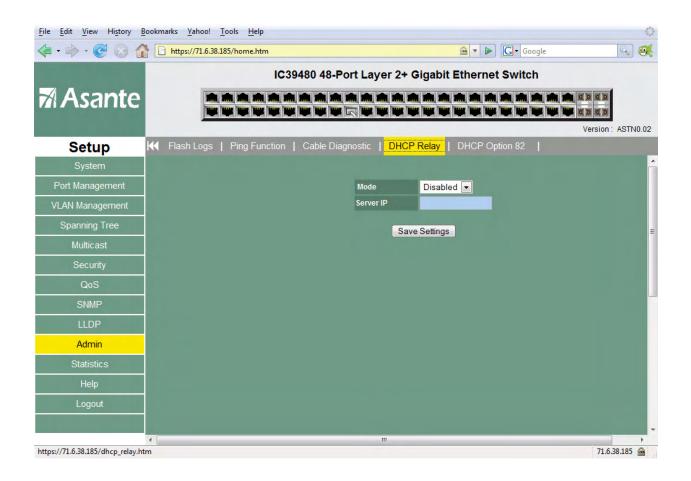

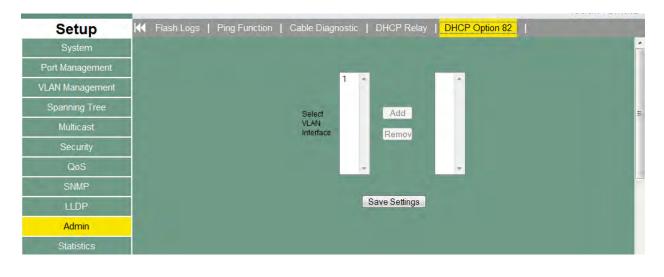

102

Asante IntraCore IC39240/480

User's Manual

## 9.12 Statistics

RMON information and settings are controlled using the next screens. General counters and timers are also displayed.

| • 🔶 • 💽 😣 🏠     | https://71.6.38.1 | .85/home.htm   |                    | · ·               | G • Google       | Q                        |
|-----------------|-------------------|----------------|--------------------|-------------------|------------------|--------------------------|
|                 |                   | IC394          | 80 48-Port Layer 2 | + Gigabit Ethern  | net Switch       |                          |
| Asante          |                   |                |                    |                   | ***              | 0 0 0 0                  |
|                 |                   |                |                    |                   |                  |                          |
| Setup           | 802.1X Statistic  | RMON Statistic | RMON Event   RM    | ON Event Log   RM | ION Alarm   RMON | Version : AST<br>History |
| System          | Port              | Octet Received | Octet Transmitted  | Session Time      | Terminate Cause  | User Name                |
| Port Management | 01                | 0              | 0                  | 0                 | 0                | N/A                      |
|                 | 02                | 0              | 0                  | 0                 | 0                | N/A                      |
| LAN Management  | 03                | 0              | 0                  | 0                 | 0                | N/A                      |
| Spanning Tree   | 04                | 0              | 0                  | 0                 | 0                | N/A                      |
|                 | 05                | 0              | 0                  | 0                 | 0                | N/A                      |
| Multicast       | 06                | 0              | 0                  | 0                 | 0                | N/A                      |
| Security        | 07                | 0              | 0                  | 0                 | 0                | N/A                      |
|                 | 08                | 0              | 0                  | 0                 | 0                | N/A                      |
| QoS             | 09                | 0              | 0                  | 0                 | 0                | N/A                      |
| SNMP            | 10                | 0              | 0                  | 0                 | 0                | N/A                      |
|                 | 11                | 0              | 0                  | 0                 | 0                | N/A                      |
| LLDP            | 12                | 0              | 0                  | 0                 | 0                | N/A                      |
| Admin           | 13                | 0              | 0                  | 0                 | 0                | N/A                      |
|                 | 14                | 0              | 0                  | 0                 | 0                | N/A                      |
| Statistics      | 15                | 0              | 0                  | 0                 | 0                | N/A                      |
| Help            | 16                | 0              | 0                  | 0                 | 0                | N/A                      |
|                 | 17                | 0              | 0                  | 0                 | 0                | N/A                      |
| Logout          | 18                | 0              | 0                  | 0                 | 0                | N/A                      |
|                 | 19                | 0              | 0                  | 0                 | 0                | N/A                      |
|                 | 20                | 0              | 0                  | 0                 | 0                | N/A                      |

|                 | IC                            | 39480 48-Port L   | ayer 2+ Gigabit Eth                        | ernet Switch              |         |
|-----------------|-------------------------------|-------------------|--------------------------------------------|---------------------------|---------|
| Asante          |                               |                   | have been been been been been been been be |                           | ASTN0.0 |
| Setup           | 802.1X Statistic   RMON Stati | stic   RMON Event | RMON Event Log                             | RMON Alarm   RMON History |         |
| System          |                               | urce Interface    | Owner                                      | Status                    |         |
| Port Management |                               | 01                | monitor                                    | Disabled                  |         |
|                 |                               | 02                | monitor                                    | Disabled                  |         |
| VLAN Management |                               | 03                | monitor                                    | Disabled                  |         |
| Spanning Tree   |                               | 04                | monitor                                    | Disabled                  |         |
| opanning free   |                               | <u>05</u>         | monitor                                    | Disabled                  |         |
| Multicast       |                               | <u>06</u>         | monitor                                    | Disabled                  |         |
| Coortin         |                               | 07                | monitor                                    | Disabled                  |         |
| Security        |                               | 08                | monitor                                    | Disabled                  |         |
| QoS             |                               | 09                | monitor                                    | Disabled                  |         |
|                 |                               | 10                | monitor                                    | Disabled                  |         |
| SNMP            |                               | <u>11</u><br>12   | monitor                                    | Disabled<br>Disabled      |         |
| LLDP            |                               | 13                | monitor                                    | Disabled                  |         |
| a state the     |                               | 14                | monitor                                    | Disabled                  |         |
| Admin           |                               | 15                | monitor                                    | Disabled                  |         |
| Statistics      |                               | 16                | monitor                                    | Disabled                  |         |
|                 |                               | 17                | monitor                                    | Disabled                  |         |
| Help            |                               | 18                | monitor                                    | Disabled                  |         |
| Logart          |                               | 19                | monitor                                    | Disabled                  |         |
| Logout          |                               | 20                | monitor                                    | Disabled                  |         |
|                 |                               | 21                | monitor                                    | Disabled                  |         |

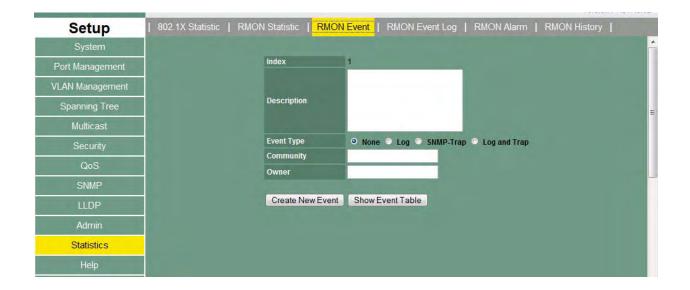

| 🛪 Asante        |                  |       |             |            | iyer 2+ Gigabit E |            | <b>m m m</b> 82 83<br>W W W 82 83 | : ASTN0.02 |
|-----------------|------------------|-------|-------------|------------|-------------------|------------|-----------------------------------|------------|
| Setup           | 802.1X Statistic | RMO   | N Statistic | RMON Event | RMON Event Log    | RMON Alarm | RMON History                      | ]          |
| System          |                  |       |             |            |                   |            |                                   | <u>^</u>   |
| Port Management |                  | Index | Event Typ   | e L        | ast Time Sent     | 01         | wner                              |            |
| VLAN Management |                  |       |             |            | Refresh           |            |                                   |            |
| Spanning Tree   |                  |       |             |            |                   |            |                                   | E          |
| Multicast       |                  |       |             |            |                   |            |                                   |            |
| Security        |                  |       |             |            |                   |            |                                   |            |
| QoS             |                  |       |             |            |                   |            |                                   |            |
| SNMP            |                  |       |             |            |                   |            |                                   |            |
| LLDP            |                  |       |             |            |                   |            |                                   |            |
| Admin           |                  |       |             |            |                   |            |                                   |            |
| Statistics      |                  |       |             |            |                   |            |                                   |            |
| Help            |                  |       |             |            |                   |            |                                   |            |

| Setup   802.1X Statistic |                                   |                                  |   |
|--------------------------|-----------------------------------|----------------------------------|---|
| System                   |                                   | -                                |   |
| Port Management          | Index                             | 0                                |   |
| VLAN Management          | Interval(Second) Source Interface | (Unassigned)                     |   |
| Spanning Tree            | Variable                          | (Unassigned)                     |   |
| Multicast                | Sample Type                       | Absolute 💌                       |   |
| Security                 | Startup Alarm                     | Rising Threshold                 |   |
|                          | <b>Rising Threshold</b>           | 0                                |   |
| QoS                      | Falling Threshold                 | 0                                |   |
| SNMP                     | <b>Rising Event</b>               | 0:None(Unassigned)               |   |
| LLDP                     | Falling Event                     | 0:None(Unassigned)               |   |
| Admin                    | Owner                             |                                  |   |
| Statistics               |                                   | reate New Alarm Show Alarm Table |   |
| Help                     |                                   |                                  |   |
| Logout                   |                                   |                                  |   |
| 4                        |                                   | m                                | _ |

| Asante          |                  |                     |                       |                              |                      |                       |               |
|-----------------|------------------|---------------------|-----------------------|------------------------------|----------------------|-----------------------|---------------|
|                 |                  | بطاعيطاعي           | والمحالم والمحالة     |                              | حاله حاله حاله ح     | م دام دام دام دام دام | Version : AST |
| Setup I         | 802.1X Statistic | RMON St             | atistic   RMC         | ON Event   RMON E            | Event Log   RMC      | ON Alarm   RMON       | History       |
| System          | Control In       | ıdex                | . ■ Vie               | ew History Table             |                      |                       |               |
| Port Management | Index            | Source<br>Interface | Sampling<br>Requested | Current Number<br>of Samples | Sampling<br>Interval | Owner                 | Status        |
|                 | 1                | 01                  | 50                    | 50                           | 1800                 | monitor               | Disabled      |
| Spanning Tree   | 2                | 02                  | 50                    | 50                           | 1800                 | monitor               | Disabled      |
| Multicast       | 3                | 03                  | 50                    | 50                           | 1800                 | monitor               | Disabled      |
| WithCast        | 4                | 04                  | 50                    | 50                           | 1800                 | monitor               | Disabled      |
| Security        | 5                | 05                  | 50                    | 50                           | 1800                 | monitor               | Disabled      |
|                 | <u>6</u>         | 06                  | 50                    | 50                           | 1800                 | monitor               | Disabled      |
| QoS             | <u>7</u>         | 07                  | 50                    | 50                           | 1800                 | monitor               | Disabled      |
| SNMP            | <u>8</u>         | 08                  | 50                    | 50                           | 1800                 | monitor               | Disabled      |
| OTAM            | <u>9</u>         | 09                  | 50                    | 50                           | 1800                 | monitor               | Disabled      |
| LLDP            | <u>10</u>        | 10                  | 50                    | 50                           | 1800                 | monitor               | Disabled      |
|                 | <u>11</u>        | 11                  | 50                    | 50                           | 1800                 | monitor               | Disabled      |
| Admin           | <u>12</u>        | 12                  | 50                    | 50                           | 1800                 | monitor               | Disabled      |
| Statistics      | <u>13</u>        | 13                  | 50                    | 50                           | 1800                 | monitor               | Disabled      |
| Oldliblics      | <u>14</u>        | 14                  | 50                    | 50                           | 1800                 | monitor               | Disabled      |
| Help            | <u>15</u>        | 15                  | 50                    | 50                           | 1800                 | monitor               | Disabled      |
|                 | <u>16</u>        | 16                  | 50                    | 50                           | 1800                 | monitor               | Disabled      |
| Logout          | <u>17</u>        | 17                  | 50                    | 50                           | 1800                 | monitor               | Disabled      |
|                 | <u>18</u>        | 18                  | 50                    | 50                           | 1800                 | monitor               | Disabled      |
|                 | 19               | 19                  | 50                    | 50                           | 1800                 | monitor               | Disabled      |

#### 9.13 Help

General help is available for many screens.

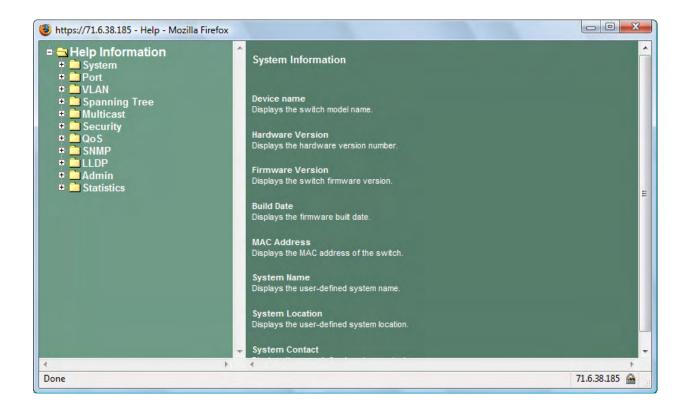

## 9.14 Logout

Use this screen to logout and close the session.

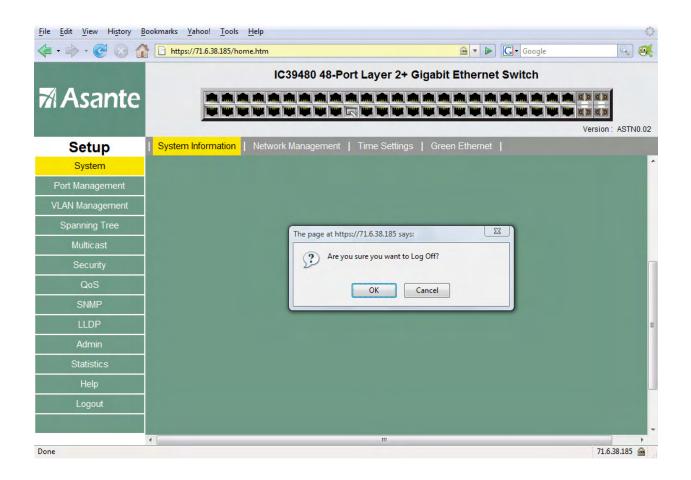

# **Chapter 10: CLI Commands**

The CLI is divided into various modes. The Commands in one mode are not available until the operator switches to that particular mode. The commands available to the operator at any point in time depend upon the mode. Entering a question mark (?) at the CLI prompt, and displays a list of the available commands and descriptions of the commands.

The CLI provides the following modes.

## 10.1 Modes

When the operator logs into the CLI, the User Mode is the initial mode. The User Mode contains a limited set of commands. The command prompt shown at this level is:

#### Command Prompt: COMMAND>

#### **Privileged Mode**

To have access to the full suite of commands, the operator must enter the Privileged Mode. The Privileged Mode requires password authentication. From Privileged Mode, the operator can issue any Exec command to enter the Global Configuration mode. The command prompt shown at this level is:

# Command Prompt: Switch#

#### **Global Config Mode**

This mode permits the operator to make modifications to the running configuration. General setup commands are grouped in this mode. From the Global Configuration mode, the operator can enter the Interface Configuration mode. The command prompt at this level is:

#### Command Prompt: Switch(Config)#

From the Global Config mode, the operator may enter the following configuration modes:

14

#### Interface Config Mode

Many features are enabled for a particular interface. The Interface commands enable or modify the operation of an interface. In this mode, a physical port is set up for a specific logical connection operation. The command prompt at this level is:

#### Command Prompt: Switch(Interface <port#>)#

### 10.2 User Mode commands

#### 10.2.1 Help

This command displays help information Format help Mode User Mode 10.2.2? This command displays help information Format help Mode User Mode 10.2.3 logout This command is used to exit from the telnet Format logout Mode User Mode 10.2.4 pina This command sends echo messages.

109

Asante IntraCore IC39240/480

**Format** ping <*A.B.C.D*> Mode User Mode 10.2.5 show 1) show port This command displays port status. Format show port {<port#> | all} Mode User Mode 2) show network This command displays switch IP configuration Format show network Mode User Mode 3) show system This command displays system information. Format show system Mode User Mode 4) show port statistics This command displays port statistics. **Format** show port statistics {*<port#>* | all} Mode User Mode 10.2.6 enable Enter to the Privileged Mode Format enable Mode User Mode

## **10.3 Privileged Mode commands**

#### 10.3.1 cable-diag

Asante IntraCore IC39240/480

Format clear igmpsnooping Mode Privileged Mode 10.3.2.5 clear static-mcast This command is used to clear static multicast groups Format clear static-mcast Mode Privileged Mode 10.3.2.6 clear pass This command is used to restore administrator's password to factory default Format clear pass Mode Privileged Mode 10.3.2.7 clear lacp This command is used to restore LAG and LACP configuration to factory default Format clear lacp Mode Privileged Mode 10.3.2.8 clear logs This command is used to clear memory/flash logs Format clear logs Mode Privileged Mode 10.3.2.9 clear VLAN This command is used to delete all VLAN groups Format clear vlan 16 Mode Privileged Mode 10.3.2.10 configuration Enter into Global Configuration mode Format configuration Mode Privileged Mode 10.3.4 copy This command is used to upload file from switch to host, or download file to switch from host 10.3.4.1 copy nvram\_config This command is used to backup switch configuration Format copy nvram\_config tftp <A.B.C.D> file <filename> Mode Privileged Mode e.g. Switch#copy nvram config tftp 192.168.1.100 file switch\_configuration 10.3.4.2 copy system\_image This command is used to backup switch runtime image Format copy system image tftp <A.B.C.D> <filename> Mode Privileged Mode e.g. Switch#copy system image tftp 192.168.1.100 image file 10.3.4.3 copy tftp This command is used to upload configuration or runtime image **Format** copy tftp <*A.B.C.D*> file <*filename*> {nvram config | system image} Mode Privileged Mode e.g. Switch#copy tftp 192.168.1.100 file switch\_configuration nvram\_config Switch#copy tftp 192,168,1,100 file runtime code system image 10.3.5 exit This command is used to exit current shell Format exit Mode Privileged Mode 10.3.6 help This command displays help information Format help Mode Privileged Mode 10.3.7 logout

Asante IntraCore IC39240/480

This command is used to exit current shell Format logout Mode Privileged Mode 10.3.8 ping This command is used to proceed ping destination host **Format** ping <*A*.*B*.*C*.*D*> Mode Privileged Mode 10.3.9 reload This command is used to reboot system Format reload Mode Privileged Mode 17 10.3.10 save This command is used to save configuration Format save Mode Privileged Mode 10.3.11 show This command is used to show configured data 10.3.11.1 show gos This command display class of service information 1) show gos cos This command display the cos mapping Format show gos cos Mode Privileged Mode 2) show gos queue-settings This command display the queue-settings mapping Format show gos queue-settings Mode Privileged Mode 3) show gos advanced This command display gos advanced mode information show gos advanced mode This command display mode of gos Format show gos advanced mode Mode Privileged Mode show gos advanced dscp This command display gos dscp mapping Format show gos advanced dscp Mode Privileged Mode show gos advanced ip-precedence This command display gos ip precedence mapping Format show gos advanced ip-precedence Mode Privileged Mode 4) show gos port-based This command is used to display class of service information show gos port-based port This command display class of service information Format show gos port-based port <port-ID> Mode Privileged Mode show gos port-based all This command display all switch interfaces' cos settings Format show qos port-based all Mode Privileged Mode 10.3.11.2 show dot1x This command display dot1x information 18 1) show dot1x config

User's Manual

Asante IntraCore IC39240/480

This command display dot1x and port configuration Format show dot1x config Mode Privileged Mode 2) show dot1x radius This command display radius configuration Format show dot1x radius Mode Privileged Mode 3) show dot1x statistics This command display dot1x statistics Format show dot1x statistics Mode Privileged Mode 10.3.11.3 show igmp snooping This command display IGMP snooping information 1) show igmp snooping dynamic router port This command display dynamic router ports information Format show *iqmp* snooping dynamic router port Mode Privileged Mode 2) show IGMP snooping groups This command is used to display *igmp* groups information Format show IGMP snooping groups Mode Privileged Mode 10.3.11.4 show interface This command is used to display summary statistics 1) show interface history This command is used to display port RX and TX Format show interface history <port-ID> Mode Privileged Mode 2) show interface statistics This command is used to display port summary statistics Format show interface statistics < port-ID> Mode Privileged Mode 10.3.11.5 show lag This command is used to display link aggregation groups information 1) show lag lag-index This command is used to specify an switch lag Format show lag lag-index <port-ID> Mode Privileged Mode 2) show lag all This command is used to display all switch lag Format show lag all <port-ID> Mode Privileged Mode 10.3.11.6 show lldp This command is use to display IIdp statistics 1) show IIdp statistic This command is used to display Ildp statistic Format show lldp statistic 19 Mode Privileged Mode 2) show lldp local This command is used to display local information Format show lldp local Mode Privileged Mode 3) show lldp msap This command is used to display msap information Format show lldp msap Mode Privileged Mode

Asante IntraCore IC39240/480

4) show lldp msap-entry This command is used to display msap details information Format show lldp msap-entry <1..26> Mode Privileged Mode 10.3.11.7 show logging This command is used to display trap records 1) show logging memory-log This command display memory log Format show logging memory-log Mode Privileged Mode 2) show logging flash-log This command display flash logs Format show logging flash-log Mode Privileged Mode 10.3.11.8 show monitor This command is used to display port mirroring settings Format show monitor Mode Privileged Mode 10.3.11.9 show network This command is used to configuration for inband connectivity Format show network Mode Privileged Mode 10.3.11.10 show port This command is used to display port mode and settings, display port status 1) show port port-index This command is used to specify an switch interface Format show port port-index <port-ID> Mode Privileged Mode show port all This command is used to display all switch interface Format show port all Mode Privileged Mode 10.3.11.11 show port-security This command is used to display port security settings 1) show port-security port This command is used to specify an switch interface Format show port-security port <port-ID> 20 Mode Privileged Mode 2) show port-security all This command is used to display all interfaces' status Format show port-security all Mode Privileged Mode 10.3.11.12 show rate-limit This command is used to ingress and egress rate limit information 1) show rate-limit port This command is used to specify an switch interface Format show rate-limit port <port-ID> Mode Privileged Mode e.g. Switch#Show rate-limit port 1 Switch#Show rate-limit port g1 2) show rate-limit all This command is used to display all interfaces' status Format show Rate-Limit all Mode Privileged Mode 10.3.11.13 show running-config

Asante IntraCore IC39240/480

This command is used to display switch running config Format show running-config Mode Privileged Mode 10.3.11.14 show snmp This command is used to display all snmp config 1) show snmp groups This command display all snmp groups Format show snmp groups Mode Privileged Mode 2)show snmp users This command display all snmp users Format show snmp users Mode Privileged Mode 3) show snmp communities This command display all snmp communities Format show snmp communities Mode Privileged Mode 10.3.11.15 show sntp This command is used to display switch sntp information Format show sntp Mode Privileged Mode 10.3.11.16 show spanning-tree This command displays Spanning Tree information 1) show spanning-tree interface This command displays RSTP ports information show spanning-tree interface port This command specify an switch interface 21 Format show spanning-tree interface port<port-ID> Mode Privileged Mode show spanning-tree interface all This command display all switch interface Format show spanning-tree interface all Mode Privileged Mode 2) show spanning-tree mst This command display MST information show spanning-tree mst detailed This command display a MST instance information Format show spanning-tree mst detailed <0..4094> Mode Privileged Mode show spanning-tree mst instance This command display ports information on a MST instance Format show spanning-tree mst instance <0..4094> Mode Privileged Mode show spanning-tree mst summary This command display all MST instance information Format show spanning-tree mst summarv Mode Privileged Mode show spanning-tree status This command is used to display spanning-tree status Format show Spanning-tree status Mode Privileged Mode 10.3.11.17 show storm-control This command is used to display storm-control information Format show storm-control Mode Privileged Mode

Asante IntraCore IC39240/480

10.3.11.18 show sysinfo This command is used to display system information including system up time Format show sysinfo Mode Privileged Mode 10.3.11.19 show switch This command is used to display switch information 1) show switch admin-time This command display the age time of web and console Format show switch admin-time Mode Privileged Mode 2) show switch age-time This command display the age time of L2 table Format show switch age-time Mode Privileged Mode 3) show switch mac-table This command is used to display address resolution protocol cache 22 Format show switch mac-table Mode Privileged Mode 4) show switch mcast-table This command display multicast address table Format show switch mcast-table Mode Privileged Mode 10.3.11.20 show trapflags This command is used to display the value of trap flags that apply to the switch Format show trapflags Mode Privileged Mode 10.3.11.21 show vlan This command is used to display vlan configuration 1)show vlan member This command display vlan configuration Format show vlan member <1..4094> Mode Privileged Mode 2)show vlan number This command display how many vlan has been created Format show vlan number Mode Privileged Mode 10.3.11.22 show rmon 1) Show rmon event 2) Show rmon event Index This command displays rmon Event. Format Show rmon event index <1..65535> Mode Privileged Mode 3) Show rmon event Format Show rmon event<CR> Mode Privileged Mode 4) Show rmon Event loa This command displays rmon event log. Format Show rmon Event log event index <1..65535> Mode Privileged Mode 5) Show rmon alarm Show rmon alarm index This command displays rmon Alarm. Format Show rmon alarm index <1..65535> Mode Privileged Mode Show rmon alarm

Asante IntraCore IC39240/480

Format Show rmon alarm<CR> Mode Privileged Mode Show rmon event log This command displays rmon event log. Format Show rmon event log event index <1..65535> Mode Privileged Mode 23 6) Show rmon history This command displays rmon history. Format Show rmon history index <1..65535> Mode Privileged Mode 7)Show rmon statistics This command displays port rmon statistics. Format Show rmon statistics Mode Privileged Mode 10.3.12 telnet This command telnet the other host. Format telnet < A.B.C.D> Mode Privileged Mode

## 10.4 Global Config mode commands

10.4.1 exit This command is used to exit current shell Format exit Mode Global Config 10.4.2 vlan This command is used to configure vlan 10.4.2.1 vlan add This command is used to create a new vlan vlan add number This command enter a vlan ID Format vlan add number <vlan-ID> Mode Global Config vlan add range This command enter a range of vlan ID Format vlan add range from < vlan-ID > to <vlan-ID> Mode Global Config 10.4.2.2 vlan delete This command remove a existed vlan Format vlan delete <vlan-ID> Mode Global Config 10.4.2.3 vlan ingress This command performs ingress vlan source port membership check vlan ingress forward The command is used to forward frame but don't learn SA into ARL table Format vlan ingress forward Mode Global Config vlan ingress drop 24 This command is used to drop frames violation vid Format vlan ingress drop Mode Global Config vlan ingress bypass

Asante IntraCore IC39240/480

This command is used to forward frame and learn SA into ARL table Format vlan ingress bypass Mode Global Config 10.4.2.4 vlan port This command is used to configure 802.1Q port parameters for vlans 1) vlan port all This command is used to configure all ports vlan port all port-configure This command is used to configure ports in a specific vlan Format vlan port all port configure <vlan-ID> Mode Global Config vlan port all protected This command is used to configure protected ports Format vlan port all protected {enable|disable} Mode Global Config vlan port all pvid This command is used to configure port pvid Format vlan port all pvid <vlan-ID> Mode Global Config 2) vlan port ports This command is used to configure multiple ports vlan port ports port-configure This command is used to configure ports in a specific vlan Format vlan port ports port-configure <vlan-ID> Mode Global Config vlan port ports protected This command is used to configure protected ports Format vlan port ports protected {enable|disable} Mode Global Config vlan port ports pvid This command is used to configure port vid Format vlan port ports pvid < vlan-ID> Mode Global Config 10.4.2.5 vlan lag This command is used to configure lag to a special vlan 1) vlan lag vlan < vlan-id> exclude 25 This command is used to remove lag from a vlan Format vlan lag vlan < vlan-ID> exclude lags <lag-ID> Mode Global Config 2) vlan lag vlan <vlan-ID> untagged This command is used to set to untagged lag. Format vlan lag vlan <vlan-ID> untagged lags <lag-ID> Mode Global Config 3) vlan lag vlan <vlan-ID> tagged This command is used to set to tagged lag. Format vlan lag vlan <vlan-ID> tagged lags <lag-ID> Mode Global Config 10.4.3 Bridge This command is used to configure switch aging time Format bridge aging-time <0-1048575> Mode Global Config 10.4.4 lacp-syspri This command is used to configure lacp system priority Format lacp-syspri system-priority <0-65535> Mode Global Config

Asante IntraCore IC39240/480

10.4.5 link-aggregation This command is used to configure link aggregation 10.4.5.1 link-aggregation addport This command is used to configure LAG groups Format Link Aggregation addport lag <LAG-ID> Mode Global Config 10.4.5.2 link aggregation delport This command remove ports from LAG 1) Link Aggregation delport all This command remove all ports from a LAG Format link-aggregation-delport all lag <LAG-ID> Mode Global Config 2) link aggregation delport lag This command remove specify LAG group Format link aggregation delport lag <LAG-ID> Mode Global Config 10.4.6 LLDP 10.4.6.1 lldp enable This command is used to enable Ildp functions Format lldp enable Mode Global Config 26 10.4.6.2 IIdp disable This command is used to disable lldp functions Format IIdp disable Mode Global Config 10.4.6.3 lldp adv-interval This command is used to specify advertised interval in seconds Format IIdp adv-interval <5-32768> Mode Global Config 10.4.6.4 IIdp fast-startcnt This command is used to specify advertised interval in seconds Format IIdp fast-startcnt <1-10> Mode Global Config 10.4.6.5 lldp hold This command is used to specify hold value Format lldp hold <2-10> Mode Global Config 10.4.6.6 IIdp notify-interval This command is used to specify notification interval in seconds Format IIdp notify-interval <5-3600> Mode Global Config 10.4.6.7 IIdp reinit-delay This command is used to specify re-initialization delay in seconds Format IIdp reinit-delay <1-10> Mode Global Config 10.4.6.8 lldp tx-delay Transmit Delay in seconds Format lldp tx-delay <1-8192> Mode Global Config 10.4.6.9 IIdp mgmt-addrtxport A range of ports can be set. Format IIdp mgmt-addrtxport ports <port list> Mode Global Config e.g. switch(config)# lldp mgmt-addrtxport ports 1 switch(config)# lldp mgmt-addrtxport ports 1-4

Asante IntraCore IC39240/480

#### 10.4.7 Log This command is used to configure log server 10.4.7.1 Log log-server This command is used to configure log server 1) Log log-server name <WORD>add This command is used to specify log server name, enter a name, up to 12 characters, add a log server IP address Format Log log-server name < WORD> add ipaddr word Mode Global Config 2) Log log-server name <word> delete This command is used to delete a log server 27 Format log log-server name < WORD> delete Mode Global Config 10.4.7.2 Log logging-target This command is used to configure log notification level 1) log logging-target memory This command is used to specify memory log notify-level Format log logging-target memory {enable|disable} Mode Global Config 2) log logging-target flash This command is used to specify flash log notify-level Format log logging-target flash {enable|disable} Mode Privileged Mode 3) log logging-target console This command is used to specify console log notify-level **Format** log logging-target console {enable|disable} Mode Global Config 4) log logging-target server This command is used to specify console log notify-level **Format** log logging-target server name < WORD> {enable|disable} Mode Global Config 10.4.8 radius-server This command is used to configure radius server Format radius-server ip <IP addr> Mode Global Config 10.4.9 static-address This command is used to specify static address 10.4.10.1 static-address add This command is used to add static mac address Format static-address add <mac addr> vid <vlan-ID> port <port-ID> Mode Global Config 10.4.10.2 static-address delete This command is used to delete static mac address Format static-address delete <mac addr> vid <vlan-ID> Mode Global Config 10.4.10 mgmt-accesslist commands 10.4.10.1 mgmt-accesslist ipaddr This command specifies a management access IP for the DUT, up to 8 IP address can be set. Format mgmt-accesslist ipaddr <IP addr> Mode Global Config 10.4.10.2 mgmt-accesslist enable This command enables management access list. Only the IP address specified in the management list is allowed to access DUT. Format mgmt-accesslist enable

Asante IntraCore IC39240/480

Mode Global Config 28 10.4.10.3 mgmt-accesslist disable This command disables management access list. Format mgmt-accesslist disable Mode Global Config 10.4.11 monitor commands 10.4.11.1 monitor enable This command enables port mirroring. Format monitor enable Mode Global Config 10.4.11.2 monitor disable This command disables port mirroring. Format monitor disable Mode Global Config 10.4.11.3 monitor des Configure destination port. 1) monitor des <port-ID> probetype bidirection This command configures port monitor probetype as bi-direction traffic. Format monitor des <port-ID> probetype bidirection src <port list> Mode Global Config e.g. Switch(config)# monitor des 1 probetype bidirection src 2-8 2) monitor des <port-ID> probetype ingress This command configures port monitor probetype as ingress traffic. Format monitor des <port-ID> probetype ingress src <port list> Mode Global Config e.g. Switch(config)# monitor des 1 probetype ingress src 2-8 3) monitor des <port-ID> probetype egress This command configures port monitor probetype as egress traffic. Format monitor des <port-ID> probetype egress src <port list> Mode Global Config e.g. Switch(config)# monitor des 1 probetype egress src 2-8 10.4.12 dot1x commands 10.4.12.1 dot1x enable This command enables global 802.1x function. Format dot1x enable Mode Global Config 10.4.12.2 dot1x disable This command disables global 802.1x function. Format dot1x disable Mode Global Config 10.4.12.3 dot1x port-control Configure port auto-authentication mode. 1) dot1x port-control enable This command set auto-authorized on a list of ports. Format dot1x port-control enable port <port list> Mode Global Config 2) dot1x port-control disable This command set force authorized on a list of ports. Format dot1x port-control disable port <port list> Mode Global Config 29 e.g. Switch(config)# dot1x port-control disable port 1-4 10.4.13 network commands 10.4.13.1 network mgmt-vlan This command changes management vlan.

Asante IntraCore IC39240/480

Format network mgmt-vlan <vlan-ID> Mode Global Config 10.4.13.2 network parms This command configures static IP address of the switch. Format network parms </P addr> <subnet mask> <gateway> Mode Global Config 10.4.19 network protocol This command configure switch dhcp client. Format network protocol {dhcp|none} Mode Global Config 10.4.13.4 network dhcp-relay Configure switch dhcp relay functions. 1) network dhcp-relay mode This command configures dhcp relay mode. Format network dhcp-relay mode {enable|disable} Mode Global Config 2) network dhcp-relay server This command configures dhcp-relay server ip-address. Format network dhcp-relay server < A.B.C.D> Mode Global Config 3) network dhcp-relay vlan Configure dhcp-relay option-82 vlan information. network dhcp-relay vlan <vlan-ID> add This command enters a vlan which will be enable DHCP-relay option82. Format network dhcp-relay vlan <*vlan-ID*> add Mode Global Config network dhcp-relay vlan <vlan-ID> remove This command enters a vlan which will be disable dhcp-relay option82. Format network dhcp-relay vlan < vlan-ID> remove Mode Global Config 10.4.13.5 network sysinfo Configure switch system information. Network sysinfo sysname This command configures system name. Format network sysinfo sysname < WORD> Mode Global Config network sysinfo syslocate This command configures system location. Format network sysinfo syslocate < WORD> Mode Global Config 30 network sysinfo syscontact This command configures system contact information. Format network sysinfo syscontact < WORD> Mode Global Config 10.4.13.6 network admin-timeout This command configures web/console admin time out interval. '0' means disable. Format network admin-timeout <0-65535> Mode Global Config 10.4.14 port-all commands 10.4.14.1 port-all admin-mode This command configures ports admin mode. Format port-all admin-mode {enable | disable} Mode Global Config 10.4.14.2 port-all auto-negotiate

Asante IntraCore IC39240/480

This command configures ports auto-negotiation mode. Format port-all auto-negotiate {enable|disable} Mode Global Config 10.4.14.3 port-all flow-control This command configures ports flow control. **Format** port-all flow-control {enable|disable} Mode Global Config 10.4.14.4 port-all portsec-lockmode Configure port security. 1) port-all portsec-lockmode none This command disable port security. Format port-all portsec-lockmode none Mode Global Config 2) port-all portsec-lockmode static Note: This commands only support on G24-PORTS 100BASETX + 2 GIGABIT COMBO PORTS LAYER 2 MANAGEMENT SWITCHL/ G48 100BASETX + 4 GIGABIT COMBO WITH 2 SHARED MINI-GBIC SLOTS LAYER 2+ MANAGEMENT SWITCH. This command enable static lock mode. Format port-all portsec-lockmode static Mode Global Config 3) port-all portsec-lockmode dynamic This command enable limited dynamic lock mode. Format port-all portsec-lockmode dynamic max-entries <0-24> Mode Global Config 10.4.14.5 port-all rate-limit Configure rate limit value on all ports. 1)port-all rate-limit eqress This command specifies egress rate limit. Format port-all Rate-Limit egress <value> Mode Global Config 31 2)port-all rate-limit ingress This command specifies ingress rate limit. Format port-all rate-limit ingress <value> Mode Global Config 10.4.14.6 port-all rmon-counter This command configures rmon counter capability on ports. Format port-all rmon-counter {enable|disable} Mode Global Config 10.4.14.7 port-all speed This command configures ports speed. Format port-all speed {10hd|10fd|100hd|100fd} Mode Global Config 10.4.14.8 port-all storm-control Configure all ports' storm control settings. 1) port-all storm-control disable This command disables storm control. Format port-all Storm-Control disable Mode Global Config 2) port-all storm-control broadcast This command configures storm control for broadcast only. Format port-all storm-control broadcast <value> Mode Global Config 3) port-all storm-control broadcast-multicast This command configures storm control for broadcast and multicast.

Asante IntraCore IC39240/480

Format port-all Storm-Control broadcast-multicast <value> Mode Global Config 4) port-all storm-control broadcast-unknown This command configures storm control for broadcast and unknown unicast. Format port-all storm-control broadcast-unknown <value> Mode Global Config 5) port-all storm-control all-cast This command configures storm control for broadcast, multicast and unknown unicast. Format port-all Storm-Control all-cast <value> Mode Global Config 10.4.15 qos commands 10.4.15.1 gos gos-advanced Configure gos advanced mode. 1) gos gos-advanced DSCP This command enables DSCP mode. Format gos gos-advanced DSCP Mode Global Config 2) gos gos-advanced ip precedence This command enables IP Precedence mode. Format gos gos-advanced ip precedence Mode Global Config 3) gos gos-advanced none This command disables gos advanced mode. Format gos gos-advanced none Mode Global Config 32 10.4.15.2 gos cos This command configures 802.1p priority queue mapping. Format Qos cos priority <0-7> queue <1-4> Mode Global Config 10.4.15.3 gos dscp This command specifies dscp value to queue mapping. Format Qos dscp <0-63> queue <1-4> Mode Global Config 10.4.15.4 gos port-based This command configures port-based priority mapping. **Format** gos port-based port < WORD>status {enable | disable} Mode Global Config 10.4.15.5 gos scheduling Configure gos scheduling mode. 1) gos scheduling strict This command sets to strict priority. Format gos scheduling strict Mode Global Config 2) gos scheduling wrr This command sets to Weight Round-Robin. Format gos scheduling wrr Mode Global Config 10.4.15.6 gos ip-precedence This command configures IP precedence queue mapping. Format gos ip-precedence <0-7> queue <1-4> Mode Global Config 10.4.15.7 qos wrr This command configures queue weight for weight round robin. Format gos wrr weight <1-15> queue <1-4>

Mode Global Config 10.4.16 set commands 10.4.16.1 set IGMP Configure IGMP snooping. 1) set iamp enable This command enables igmp snooping. Format set igmp enable Mode Global Config 2) set igmp disable This command disables IGMP snooping. **Format** set igmp disable Mode Global Config 3) set igmp last-memberguery This command specifies last member query interval. Format set igmp last-memberguery <1-200> 33 Mode Global Config 4) set igmp last-membercount This command specifies last member count. Format set igmp last-membercount <1-20> Mode Global Config 5) set igmp query-interval This command specifies igmp query interval<secs>. Format set igmp query-interval <10-600> Mode Global Config 6) set igmp query-resinterval This command specifies igmp query response interval<secs>. Format set igmp guery-resinterval <0-200> Mode Global Config 7) set igmp robustness This command specifies robustness variable. Format set igmp robustness <1-20> Mode Global Config 8) set igmp router-port This command specifies igmp router port. Format set igmp router-port ports <port list> Mode Global Config e.g. Switch(config)# set igmp router-port ports 1-10 10.4.16.2 set igmp-querier This command configures igmp querier. Format set igmp-querier {enable | disable} Mode Global Config 10.4.16.3 set igmp-proxy This command configures igmp proxy. Format set igmp-proxy {enable | disable} Mode Global Config 10.4.16.4 set static-mcast Configure static multicast. 1) set static-mcast name <WORD> add This command create a multicast group. Format set static-mcast name < WORD> add vid < vlan-ID> mac <mac-addr>member port <port list> Mode Global Config 2) set static-mcast name <WORD>delete This command delete a static multicast group. Format set static-mcast name < WORD>delete

Asante IntraCore IC39240/480

Mode Global Config 10.4.17 snmp commands 10.4.17.1 snmp notify This command configures snmp notification. Format snmp notify {enable|disable} Mode Global Config 34 10.4.17.2 snmp group 1) snmp group add This command create a snmp group. Format snmp group add < WORD>version <1-2> Mode Global Config 2) snmp group delete This command delete a snmp group. Format snmp group delete < WORD> Mode Global Config 10.4.17.3 snmp user 1) snmp user add This command creates a snmp user. Format snmp user add <user name> group <group name> version <1-3> Mode Global Config 2) snmp user delete This command deletes a snmp user. Format snmp user delete < WORD> Mode Global Config 10.4.17.4 snmp community 1) snmp community add This command creates a community. Format snmp community add <community name> group <group name> mgmt-ip <ip-addr> Mode Global Config 2) snmp community delete This command deletes a community. Format snmp community delete < community name>. Mode Global Config 10.4.17.5 snmp trapstation 1) snmp trapstation add Create a snmp trap station. snmp trapstation add <ip-addr> community <community name> type bootup Send trap when system reboot Format snmp trapstation add <ip-addr> community <community name> type bootup trap-version {1|2} Mode Global Config snmp trapstation add <ip-addr> community <community name> type linkchange Send trap when port link change. Format snmp trapstation add <ip-addr> community <community name> type linkchange trap-version {1|2} Mode Global Config snmp trapstation add <ip-addr> community <community name> type both 35 Send trap when system reboot or port link change. Format snmp trapstation add <ip-addr> community <community name> type

both trap-version {1-2}

126

Asante IntraCore IC39240/480

Mode Global Config snmp trapstation add <ip-addr> community <community name> type none Send no trap. **Format** snmp trapstation add *<ip-addr*> community *<community name>* type none trap-version {1-2} Mode Global Config 2) snmp trapstation delete This command delete a trap station. Format snmp trapstation delete < WORD> Mode Global Config 10.4.18 sntp commands 10.4.18.1 sntp daylight This command enables or disables the daylight saving configuration. Format sntp daylight {enable|disable} Mode Global Config 10.4.18.2 sntp localtime Configure the local time. 1) sntp localtime enable This command enables local time. Format sntp localtime enable Mode Global Config 2) sntp localtime localtime\_date This command sets local time. Format sntp localtime localtime date < year> < month> < date> < hour> <minute> <second> Mode Global Config 10.4.18.3 sntp server 1) sntp server enable This command enables sntp server. Format sntp server enable Mode Global Config 2) sntp server ipaddr This command sets sntp server IP address. Format sntp server ipaddr </P-addr> Mode Global Config 3) sntp server polling This command sets sntp server polling time interval. Format sntp serve polling <0-9> Mode Global Config 10.4.18.4 sntp timezone This command sets sntp timezone. Format sntp timezone <1-75> Mode Global Config 10.4.19 spanning-tree commands 36 10.4.110.1 spanning-tree forceversion This command configures Spanning Tree protocol version. 1) spanning-tree forceversion 8021s This command selects spanning tree type as 8021.s(multiple Spanning Tree). Format spanning-tree forceversion 8021s Mode Global Config 2) spanning-tree forceversion 8021w This command selects spanning tree type as 802.1w(rapid Spanning Tree). Format spanning-tree forceversion 8021w Mode Global Config

Asante IntraCore IC39240/480

3) spanning-tree forceversion none This command selects none spanning tree type. Format spanning-tree forceversion none Mode Global Config 10.4.110.2 spanning-tree configuration This command configures MSTP region name and revision. 1) spanning-tree configuration name This command configures MSTP region name (Max.32 chars). Format spanning-tree configuration name < WORD> Mode Global Config 2) spanning-tree configuration revision This command configures revision level. Format spanning-trees configuration revision <0-65535> Mode Global Config 10.4.110.3 spanning-tree forward-time This configures the bridge forward delay parameter. Format spanning-tree forward-time <4-30> Mode Global Config 10.4.110.4 spanning-tree max-age This command configures the bridge max age parameter. Format spanning-tree max-age <6-40> Mode Global Config 10.4.110.5 spanning-tree max-hops This command configure the number of hops in a region. Format spanning-tree max-hops <1-40> Mode Global Config 10.4.110.6 spanning-tree port 1)spanning-tree port all This command specifies RSTP capability for all ports. Format spanning-tree port all {enable |disable} Mode Global Config 2)spanning-tree port cost This command configures RSTP port path cost. Format spanning-tree port cost <0-20000000> Mode Global Config 3)spanning-tree port priority 37 This command configures RSTP port priority. Format spanning-tree port priority <0-24> Mode Global Config 4)spanning-tree port edge This command configures STP edge. Format spanning-tree port edge {enable|disable} Mode Global Config 5)spanning-tree port force-p2plink This command configures force point to point link mode on ports. **Format** spanning-tree port force-p2plink {auto|enable|disable} Mode Global Config 6)spanning-tree port migration-check This command Re-checks the appropriate BPDU format to send on ports. Format spanning-tree port migration-check {enable|disable} Mode Global Config 10.4.110.7 spanning-tree priority This command configures RSTP bridge priority value. Format spanning-tree priority <0-61440> Mode Global Config

Asante IntraCore IC39240/480

#### 10.4.110.8 spanning-tree mst Configure a multiple spanning tree instance. 1) spanning-tree mst instance This command creates or removes a MST instance spanning-tree mst instance add This command creates a MST instance. Format spanning-tree mst instance add vlan <vlan list> mstpid <MST ID> Mode Global Config e.g. Switch(Config)# Spanning-Tree mst instance add vlan 2-5 mstpid 2 Switch(Config)# Spanning-Tree mst instance add vlan 6 mstpid 3 spanning-tree mst instance delete This command removes the last MST instance. Format spanning-tree mst instance delete Mode Global Config 2 )spanning-tree mst vlan This command adds or deletes vlan frome a MSTP instance. spanning-tree mst vlan <MST ID> <vlan list> add This command creates a MST instance. Format spanning-tree mst vlan <MST ID> <vlan list> add Mode Global Config e.g. Switch(Config)# Spanning-Tree mst vlan 3 3-5 add Spanning-Tree mst vlan <MST ID> <vlan list> delete This command deletes a vlan from a MST instance. **Format** Spanning-Tree mst vlan <*MST ID*> < vlan *list*> delete Mode Global Config 38 3) spanning-tree mst bridgepri This command configures bridge priority for a MST instance. Format spanning-tree mst bridgepri </ MST ID> <priority> Mode Global Config 4) spanning-tree mst cost This command configures port path cost in a MST instance. Format spanning-tree mst cost </ MST ID> <path cost> ports <port list> Mode Global Config 5)spanning-tree mst priority This command configures port priority in a MST instance Format spanning-tree mst priority </BST ID> <priority> ports <port list> Mode Global Config 10.4.20 User commands This command changes user password. Format user password Mode Global Config 10.4.21 Interface commands This command enters into configure interface mode. Format Interface <port-ID> Mode Global Config 10.4.22 rmon This command is used to configure RMON. 10.4.22.1 rmon event This command creates rmon event entry. Format rmon event index < 1..65535 > desc < WORD> event <1..4> community < WORD>owner<WORD> Mode Global Config e.g. Switch(Config)# rmon event index 1 desc 123 event 4 community 123 owner test 10.4.22.2 rmon alarm

Asante IntraCore IC39240/480

This command creates rmon alarm entry.

**Format** rmon alarm index < 1..65535 >interval<0..3600>interface<port number>counter<1..17>sample{absolute|delta}start{rasing|falling|all}rthreshol d<0..65535>fthreshold<0..65535> reindex <0..65535> feindex<0..65535> owner< WORD>

Mode Global Config

e.g. Switch(Config)# RMON alarm index 1 interval 10 interface counter 1 sample delta start all rthreshold 100 fthreshold 10 reindex 1 feindex 0 owner test

#### 10.4.22.3 rmon del

#### 1) rmon del event

This command deletes rmon event entry.

**Format** rmon del event index< 1..65535 >

39

Mode Global Config

#### 2) rmon del alarm

This command deletes rmon alarm entry. Format rmon del alarm index< 1..65535 >

Mode Global Config

#### 10.4.23 access list commands

*Note:* This commands only support on G24-PORTS 100BASETX + 2 GIGABIT COMBO PORTS LAYER 2+ MANAGEMENT SWITCH/G24 GIGABIT PORTS WITH 2 SHARED MINI-GBIC SLOTS/G44 GIGABIT PORTS WITH 4 SHARED MINI-GBIC SLOTS L2 MANAGEMENT SWITCH/G48 100BASETX + 4 GIGABIT COMBO WITH 2 SHARED MINI-GBIC SLOTS LAYER 2+ MANAGEMENT SWITCH.

#### 10.4.23.1 access-list name <WORD> add

This command creates a new access-list. **Format** access-list name *<WORD*> add priority *<*1-65535> Mode Clobal Config

Mode Global Config

## 10.4.23.2 access-list name <WORD> action

## 1) access-list name <WORD> action deny

This command denies an ACL entry.

**Format** access-list name *<WORD*> action deny

Mode Global Config

#### 2) access-list name <WORD> action permit

This command permits an ACL entry and queue 1-4 will assign priority queue when rule activated.

Format access-list name < WORD> action permit {<cr>|queue <1-4>}

Mode Global Config

#### 10.4.29 access-list name <WORD> clear

This command clears ACL entry contents.

#### 1) access-list name <WORD> clears SRC IP

This command clears the source IP/subnet mask filter.

Format access-list name < WORD> clear SRC IP

Mode Global Config

#### 2) access-list name <WORD> clears DST IP

This command clears the destination IP/subnet mask filter. **Format** access-list name <*WORD*> clear DST IP

Mode Global Config

## 3) access-list name <WORD> clear L4port

access-list name <WORD> clear L4port SRC port

This command clears TCP/UDP source port filter. **Format** access-list name *<WORD>* clear l4port SRC port **Mode** Global Config

access-list name <WORD> clear l4port DST port

This command clears TCP/UDP destination port filter. Format access-list name < WORD> clear l4port DST port 40 Mode Global Config 4) access-list name <WORD> clear packet-type This command clears packet type filter. Format access-list name < WORD> clear packet-type Mode Global Config 5) access-list name <WORD> clear mac SA This command clears a source mac address. Format Access-list name < WORD> clear mac SA Mode Global Config 6) access-list name <WORD> clear MAC DA This command clears a destination mac address. **Format** Access-list name < WORD> clear mac DA. Mode Global Config 7)access-list name <WORD> clear VID This command clears the 802.1Q VLAN tag of packet. Format Access-list name < WORD> clear VID Mode Global Config 8)access-list name <WORD> clear ether-type This command clears ether type filter. Format access-list name < WORD> clear ether-type Mode Global Config 10.4.23.4 access-list name <WORD> deletes. This command removes the ACL entry. **Format** access-list name <*WORD*> deletes Mode Global Config 10.4.23.5 access-list name <WORD> {enable|disable} This command enables/disables the ACL entry. Format access-list name < WORD> {enable|disable} Mode Global Config 10.4.23.6 access-list name <WORD> set 1) access-list name <WORD> set priority This command specifies ACL entry priority. Format access-list name < WORD> set priority <0-65535> Mode Global Config 2) access-list name <WORD> set IP-mode access-list name <WORD> set IP-mode SRC IP. This command specifies a source IP address. Format access-list name < WORD> set IP-mode SRC IP <IP-addr> <mask-addr> Mode Global Config access-list name <WORD> set IP-mode DST IP This command specifies a destination IP address. 41 Format access-list name < WORD> set IP-mode DSP IP < IP-addr> <mask-addr> Mode Global Config 3) access-list name <WORD> set L4port This command specifies the TCP/UDP port range. access-list name <WORD> set I4port SRC-port This command specifies the source TCP/UDP port range. Format Access-list name < WORD> set L4 port SRE-port from <1-65535> to <1-65535> Mode Global Config

#### access-list name <WORD> set I4port DST-port This command specifies the destination TCP/UDP port range. Format access-list name < WORD> set |4port DST-port from <1-65535> to <1-65535> Mode Global Config 4) access-list name <WORD> set IP-mode packet-type This command specifies the packet type. Format access-list name < WORD> set IP-mode packet-type {ICMP|IGMP|IP|TCP|UDP|GRE} Mode Global Config 5) access-list name <WORD> set mac-mode Specify ACL entry priority. access-list name <WORD> set mac-mode mac SA This command specifies a source mac address. Format Access-list name < WORD> set mac-mode mac SA < mac-addr> <mask-addr> Mode Global Config access-list name <WORD> set mac-mode mac DA This command specifies a destination mac address. Format access-list name < WORD> set mac-mode mac DA < mac-addr> <mask-addr> Mode Global Config access-list name < WORD> set mac-mode ether-type This command specifies the ether type of the packet. Format access-list name < WORD> set mac-mode ether-type {ipv4|ARP|xns} Mode Global Config 10.4.24 arp Commands Note: This commands only support on GG24 GIGABIT PORTS WITH 2 SHARED MINI-GBIC SLOTS/G44 GIGABIT PORTS WITH 4 SHARED MINI-GBIC SLOTS L2 MANAGEMENT SWITCH) 10.4.24.1 arp dynamic 1) arp dynamic enables and disables. This command enables and disables dynamic arp functions. Format arp dynamic {enable|disable} Mode Global Config 2) arp dynamic aging-time This command set arp dynamic aging-time between 0s and 999s."0"means 42 disable. Format arp dynamic aging-time <0~999> Mode Global Config 3) arp dynamic ports This command set dynamic arp ports to trust and un-trust. Format arp dynamic ports {trust|untrust} <port-list> Mode Global Config e.g. Swtich<Config># arp dynamic ports trust 1-4 Swtich<Config># arp dynamic ports untrust 4 4) arp dynamic vlan This Command set add/remove dynamic arp on specified vlan. Format arp dynamic vlan {add|remove} from < vlan -id> to < vlan -id> Mode Global Config e.g. Swtich<Config># arp dynamic vlan add from 1 to 1 Swtich<Config># arp dynamic vlan remove from 1 to 1 10.4.24.2 arp static command This command set arp static address table for mac address with IP Address.

Asante IntraCore IC39240/480

Format arp static {add|delete} vid <1~4094> ip <A.B.C.D> mac <mac-address> Mode Global Config 10.4.25 dos Commands Note: This commands only support on GG24 GIGABIT PORTS WITH 2 SHARED MINI-GBIC SLOTS/G44 GIGABIT PORTS WITH 4 SHARED MINI-GBIC SLOTS L2 MANAGEMENT SWITCH/G48 100BASETX + 4 GIGABIT COMBO WITH 2 SHARED MINI-GBIC SLOTS LAYER 2+ MANAGEMENT SWITCH) 10.4.25.1 dos land This Command enables and disables land-type attacks prevention. Format dos land {enable|disable} Mode Global Config 10.4.25.2 dos Blat This Command enables and disables blat-type attack prevention. Format dos blat {enable|disable} Mode Global Config 10.4.25.3 dos SYN-fin This Command enables and disables SYN-fin-type attack prevention. Format dos syn -fin {enable|disable} Mode Global Config 10.4.25.4 dos ports 1) dos ports Smurf This command enables and disables Smurf-TYPR attack prevention. Format dos ports smurf {enable|disable} Mode Global Config 43 2) dos ports ping-flooding This command enables and disables ping-flooding-type attack prevention. Format dos ports ping-flooding {enable|disable} Mode Global Config 3)dos ports SYNACK-flooding This command enables and disables SYNACK -flooding -type attack prevention. Set rate is 64 kbps or 128kbps for port lists (1, 3-5, 7-10.11) Format dos ports synack -flooding {enable|disable} rate {64|128} <port-list> Mode Global Config

e.g. Switch<Config>#dos ports synack -flooding enablerate 64 1-4 Switch<Config>#dos ports synack -flooding enablerate 64 5

## 10.5 Interface Config mode commands

10.5.1 exit command Exit current shell Format exit Mode Interface Config 10.5.2 dot1x command Set 802.1x port control. 10.5.2.1 Set auto-authorized on ports Format 802.1x port-control {enable|disable} Mode Interface Config 10.5.3 Configure port lacp mode 10.5.3.1 admin command Configure admin key of port Format lacp admin <0 ..65535> Mode Interface Config

Asante IntraCore IC39240/480

e.g. switch(interface g1)#lacp admin 36768

#### 10.5.3.2 priority command

Configure lacp port priority **Format** lacp priority <0..65535>

Mode Interface Config

## 10.5.4 addport command

add one port to a LAG group Format addport <*LAG-ID*>

## Mode Interface Config

## 10.5.5 delport command

Remove a port from a LAG group **Format** delport *<LAG-ID>* 

Mode Interface Config

#### 10.5.6 lldp command

An Ildp agent can transmit information about the capabilities and current status of the system associated with its MSAP identifier. The Ildp agent can also receive information about the capabilities and current status of the system 44

associated with a remote MSAP identifier. However, lldp agents are not provided any means of soliciting information from other lldp agents via this protocol.

#### 10.5.6.1 lldp state set

#### lldp status

Only transmit the lldp status **Format** lldp state {tx|rx| tx\_rx|disable} **Mode** Interface Config

#### 10.5.6.2 configure notifications

Enable/disable notification form the agent **Format** Ildp notification {enable|disable}

#### Mode Interface Config

#### 10.5.6.3 Configure med notifications

Configure wether or not MED notifications from the agent are enabled.

Enable/disable med notification form the agent

Format Ildp med-notification {enable|disable}

Mode Interface Config

e.g. Switch(Interface 1)#Ildp med-notification enable

## 10.5.6.4 Configures which TLVs are enabled for

## transmission.

#### 1) basic set

**Format** Ildp tlvs-tx {enable|disable} option basic {port-desc|sys-name|sys-desc|sys-capa|sys-capa } **Mode** Interface Config

#### 2) 8021 set

Status of local-802.1 settings **Format** Ildp tlvs-tx {enable|disable} option 8021 {pvid| vlanname| protocol-id}

Mode Interface Config

eg.switch(interdface 1)lldp tlvs enable option 8021 pvid

#### 3) 8023 set

Format IIdp tlvs-tx {enable|disable} option 8023 {mac-phy| power|

link-aggregation| frame-size}

Mode Interface Config

#### 4) MED-set

Status of MED Settings

**Format** Ildp tlvs-tx {enable|disable} option med-set {capabilites| net-policy| location-id| mdi}

Asante IntraCore IC39240/480

Mode Interface Config 10.5.7 admin-mode Configure administrative mode on a port Format Switch(Interface 1)# admin-mode {enable|disable} Mode Interface Config 10.5.8 auto-negotiate 45 Configure auto-negotiate mode on a port Format auto-negotiate {enable|disable} Mode Interface Config 10.5.9 speed Set port speed to 10Mbps half duplex/ 10Mbps full/ 100Mbps half/ 100Mbps full/ 1000Mbps 100FX mode/1000base-x full . Format speed {10hd|10fd|100hd|100fd|100fd|100fx|1000base-x} Mode Interface Config 10.5.10 flow-control command flow-control enable This command enable flow-control at port. Format flow-control {enabledisable} Mode Interface Config 10.5.11 port-security command 1)port-security This command add or delete a static mac into mac security table. Format port-security {add|delete} < sourcemac > Mode Interface Config 2)port-security lock-mode This command enable/disable port security. Format port-security lock-mode {none|static} Mode Interface Config port-security lock-mode dynamic This command enable limited dynamic lock mode, and specify maximin learning entries for limited dynamic lock mode the max-entries value :0~25. Format port-security lock-mode dynamic max-entries 24 Mode Interface Config 10.5.12 gos command This command specifies port-based gos. Format gos port-based status {enable|disable} Mode Interface Config 10.5.13 rate-limit command 10.5.13.1 rate-limit Egress This command limits egress rate, which the unit is Kbps. Format rate-limit egress <rate> Mode Interface Config 10.5.13.2 rate-limit Ingress This command limits ingress rate, which the unit is Kbps. Format rate-limit ingress <rate> Mode Interface Config 10.5.14 storm-control command 10.5.14.1 storm-control Enable/disable storm control. Format storm-control disable Mode Interface Config 46 10.5.14.2 storm-control broadcast This command storm control for broadcast only, and limited value :0,64,256,1024,10240,65536.102400,1024000,which the unit is Kbps

Asante IntraCore IC39240/480

and 0 means no limit. Format storm-control broadcast <rate> Mode Interface Config 10.5.14.3 storm-control broadcast-multicast This command storm control limited value :0,64,256,1024,10240,65536.102400,1024000,which the unit is Kbps and 0 means no limit. Format storm-control broadcast-multicast <rate> Mode Interface Config 10.5.14.4 storm-control broadcast-unknown This command storm control limited value :0,64,256,1024,10240,65536.102400,1024000,which the unit is Kbps and 0 means no limit. Format storm-control broadcast-unknown <rate> Mode Interface Config e.g. Switch(Interface 1)# storm-control broadcast-unknown 64 10.5.14.5 storm-control all-cast This command storm control limited value :0,64,256,1024,10240,65536.102400,1024000,which the unit is Kbps and 0 means no limit. Format storm-control all-cast <rate> Mode Interface Config 10.5.15 rmon-counter command This command specifies rmon counter capability on a port Format rmon-counter {enable|disable} Mode Interface Config 10.5.16 set igmp-router-port command This command specifies igmp router port. Format set igmp-router-port {ebable|disable} Mode Interface Config 10.5.17 spanning-tree command 10.5.17.1 spanning-tree cost This command configure RSTP port path cost, path cost value:0~20000000. Format spanning-tree cost <pathcost> Mode Interface Config 10.5.17.2 spanning-tree edge This command configure edge property Format spanning-tree edge {enable|disable} Mode Interface Config e.g. Switch(Interface 1)# spanning-tree edge enable 47 10.5.17.3 spanning-tree force-p2plink This command configure force point to point link mode. Format spanning-tree force-p2plink {auto|enable|disable} Mode Interface Config 10.5.17.4 spanning-tree migration-check This command re-checks the appropriate BPDU format to send on this port Format spanning-tree migration-check {enable|disable} Mode Interface Config 10.5.17.5 spanning-tree mst This command configures multiple spanning tree instance. 1) spanning-tree mst cost This command configure the path cost on a MST instance :1~200000000. Format spanning-tree mst cost <pathcost> Mode Interface Config 2) spanning-tree mst priority

Asante IntraCore IC39240/480

This command configure the port priority on a MST instance:0~4096. Format spanning-tree mst priority <1 4096> Mode Interface Config 10.5.17.6 spanning-tree participation This command configures RSTP capability on a port. **Format** spanning-tree participation {enable|disable} Mode Interface Config 10.5.17.7 spanning-tree priority this command configure RSTP port priority:0~240 format spanning-tree priority <0..240> mode Interface Config 10.5.18 VLAN command 10.5.18.1 vlan participation This command join or leave a vlan. 1)vlan participation exclude This command leave a vlan. Format vlan participation exclude < vlan id> Mode Interface Config 2) vlan participation This command join a vlan with untagged/tagged mode. Format vlan participation {untagged |tagged}< vlan id> Mode Interface Config 10.5.18.2 vlan protected This command configuresport protected property. Format vlan protected {enable|disable} Mode Interface Config 10.5.18.3 vlan dropng This command configure port drop no 8021q frame . Format vlan dropng {enable|disable}

# **Appendix A: Basic Troubleshooting**

In the unlikely event that the switch does not operate properly, follow the troubleshooting tips below. If more help is needed, contact Asante's technical support at <u>www.asante.com/support</u>.

| Problem                                                                               | Possible Solutions                                                                                                    |  |  |
|---------------------------------------------------------------------------------------|----------------------------------------------------------------------------------------------------|--|--|
| The Power LED is not lit.                                                             | Check the power connection. Plug the power cord into another known working AC outlet.                                                                                                    |  |  |
|                                                                                       | The primary power supply has failed. Install the optional external power supply and have the primary power supply serviced as soon as possible.                                                                           |  |  |
| The 10/100/1000 port Link LEDs are not lit.                                           | Check the cable connections. Make sure the connectors are seated correctly in each port, and that the correct type of cable is used in each port. See <i>Chapter 2.6: Connecting to the Network</i> for more information. |  |  |
| The GBIC Link LED is not lit.                                                         | Check the GBIC connector. Make sure the cables are<br>inserted correctly, with the Transmit (Tx) connector<br>on one side of the link connected to the Receive (Rx)<br>connector on the other side of the link.           |  |  |
| Cannot establish communication to another device (switch, router, workstation, etc.). | • Make sure the Link LED for the port in use is on.<br>Make sure the correct cable type is used. See<br><i>Chapter 2.6 Connecting to the Network</i> for more<br>information on cabling procedures                        |  |  |
|                                                                                       | <ul> <li>Make sure the IP address, subnet mask, and<br/>VLAN membership of the switch are correct</li> </ul>                                                                                                    |  |  |
|                                                                                       | Make sure the switch port and the device are<br>both in the same VLAN                                                                                                    |  |  |
|                                                                                       | • Try to connect to a different port                                                                                                    |  |  |
| Cannot auto-negotiate the port speed.                                                 | Make sure that auto-negotiation is supported and enabled on both sides of the link (in both devices).                                                                                                    |  |  |

# **Appendix B: Specifications**

The sections below list the features and product specifications for the IntraCore IC39240/480 switch.

## **TECHNICAL SPECIFICATIONS**

#### Interfaces

- 48/24 RJ-45 connectors for 10/100/100 BASE-T

(Auto-Uplink<sup>™</sup>) on all ports, Power Saving on all ports.

- 4/2 shared SFP modules for Gigabit Ethernet Interface
- IEEE Auto Negotiation or manual configuration
- Reset button
- RS232 Console port

#### **Status Indicators**

- Power Operating status of the unit
- 2/1 LEDs for port link/activity, speed

#### **Performance Specifications**

- Forwarding modes: Store-and-forward
- Bandwidth: 96/48 Gbps(non-blocking)
- System Memory: 64MBytes
- 8000 MAC address with auto-learning and aging
- Less than 20 µs for 64-byte frames latency
- 4 Priority Queue with Weighted Round Robin(WRR) scheduling
- Jumbo frame: 9162 bytes
- Single-chip switch fabric non-blocking with on-chip frame buffers

#### **Standard Port Access Control**

- IEEE 802.1.W Rapid Spanning Tree Protocol

Asante IntraCore IC39240/480

- IEEE 802.1 S Multiple Spanning Tree Protocol
- IEEE 802.1Q Tag VLAN (Up to 64)
- Port-based QoS (options High/Normal)
- Port Trunking IEEE802.3ad Link Aggregation
- Port Mirroring
- System Log
- RFC 1157 SNMP v1, v2c
- RFC 768 UDP
- UDP Relay
- RFC 854-859 Telnet
- RFC 951 BOOTP
- RFC1757 RMON
- RFC 1643 Ethernet Interface MIB
- RFC 1493 Bridge MIB
- RFC 1534 DHCP/BOOTP
- RFC 2865/2866 RADIUS
- Port Mirroring
- RFC 2236 IGMP
- RFC 3046 DHCP/BOOP relay
- Tftp/HTTP \_firmware upgrade
- Web-based (IE, Mozilla, MacOS-Safari)
- Password access control

#### **Standards Compliance**

- IEEE 802.3 10BASE-T Ethernet
- IEEE 802.3u 100BASE-TX Fast Ethernet
- IEEE 802.3ab 1000BASE-T Gigabit Ethernet
- IEEE 802.3x full-duplex flow control
- IEEE 802.3z 1000BaseSX over 50 micron multi-mode fiber
- TCP/IP, CSMA/CA with ACK
- FCC Class A, CE Mark

#### L2+ Management Specifications

- Command Line Interface/Web /Telnet
- IEEE 802.1 Q VLAN
- IEEE 802.1p CoS
- IEEE 802.1D Spanning Tree
- IEEE 802.1v VLAN
- IEEE 802.1w Rapid Spanning Tree
- IEEE 802.1s Multiple Spanning Tree
- IEEE 802.3ad LACP
- IEEE 802.1x Port Access Authentication
- IGMP v1, v2 snooping support
- ACL for L2,L3 and L4
- TACACS+ Client Authentication
- IGMP Snooping and IGMP Proxy

#### **Network Standards**

- IEEE802.3i 10Base T
- IEEE802.3u 100Base TX
- IEEE802.3z 1000BASE-X

- IEEE802.3ab 1000BASE-T
- IEEE802.3x flow control

#### Physical

- Dimensions: 430 x 350 x 44 (mm), 16.9 x 13.8 x 1.7 (inch) (IC39480)
- (WxDxH) 430 x 250 x 44 (mm), 16.9 x 10 x 1.7 (inch) (IC39240)
- Weight: 4.1 kg(9 lbs) (IC39480) 2.8kg(6 lbs)(IC39240)

#### **Environmental Specifications**

- Power: Internal, auto-switching,100 ~ 240 VAC, 50-60 Hz
- Operating Temperature: 0°C to 40°C (32°F to 104°F )
- Storage temperature: -20° to 70° C ( -4° to 158°F )
- Relative Humidity: 10% to 90%, non-condensing
- Storage humidity: 95% maximum, non-condensing

#### **System Requirements**

- Category 5, 6 Network cable
- Single Mode, Multimode fiber
- Window IE browser, Netscape, Mozzila, MacOS Safari.

#### Modules

- Asante SFP1000SX
- Asante SFP1000LX
- Asante SFP1000LZ

#### Security

- 802.11x RADIUS Authentication
- Management Access Control List

#### **Package Content**

- 48-port Giga + 4 Giga SFP L2+ Switch(IC39480)
- 24-port Giga + 2 Giga SFP L2+ Switch(IC39240)
- Power cord
- Rack-mount kit
- Switch CD
- Warrant/Support Information card

#### Warranty

- 3 year

This warranty is exclusive and is limited to the original end user purchaser with the original warranty card only. This warranty shall not apply to secondhand products or to products that have been subjected to abuse, misuse, dropping, abnormal electrical or environmental conditions, lightning, water, or any condition other than what can be considered normal use.

#### **Asante Service**

- Free 24x7 email contact, Mon-Fri on Call.

# **Appendix C: FCC Compliance and Warranty Statements**

#### C.1 FCC Compliance Statement

This equipment has been tested and found to comply with the limits for a Class A digital device, pursuant to part 15 of the FCC Rules. These limits are designed to provide reasonable protection against harmful interference when the equipment is operated in a commercial environment. This equipment generates, uses, and can radiate radio frequency energy and, if not installed and used in accordance with the instruction manual, may cause harmful interference to radio communications. Operation of this equipment in a residential area is likely to cause harmful interference, in which case you will be required to correct the interference at your own expense.

#### **C.2 Important Safety Instructions**

#### Caution: Do not use an RJ-11 (telephone) cable to connect network equipment.

- 1. Read all of these instructions.
- 2. Save these instructions for later use.
- 3. Follow all warnings and instructions marked on the product.
- 4. Unplug this product from the wall outlet before cleaning. Do not use liquid cleaners or aerosol cleaners. Use a damp cloth for cleaning.
- 5. Do not use this product near water.
- 6. Do not place this product on an unstable cart or stand. The product may fall, causing serious damage to the product.
- 7. The air vent should never be blocked (such as by placing the product on a bed, sofa or rug). This product should never be placed near or over a radiator or heat register. This product should not be placed in a built-in installation unless proper ventilation is provided.
- 8. This product should be operated from the type of power source indicated on the marking label. If you are not sure of the type of power available, consult your dealer or local power company.
- 9. This product is equipped with a three-wire grounding type plug, which is a plug having a third (grounding) pin. This plug will only fit into a grounding type power outlet. This is a safety feature. If you are unable to insert the plug into the outlet, contact your electrician to replace your outlet. Do not defeat the purpose of the grounding type plug.
- 10. Do not allow anything to rest on the power cord. Do not place this product where people will walk on the cord.
- 11. If an extension cord is used with this product, make sure that the total ampere ratings on the products into the extension cord do not exceed the extension cord ampere rating. Also make sure that the total of all products plugged into the wall outlet does not exceed 15 amperes.
- 12. Never push objects of any kind into this product through air ventilation slots as they may touch dangerous voltage points or short out parts that could result in a risk of fire or electric shock. Never spill liquid of any kind on the product.
- 13. Do not attempt to service this product yourself, as opening or removing covers may expose you to dangerous voltage points or other risks. Refer all servicing to service personnel.

#### C.3 IntraCore Warranty Statement

Products: IntraCore IC39240/480

Subject to the limitations and exclusions below, Asante warrants to the original end user purchaser that the covered products will be free from defects in title, materials and manufacturing workmanship for a period of three years from the date of purchase. This warranty excludes fans, power supplies, non-integrated software and accessories. Asante warrants that the fans and power supplies will be free from defects in title, materials and manufacturing workmanship for one year from date of purchase. Asante warrants that non-integrated software included with its products will be free from defects in title, materials, and workmanship for a period of 30 days from date of purchase, and the Company will support such software for the purpose for which it was intended for a period of 30 days from the date of purchase. This warranty expressly excludes problems arising due to compatibility with other vendors' products, or future compatibility due to third party software or driver updates.

To take advantage of this warranty, you must contact Asante for a return materials authorization (RMA) number. The RMA number must be clearly written on the outside of the returned package. Product must be sent to Asante postage paid. In the event of a defect, Asante will repair or replace defective product or components with new, refurbished or equivalent product or components as deemed appropriate by Asante. The foregoing is your sole remedy, and Asante's only obligation, with respect to any defect or non-conformity. Asante makes no warranty with respect to accessories (including but not limited to cables, brackets and fasteners) included with the covered product, nor to any discontinued product, i.e., product purchased more than thirty days after Asante has removed such product from its price list or discontinued shipments of such product.

This warranty is exclusive and is limited to the original end user purchaser only. Proof of purchase is required. This warranty shall not apply to secondhand products or to products that have been subjected to abuse, misuse, abnormal electrical or environmental conditions, or any condition other than what can be considered normal use.

ASANTE MAKES NO OTHER WARRANTIES, EXPRESS, IMPLIED OR OTHERWISE, REGARDING THE ASANTE PRODUCTS, EXCEPT TO THE EXTENT PROHIBITED BY APPLICABLE LAW, ALL WARRANTIES OR CONDITIONS OF MERCHANTABILITY OR FITNESS FOR A PARTICULAR PURPOSE ARE HEREBY DISCLAIMED. ASANTE'S LIABILITY ARISING FROM OR RELATING TO THE PURCHASE, USE OR INABILITY TO USE THE PRODUCTS IS LIMITED TO A REFUND OF THE PURCHASE PRICE PAID. IN NO EVENT WILL ASANTE BE LIABLE FOR INDIRECT, SPECIAL, INCIDENTAL, OR CONSEQUENTIAL DAMAGES FOR THE BREACH OF ANY EXPRESS OR IMPLIED WARRANTY, INCLUDING ECONOMIC LOSS, DAMAGE TO PROPERTY AND, TO THE EXTENT PERMITTED BY LAW, DAMAGES FOR PERSONAL INJURY, HOWEVER CAUSED AND ON ANY THEORY OF LIABILITY (INCLUDING NEGLI-GENCE). THESE LIMITATIONS SHALL APPLY EVEN IF ASANTE HAS BEEN ADVISED OF THE POSSIBILITY OF SUCH DAMAGES OR IF THIS WARRANTY IS FOUND TO FAIL OF ITS ESSENTIAL PURPOSE.

Some jurisdictions do not allow the exclusion or limitation of incidental or consequential damages or limitations on how long an implied warranty lasts, so the above limitations or exclusions may not apply to you. This warranty gives you specific legal rights, and you may have other rights, which vary from jurisdiction to jurisdiction.

# Index

| Cabling                        |
|--------------------------------|
| console20                      |
| Ethernet18                     |
| procedures17                   |
| CLI                            |
| advanced features29            |
| global configuration mode27    |
| history31                      |
| interface configuration mode28 |
| privileged top mode25          |
| top user mode24                |
| understanding24                |
| Command                        |
| configuration27                |
| ethernet interface28           |
| help30                         |
| history31                      |
| IGMP49                         |
| interface28                    |
| Configuring                    |
| Ethernet28                     |
| IGMP48                         |
| interface28                    |
| priority queuing58             |
| Quality of Service57           |
| rate limit60                   |
| SNMP Configuration, GUI89      |
| traffic shaping interface60    |

| VLAN71                       |
|------------------------------|
| weighted fair queuing57      |
| Connecting                   |
| console13, 20                |
| network17                    |
| PC22                         |
| power17                      |
| Console                      |
| baud rate21                  |
| interface13                  |
| Default                      |
| IP address64                 |
| password13                   |
| port-priority45              |
| SNMP trap authentication89   |
| SNMP write community89       |
| spanning-tree74, 75          |
| Description11                |
| front panel11                |
| Features7                    |
| GUI                          |
| front panel screen63         |
| general information screen64 |
| SNMP configuration89         |
| software version64           |
| VLAN configuration71         |
| Help                         |

| context sensitive            |
|------------------------------|
| IGMP                         |
| configuration48              |
| host-query49, 79             |
| overview48                   |
| Installation                 |
| hardware4, 14, 34, 110       |
| into rack15                  |
| mini GBIC16                  |
| IP                           |
| assign addresses64           |
| configuration64              |
| multicast configuration48    |
| range64                      |
| Managing                     |
| front panel screen63         |
| general information screen64 |
| information screen63         |
| IP multicast48               |
| Password                     |
| default13                    |
| Priority Queuing             |
| configuring58                |
| examples59                   |
| monitoring59                 |
| Quality of Service           |
| configuration57              |
| priority queuing58           |
| traffic shaping60            |

| weighted fair queuing | 57  |
|-----------------------|-----|
| Rapid Spanning-Tree   |     |
| edge port             | 43  |
| link type             | 43  |
| port path cost        | 44  |
| port priority         | 44  |
| Rate Limit            |     |
| configuring           | 60  |
| examples              | 60  |
| Requirements          |     |
| airflow               | 15  |
| environment           | 15  |
| power                 | 15  |
| tools                 | 15  |
| Safety                |     |
| guidelines            | 14  |
| Security              |     |
| SNMPv3                | 89  |
| SNMP                  |     |
| traps                 | 89  |
| Spanning-Tree         |     |
| default               | 45  |
| Traffic Shaping       |     |
| overview              | 60  |
| Troubleshooting       | 139 |
| VLAN                  |     |
| configuration, GUI    | 71  |
| trunk                 | 55  |
| Weighted Fair Queuing |     |

| bandwidth     | 57 |
|---------------|----|
| configuration | 57 |

| monitoring | .57, | 58, | 59, | 60 |
|------------|------|-----|-----|----|
|------------|------|-----|-----|----|

Free Manuals Download Website <u>http://myh66.com</u> <u>http://usermanuals.us</u> <u>http://www.somanuals.com</u> <u>http://www.4manuals.cc</u> <u>http://www.4manuals.cc</u> <u>http://www.4manuals.cc</u> <u>http://www.4manuals.com</u> <u>http://www.404manual.com</u> <u>http://www.luxmanual.com</u> <u>http://aubethermostatmanual.com</u> Golf course search by state

http://golfingnear.com Email search by domain

http://emailbydomain.com Auto manuals search

http://auto.somanuals.com TV manuals search

http://tv.somanuals.com